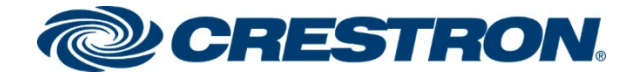

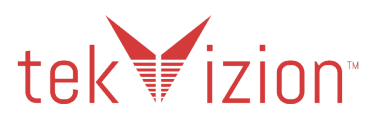

# Crestron Mercury® Tabletop Conference System (CCS-UC-1 & CCS-UC-1-X)

# Non Secure SIP Endpoint with Cisco® 12.5 Unified Communication Manager (CUCM)

Configuration Guide

Prepared by tekVizion for Crestron Electronics, Inc.

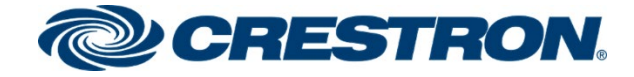

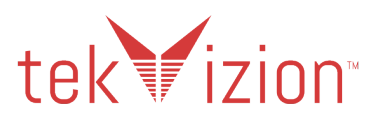

#### **Original Instructions**

The U.S. English version of this document is the original instructions. All other languages are a translation of the original instructions.

Crestron product development software is licensed to Crestron dealers and Crestron Service Providers (CSPs) under a limited nonexclusive, nontransferable Software Development Tools License Agreement. Crestron product operating system software is licensed to Crestron dealers, CSPs, and end-users under a separate End-User License Agreement. Both of these Agreements can be found on the Crestron website at www.crestron.com/legal/software\_license\_agreement

The product warranty can be found a[t www.crestron.com/warranty.](https://www.crestron.com/warranty)

The specific patents that cover Crestron products are listed a[t www.crestron.com/legal/patents.](https://www.crestron.com/legal/patents)

Certain Crestron products contain open source software. For specific information, visi[t www.crestron.com/opensource.](https://www.crestron.com/legal/open-source-software)

Crestron, the Crestron logo, AirMedia, Crestron Mercury, and Crestron Toolbox are either trademarks or registered trademarks of Crestron Electronics, Inc. in the United States and/or other countries. Avaya and Avaya AURA are either trademarks or registered trademarks of Avaya, Inc. in the United States and/or other countries. Bluetooth is either a trademark or registered trademark of Bluetooth SIG, Inc. in the United States and/or other countries. Cisco is either a trademark or registered trademark of Cisco Systems, Inc. in the United States and/or other countries. tekVizion and the tekVizion logo are either trademarks or registered trademarks of tekVizion PVE, Inc. in the United States and/or other countries. VMware is either a trademark or registered trademark of VMware, Inc. in the United States and/or other countries. Other trademarks, registered trademarks, and trade names may be used in this document to refer to either the entities claiming the marks and names or their products. Crestron disclaims any proprietary interest in the marks and names of others.

Crestron is not responsible for errors in typography or photography.

#### ©2021 Crestron Electronics, Inc.

#### **Crestron Electronics, Inc.**

15 Volvo Drive, Rockleigh, NJ 07647 Tel: 888.CRESTRON www.crestron.com

#### **tekVizion**

3701 W. Plano Parkway Suite 300, Plano, TX 75075 Tel: + 1 214-242-5900

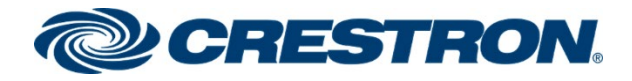

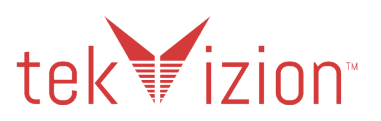

# **Contents**

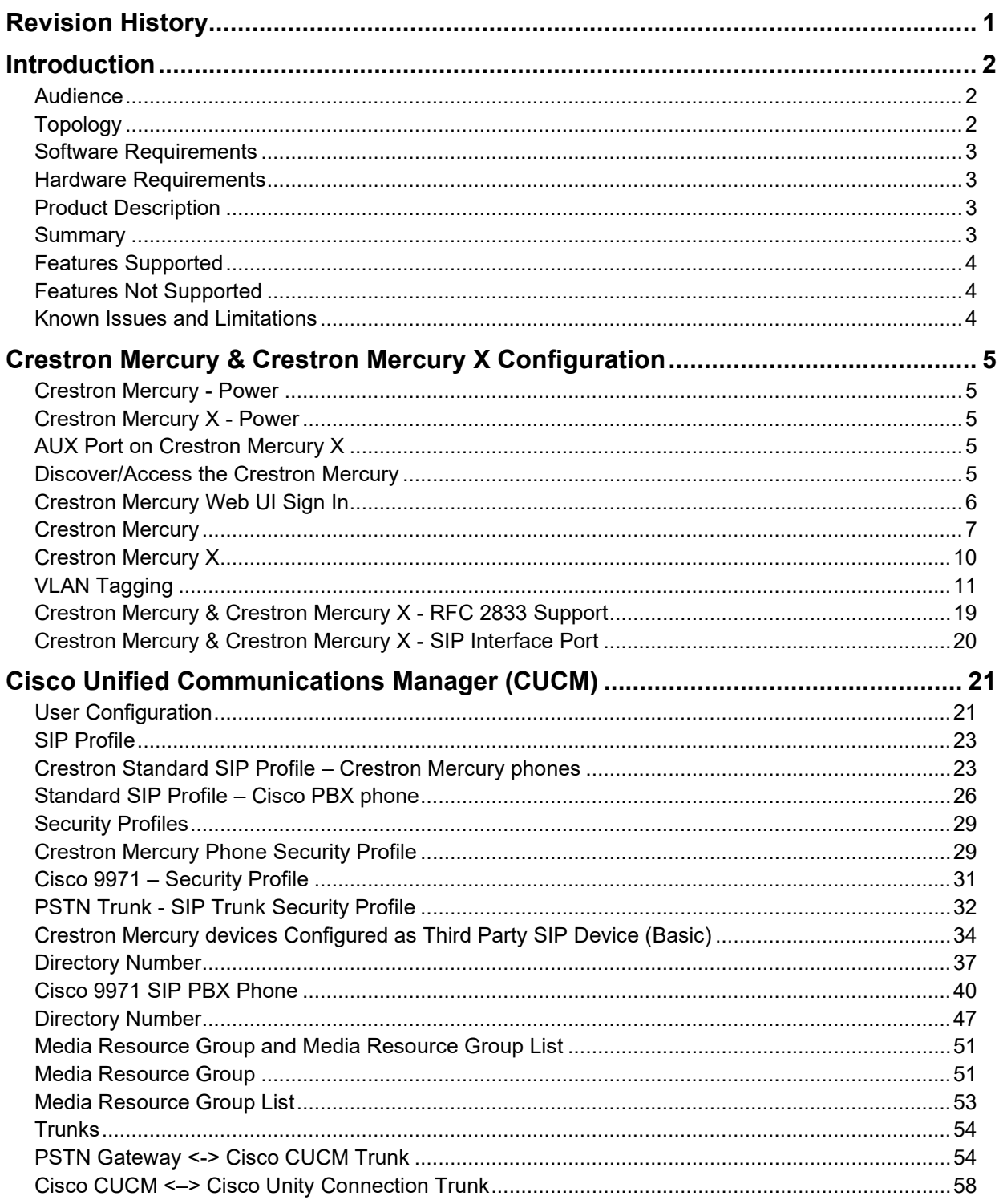

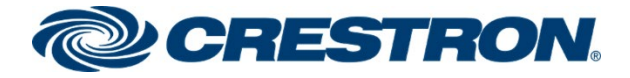

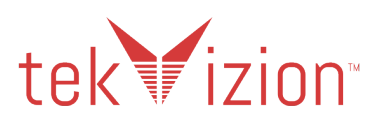

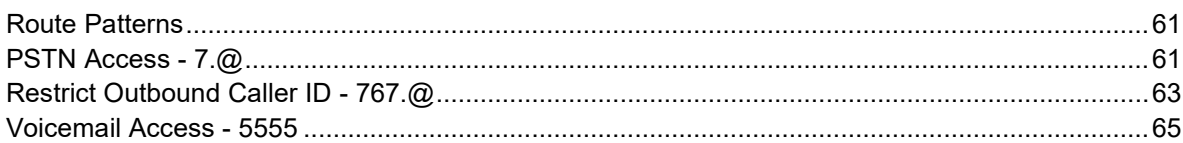

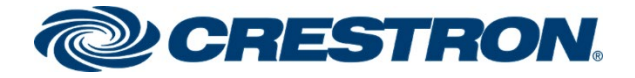

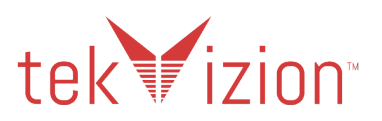

# <span id="page-4-0"></span>Revision History

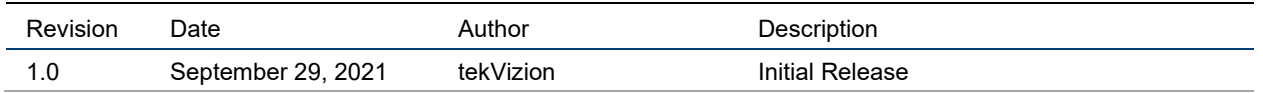

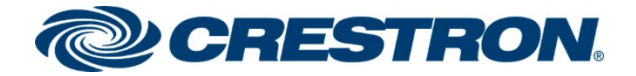

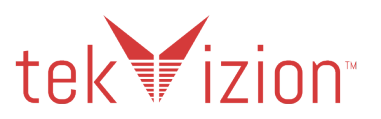

# <span id="page-5-0"></span>Introduction

This configuration guide describes the necessary procedure to configure a Crestron Mercury® device to register to the Cisco® Unify Communication Manager (CUCM) as a Non Secure SIP Endpoint.

## <span id="page-5-1"></span>Audience

This document is intended for users attempting to configure and use Crestron Mercury as Secure SIP Endpoints registering to Cisco CUCM 12.5.

## <span id="page-5-2"></span>Topology

The network topology for the Crestron Mercury Endpoint to operate with Cisco CUCM is shown below.

#### **Crestron Mercury: SIP Endpoint Integration with CUCM: Reference Network**

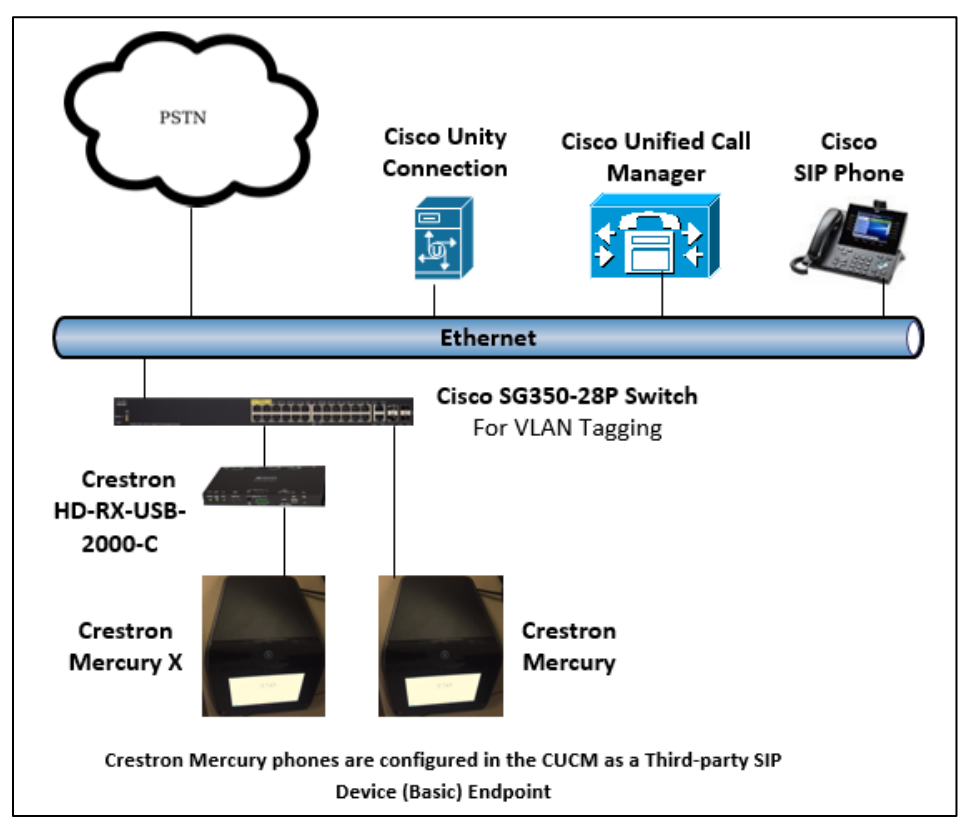

The lab network consists of the following components:

- Cisco Unified Communications Manager (Cisco CUCM) cluster for voice features
- Cisco Unity Connection as the voice mail system
- Cisco SIP phones
- Cisco SG350-28P Switch (For VLAN Tagging Configuration)
- Crestron Mercury and Crestron Mercury X as the SIP Endpoints
- Crestron HD-RX-USB-2000-C used when connecting to the AUX Port on the Crestron Mercury X

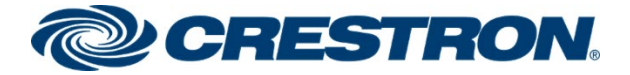

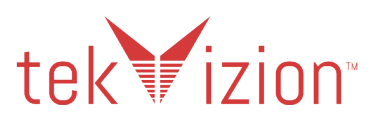

## <span id="page-6-0"></span>Software Requirements

- Cisco Unified Communication Manager v 12.5.1.12900-115
- Cisco Unity Connection v 12.5.1.12900-56
- Cisco SG350-28P v 2.4.5.71
- Crestron Mercury devices v 1.4736.00054
- Cisco SIP Phone v sip9971.9-4-2SR4-1

## <span id="page-6-1"></span>Hardware Requirements

- Cisco UCS-C240-M3S VMWare Host running ESXi 5.5
- Cisco 3845 as PSTN Gateway
- Cisco SG350-28P (For VLAN Tagging Configuration)
- Cisco Phone : models 9971 (SIP)
- Crestron Mercury CCS-US-1
- Crestron Mercury X CCS-US-1-EXT
- Crestron HD-RX-USB-2000-C Needed when using the AUX Port on the Crestron Mercury X and also provides connections for front of the room displays

## <span id="page-6-2"></span>Product Description

The Crestron Mercury device is a complete solution for conference rooms. It acts as an all-in-one touch screen, speakerphone and AirMedia® wireless presentation product for conference rooms.

Call dialing options on this device include Bluetooth® connectivity, USB and regular audio using a dial pad, though each dialing option is exclusive.

This device can be discovered via Crestron Toolbox™ software, though most of the configuration is performed via a local web interface. An Ethernet port on the device is used to provide power and network connectivity to make audio calls via SIP.

## <span id="page-6-3"></span>**Summary**

The Crestron Mercury devices were configured on the Cisco CUCM as a Basic, Third-party SIP Device, endpoints since they support only a single line/extension. The devices successfully registered to the Cisco CUCM with digest authentication.

The Crestron Mercury CCS-UC-1 & CCS-UC-1-X phones in Non Secure mode are configured on the Cisco CUCM as a Basic, Third-party SIP Device, endpoints since they support only a single line/extension. The devices successfully registered to the Cisco CUCM with digest authentication.

The sections below describe the features that are supported/not supported and known issues/limitations on the Crestron Mercury phone.

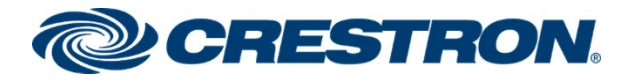

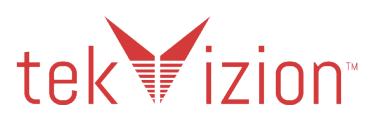

### <span id="page-7-0"></span>Features Supported

- VLAN Tagging
- Registration with Digest Authentication
- Basic Calls with G722, G729, G711u and G711a codecs
- DTMF Out-Of-Band and In-Band DTMF support
- Caller ID (limited to only Calling Number)
- Voice Mail access and interaction
- Early Media support
- Retrieval of a Parked Call
- Transferee in a Call Transfer
- Conference Call Participant
- Member of Shared Line configuration
- Member of a Hunt group

## <span id="page-7-1"></span>Features Not Supported

- Caller ID Name presentation (Only the calling party number is displayed)
- Call Hold and Resume
- Call Forwarding on the device (Though forwarding can be configured on the PBX for the DN assigned to the endpoint)
- Call Waiting
- Initiating a Conference Call
- Initiating Attended Call Transfer
- Initiating Early Attended Call Transfer
- Initiating Blind Call Transfer
- Shared Line (configuration of shared line on Crestron Mercury device)
- Call Park (Initiating call park)
- DND (Do Not Disturb)
- Message Waiting Indicator

## <span id="page-7-2"></span>Known Issues and Limitations

• None

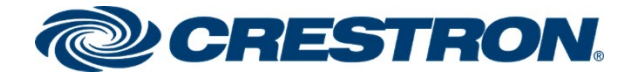

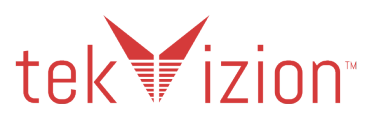

# <span id="page-8-0"></span>Crestron Mercury & Crestron Mercury X **Configuration**

## <span id="page-8-1"></span>Crestron Mercury - Power

The LAN port of the Crestron Mercury device needs to be connected to one PoE+ port to power it up for network connectivity with the Cisco CUCM. The PoE switch should have LLDP functionality enabled for the device to power up and be completely functional. By default, the **POEPLUS** configuration is set to **OFF** on the device. In the tekVizion™ lab environment, the Crestron Mercury phones are powered by an AC line universal power pack.

## <span id="page-8-2"></span>Crestron Mercury X - Power

When using the Crestron Mercury X phone, an AC line universal power pack is needed to power the Crestron Mercury X.

## <span id="page-8-3"></span>AUX Port on Crestron Mercury X

The AUX Port is used on the Crestron Mercury X phone. When using the AUX Port on the Crestron Mercury X phone, the HD-RX-USB-2000-C converter box is needed in line with the Ethernet connection.

## <span id="page-8-4"></span>Discover/Access the Crestron Mercury

Crestron has a software tool available to discover and access the Crestron Mercury on the network: The Crestron Toolbox.

The Help menu on this tool assists the user through the discovery and configuration procedure.

The Crestron Mercury IP address, Host Name, MAC Address, Serial Number and Firmware Version can be viewed in the System info screen from the Home Screen by pressing and holding the Info link in the bottom left hand corner of the Crestron Mercury phone screen for 10 seconds.

#### **Crestron Mercury: System Info Screen**

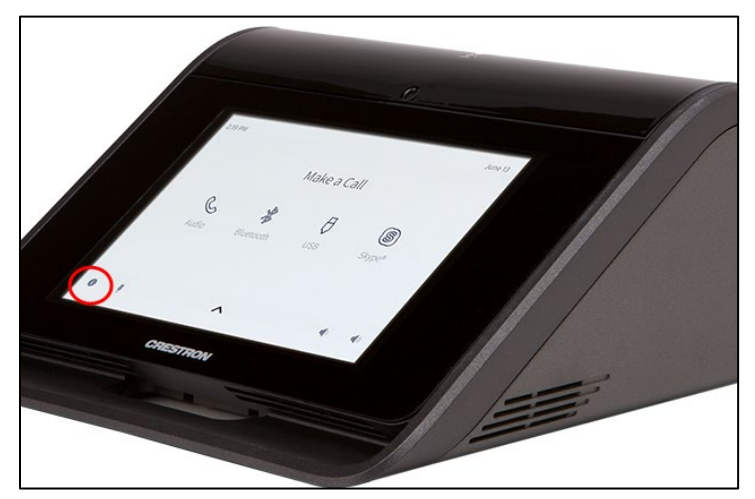

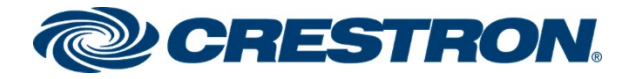

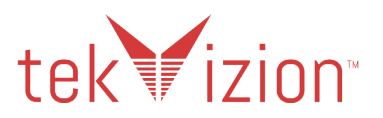

## <span id="page-9-0"></span>Crestron Mercury Web UI Sign In

Access the Crestron Mercury Web UI for the device by using an http session with the device's IP address.

The initial page that displays is shown below.

• Select the **Device Administration** link in top right corner.

#### **Crestron Mercury: Device Administration**

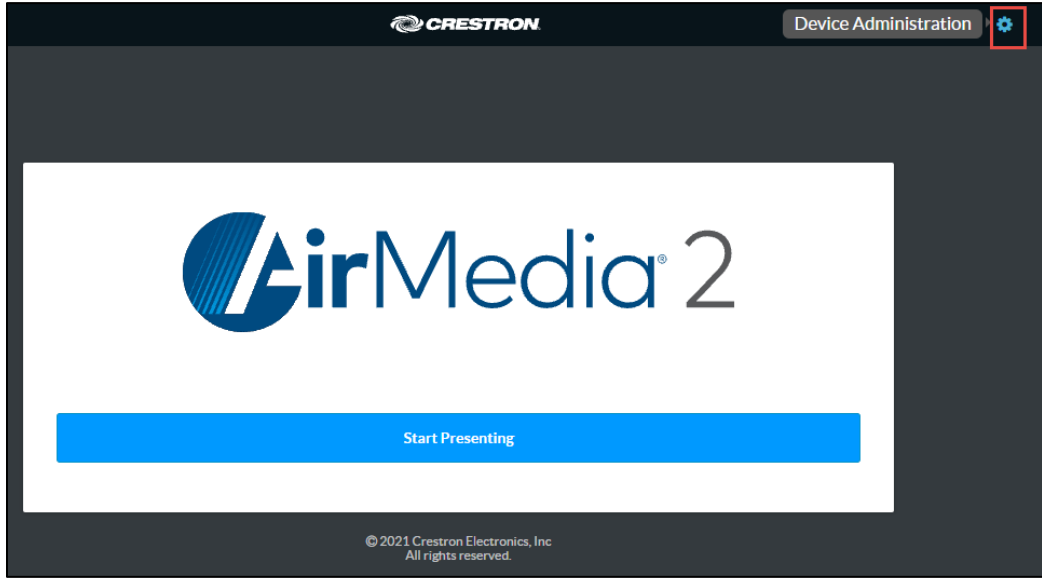

- 1. In the pop-up window provide **login credentials.**
- 2. Default Crestron Mercury Login credentials are **admin/admin**.
- 3. Click **Sign In.**

**Crestron Mercury Web UI: Sign In**

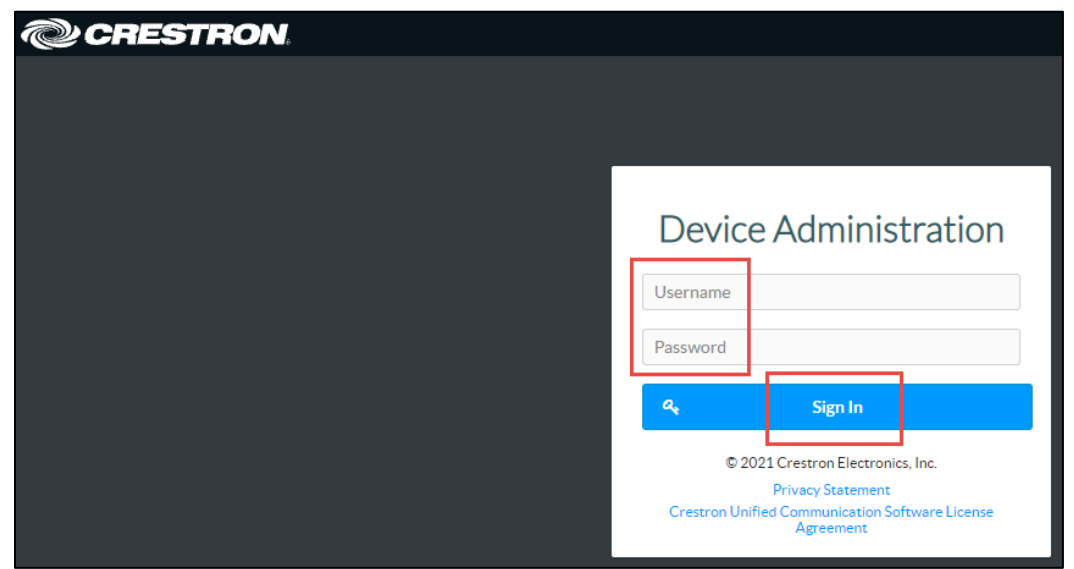

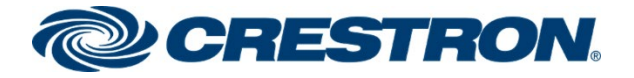

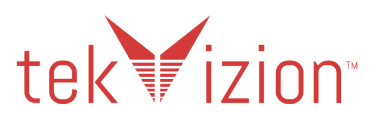

### <span id="page-10-0"></span>Crestron Mercury

In the tekVizion lab environment, one DUT used as a Crestron Mercury phone with the Ethernet cable connected to the LAN port of the Crestron Mercury. Configuration for this setup is shown below.

### **Status**

The **Status** screen shown below displays basic device information:

• The **Firmware Version** and **Network** info of the Crestron Mercury are shown here.

#### **Crestron Mercury: Status**

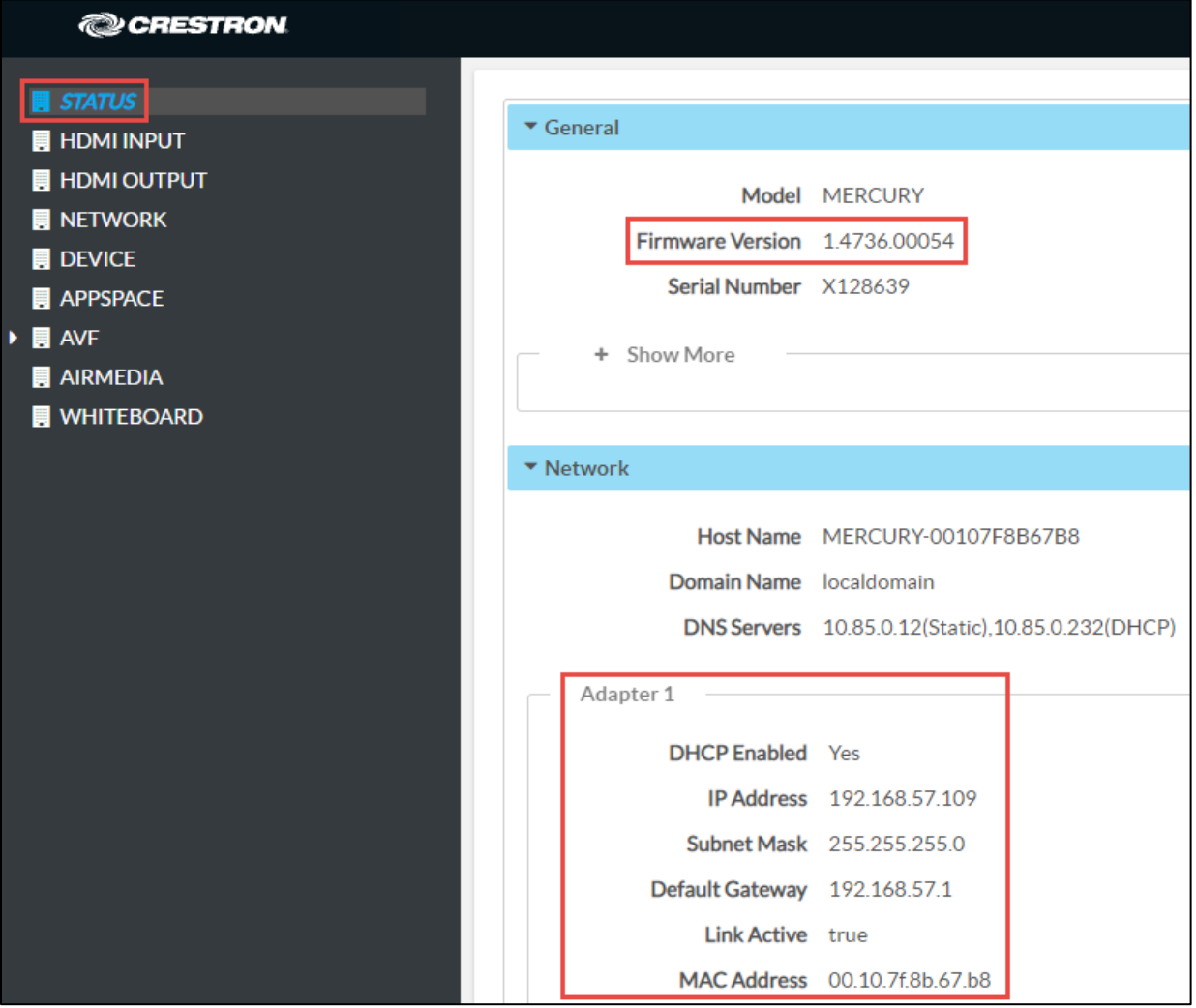

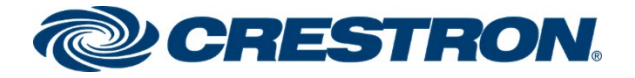

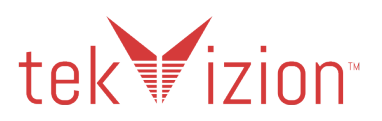

## Network Configuration

The Crestron Mercury Network settings can be configured from the Network page.

On the Crestron Mercury Web UI, navigate to **Network.**

- 1. **DHCP:** The Crestron Mercury is configured as DHCP.
- 2. The LAN Port is used on the Crestron Mercury, so **Adapter 1** is configured via DHCP.
- 3. Click **Save Changes.**

#### **Crestron Mercury: Network: DHCP**

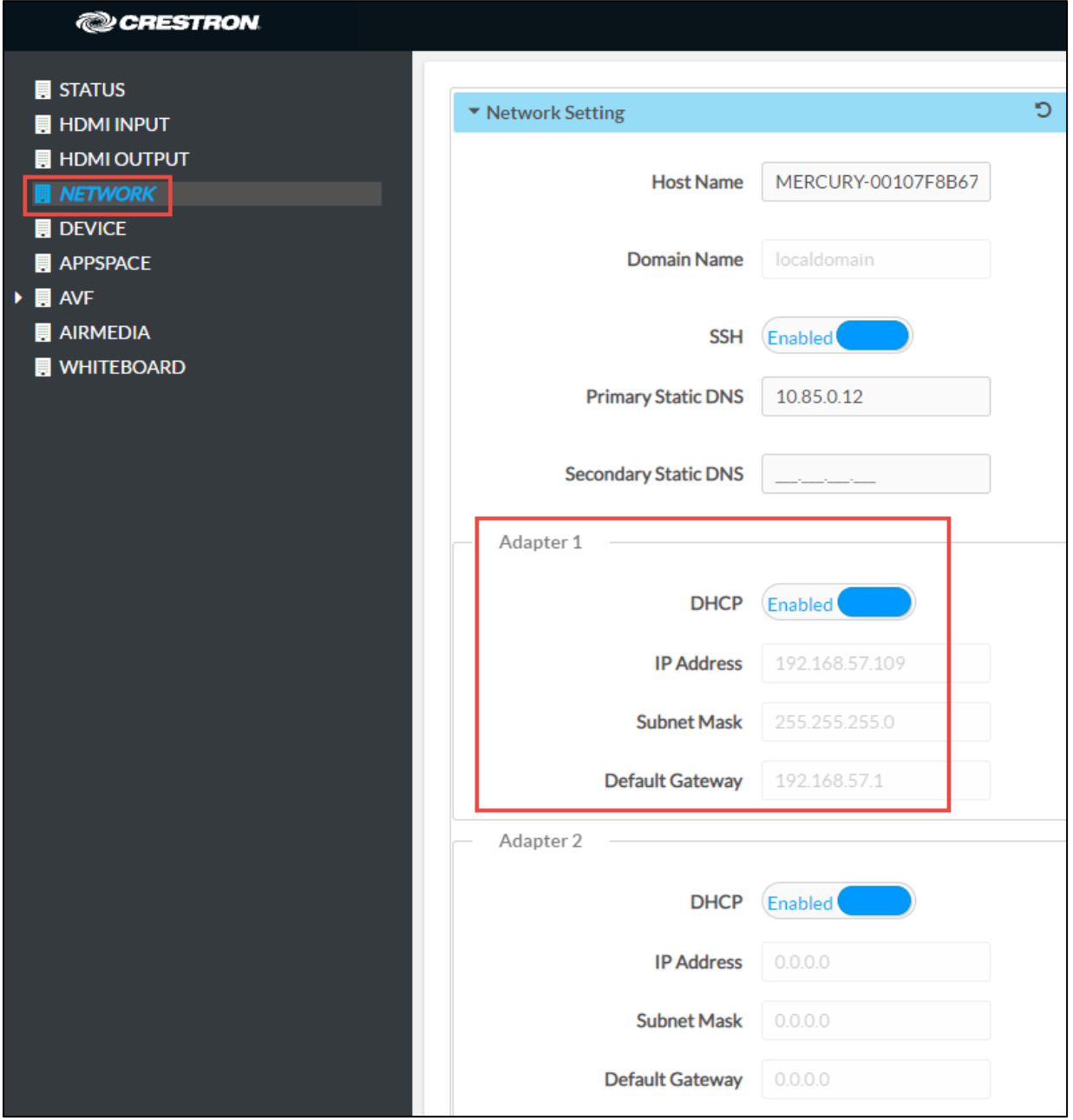

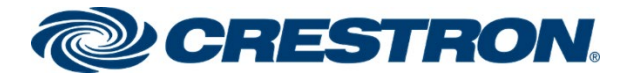

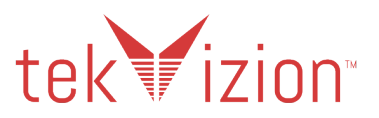

### SIP Calling Parameters

Configure the Crestron Mercury SIP Parameters to enable Crestron Mercury communication with the Cisco CUCM.

From the Crestron Mercury Web UI, navigate to **Device SIP Calling.**

- 1. **SIP**: click the box to display **Enabled.**
- 2. **Server Username**: Enter the end user configured on the Cisco CUCM for this device, (**2648**).
- 3. **Server Password**: User's password as configured on the Cisco CUCM.
- 4. **Local Extension**: Enter the directory number configured on the Cisco CUCM, (**2648**).
- 5. **Server Address**: Enter the IP address of the Cisco CUCM, (**10.80.17.2**).
- 6. **Port**: For the Non Secure TCP setup port **5060** is used.
- 7. **Transport Type**: For the Non Secure setup, **TCP** Transport is used.
- 8. **Display Extension**: **2648** is used.
- 9. **Assigned Ethernet Port** is set to **LAN.**
- 10. Click **Save Changes.**
- 11. **SIP Server Status** shows **Online** when successfully registered to the PBX.

#### **Crestron Mercury: Device: SIP Calling**

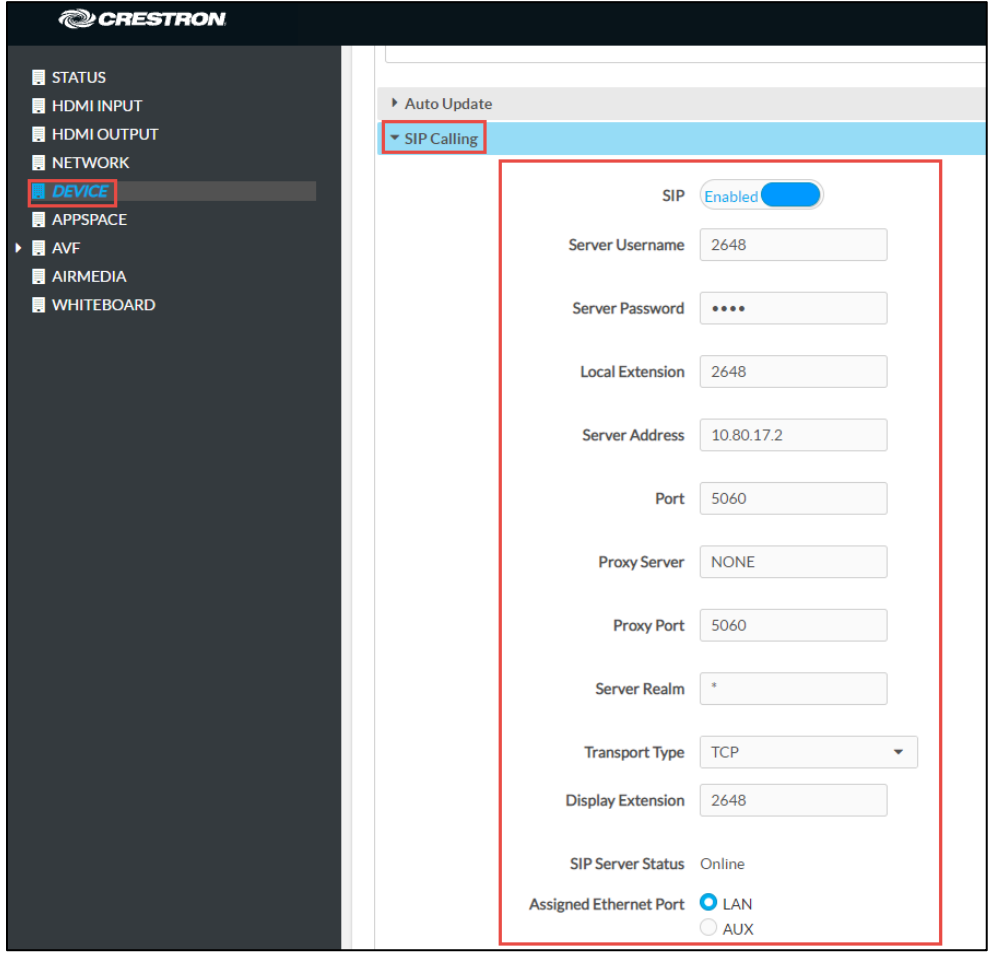

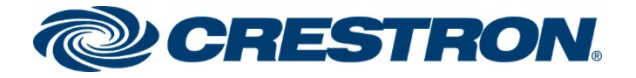

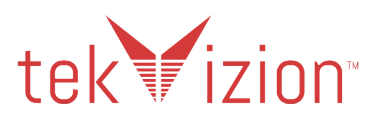

### <span id="page-13-0"></span>Crestron Mercury X

In the tekVizion lab environment, one DUT is a Crestron Mercury X phone with the Ethernet cable connected to the AUX port y The Crestron HD-RX-USB-2000-C converter box is needed in-line with the Ethernet connection when the AUX port is used. The specific Crestron Mercury X configuration for this setup is shown below, the rest of the configuration is the same as the above Crestron Mercury configuration.

### Network Configuration

The Crestron Mercury Network settings can be configured from the Network page.

On the Crestron Mercury Web UI, navigate to **Network.**

- 1. **DHCP:** The Crestron Mercury is configured as DHCP. The AUX Port is used on the Crestron Mercury X, so **Adapter 2** is configured as **DHCP.**
- 2. Click **Save Changes.**

#### **Crestron Mercury X: Network**

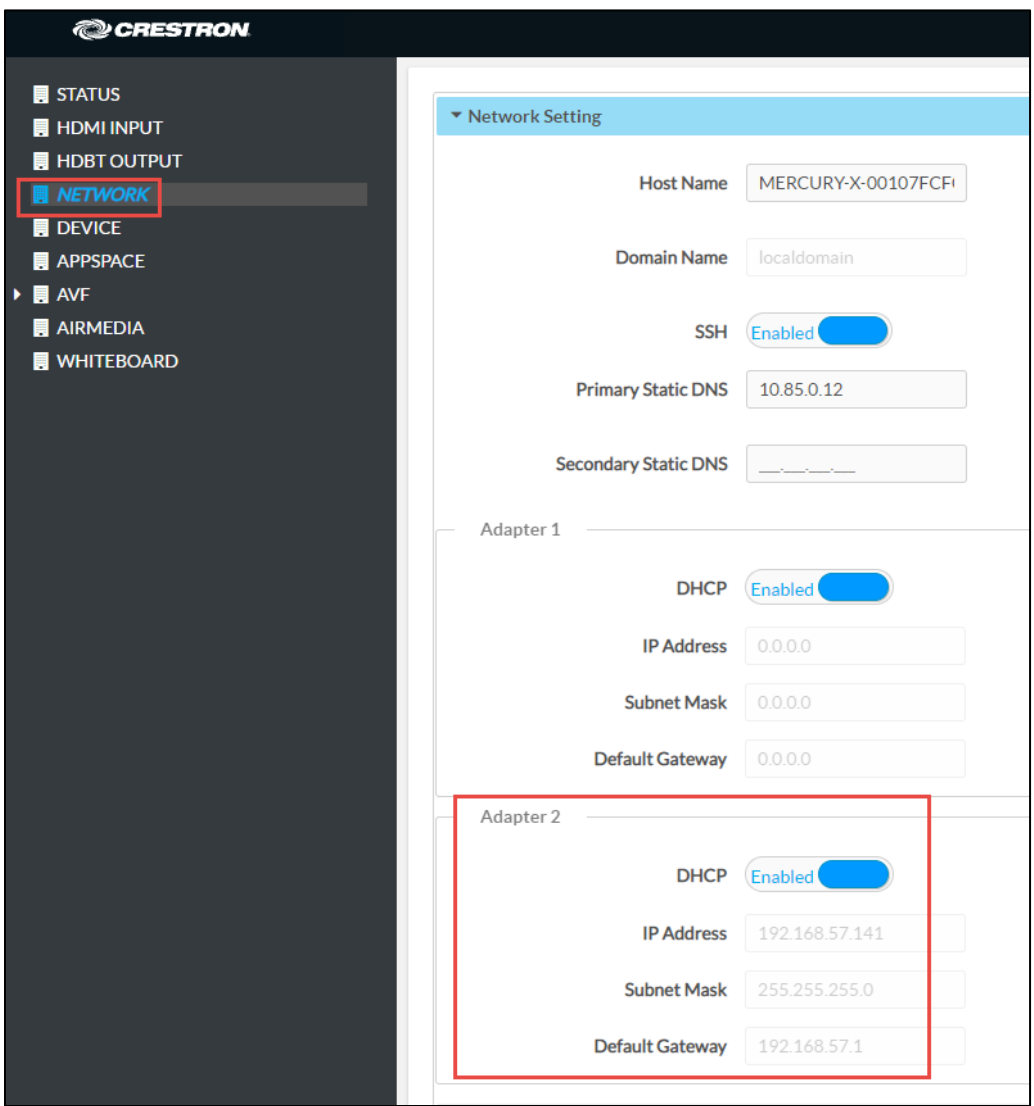

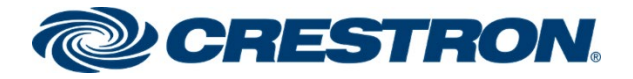

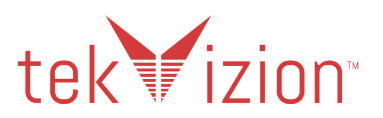

## <span id="page-14-0"></span>VLAN Tagging

VLAN Tagging on the Crestron Mercury allows you to assign DSCP values to the SIP and Media messages. It also allows you to assign a Priority value to the VLAN used for the SIP and Media messages. When enabled, VLAN Tagging uses a 2nd IP address that is assigned to the Crestron Mercury phone for the SIP and Media messages. The IP address is assigned by a Local Network Cisco switch (Cisco SG350-28P), providing the VLAN Tagging configuration info to the Crestron Mercury.

The available **VLAN Tagging Mode** settings are shown below: From the Crestron Mercury Web UI, navigate to **Device SIP Calling.**

1. **Disabled** – Uses just 1 IP address for the Data IP address SIP and Media. The default DSCP value assigned to SIP is **24** and to Media is **46**. The Priority VLAN value is not assigned to the Messages. The default Crestron Mercury setting is **Disabled**.

#### **Crestron Mercury: Device: SIP Calling: VLAN Tagging - Disabled**

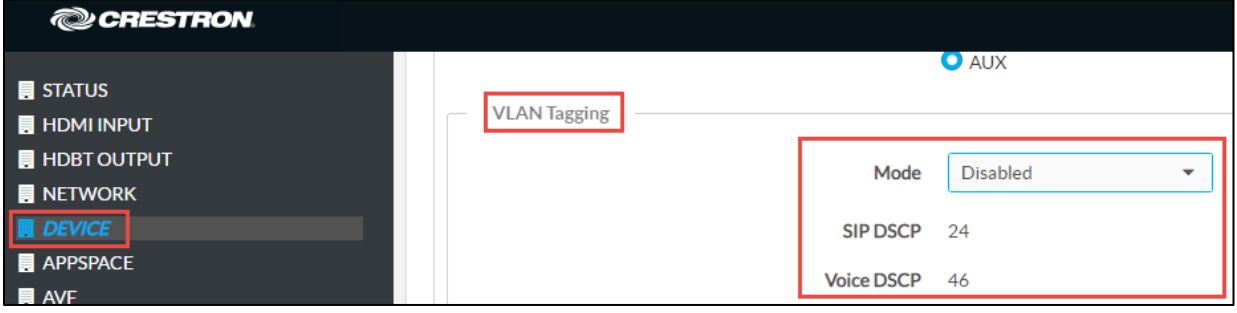

2. **Manual** – Allows you to assign the VLAN ID and VLAN priority to be used by the Crestron Mercury. The default DSCP values (**SIP – 24** and **Voice – 46**) are assigned. The 2nd IP address, used for SIP and Media is assigned to the Crestron Mercury by the local network switch with the VLAN Tagging configuration.

#### **Crestron Mercury: Device: SIP Calling: VLAN Tagging - Manual**

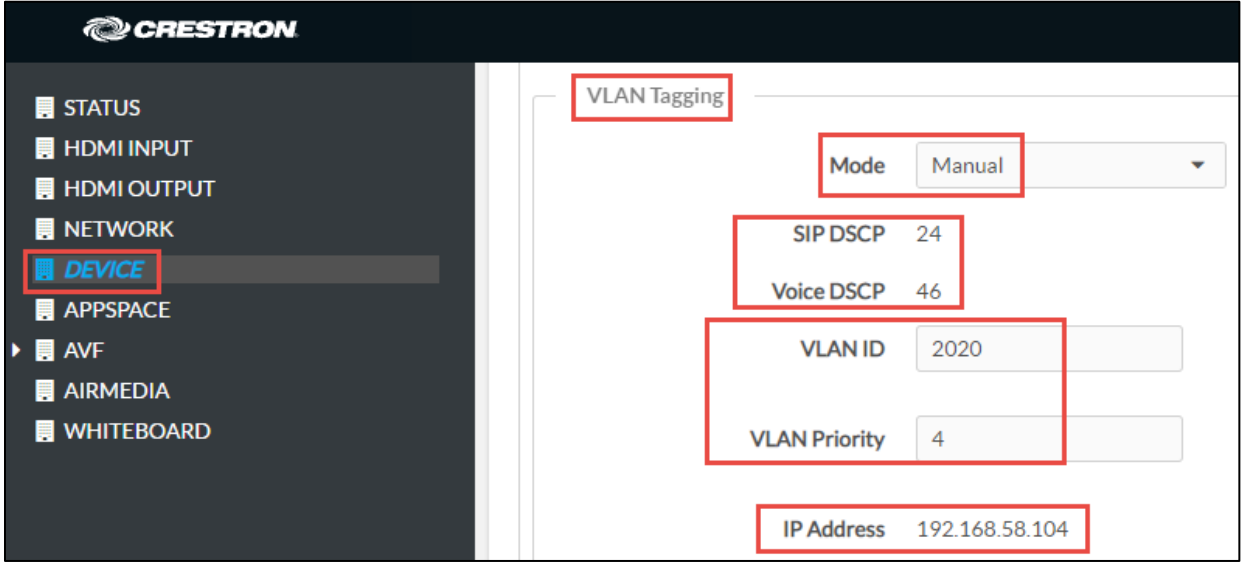

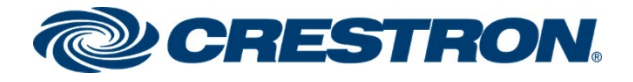

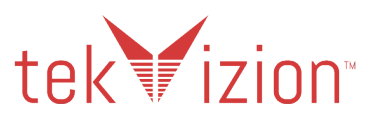

3. **LLDP** – Pulls the VLAN Tagging information from the local network switch with the VLAN Tagging configuration.

**Crestron Mercury: Device: SIP Calling: VLAN Tagging - LLDP**

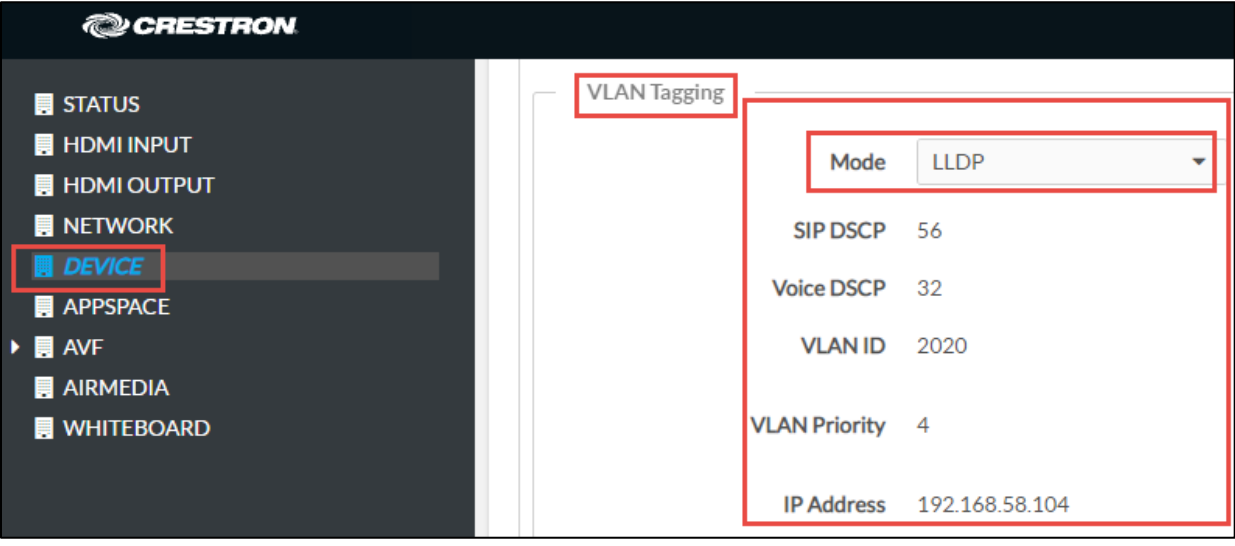

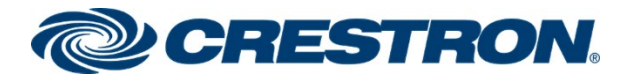

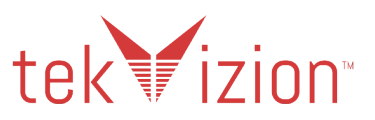

## VLAN Tagging Local Network Switch – Cisco SG350-28P

The tekVizion lab environment used a Cisco SG350-28P switch to provide the 2<sup>nd</sup> IP address used for SIP & Media, and the VLAN Tagging configuration for the Crestron Mercury and Crestron Mercury X phone when **LLDP** is set as the **Mode** for the Crestron Mercury.

The Crestron Mercury phones are connected directly to the Cisco SG350-28P switch in the lab setup.

The Running Configuration for the VLAN Tagging switch is provided below. The following configuration settings are used in the tekVizion lab VLAN Tagging environment.

- 1. **Voice Vlan ID 2020**
- 2. **LLDP Med Network-Policy**
	- 3 voice-signaling vlan 2020 vlan-type tagged up 4
	- 4 voice vlan 2020 vlan-type tagged up 4 dscp 32
	- 9 voice-signaling vlan 2020 vlan-type tagged up 4 dscp 32
	- 10 voice vlan 2020 vlan-type tagged up 4 dscp 32
	- 15 voice-signaling vlan 2020 vlan-type tagged up 4 dscp 56
	- 16 voice vlan 2020 vlan-type tagged up 4 dscp 32

#### **3. Interface Port 4 - Crestron Mercury phone**

- ‒ interface GigabitEthernet4
- description Crestron Mercury2
- switchport mode trunk
- Ildp med network-policy add 15
- ‒ lldp med network-policy add 16

#### **4. Interface Port 7 - Crestron Mercury phone**

- ‒ interface GigabitEthernet7
- ‒ description Crestron Mercury 5
- switchport mode trunk
- Ildp med network-policy add 15
- ‒ lldp med network-policy add 16

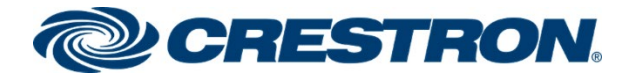

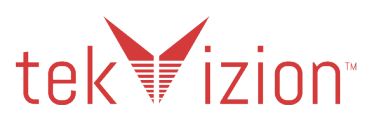

## Cisco SG350\_28P – Running Configuration

switch94214e#show run config-file-header switch94214e v2.4.5.71 / RTESLA2.4.5\_930\_181\_144 CLI v1.0 file SSD indicator encrypted @ ssd-control-start ssd config ssd file passphrase control unrestricted no ssd file integrity control ssd-control-end cb0a3fdb1f3a1af4e4430033719968c0 ! ! unit-type-control-start unit-type unit 1 network gi uplink none unit-type-control-end ! vlan database vlan 2,10-11,15,200,2018-2020,4030 exit voice vlan id 2020 voice vlan oui-table add 0001e3 Siemens\_AG\_phone\_\_\_\_\_\_\_\_ voice vlan oui-table add 00036b Cisco\_phone\_\_\_\_\_\_\_\_\_\_\_\_\_\_ voice vlan oui-table add 00096e Avaya voice vlan oui-table add 000fe2 H3C\_Aolynk voice vlan oui-table add 0060b9 Philips\_and\_NEC\_AG\_phone voice vlan oui-table add 00d01e Pingtel\_phone\_ voice vlan oui-table add 00e075 Polycom/Veritel\_phone\_\_\_ voice vlan oui-table add 00e0bb 3Com\_phone no lldp med network-policy voice auto

lldp med network-policy 3 voice-signaling vlan 2020 vlan-type tagged up 4 lldp med network-policy 4 voice vlan 2020 vlan-type tagged up 4 dscp 32

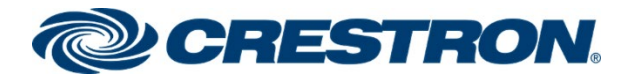

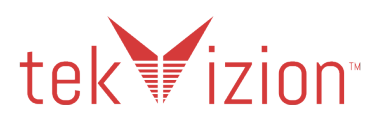

lldp med network-policy 9 voice-signaling vlan 2020 vlan-type tagged up 4 dscp 32 lldp med network-policy 10 voice vlan 2020 vlan-type tagged up 4 dscp 32

lldp med network-policy 15 voice-signaling vlan 2020 vlan-type tagged up 4 dscp 56 lldp med network-policy 16 voice vlan 2020 vlan-type tagged up 4 dscp 32

link-flap prevention disable bonjour interface range vlan 1 hostname switch94214e no passwords complexity enable ip ssh server ip telnet server ! interface vlan 2 name Data ! interface vlan 15 name "RSPAN VLAN" remote-span ! interface GigabitEthernet1 description PoE1 storm-control broadcast level 10 storm-control multicast level 10 port security max 10 port security mode max-addresses port security discard trap 60 spanning-tree portfast spanning-tree bpduguard enable switchport mode trunk switchport trunk allowed vlan remove 2-2019,2021-4094 macro description "ip\_phone\_desktop\_1 | no\_ip\_phone\_desktop | ip\_phone\_desktop" no macro auto smartport macro auto smartport type ip\_phone\_desktop !

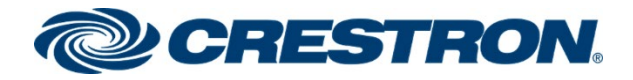

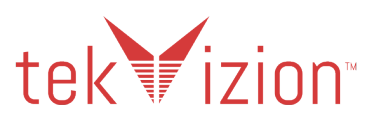

interface GigabitEthernet2 description PoE2 storm-control broadcast level 10 storm-control multicast level 10 port security max 10 port security mode max-addresses port security discard trap 60 spanning-tree portfast spanning-tree bpduguard enable switchport mode trunk switchport trunk allowed vlan remove 2-2019,2021-4094 macro description "ip\_phone\_desktop\_2 | no\_ip\_phone\_desktop | | ip phone desktop" macro auto smartport type ip\_phone\_desktop ! interface GigabitEthernet3 description Crestron Mercury1 switchport mode trunk lldp med network-policy add 15 lldp med network-policy add 16 ! interface GigabitEthernet4 description Crestron Mercury2 switchport mode trunk lldp med network-policy add 15 lldp med network-policy add 16 ! interface GigabitEthernet5 shutdown description Crestron Mercury3 switchport mode trunk ! interface GigabitEthernet6 description Crestron Mercury4 switchport mode trunk lldp med network-policy add 3

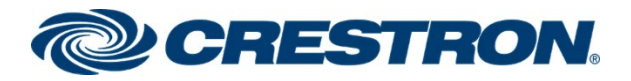

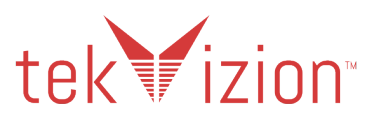

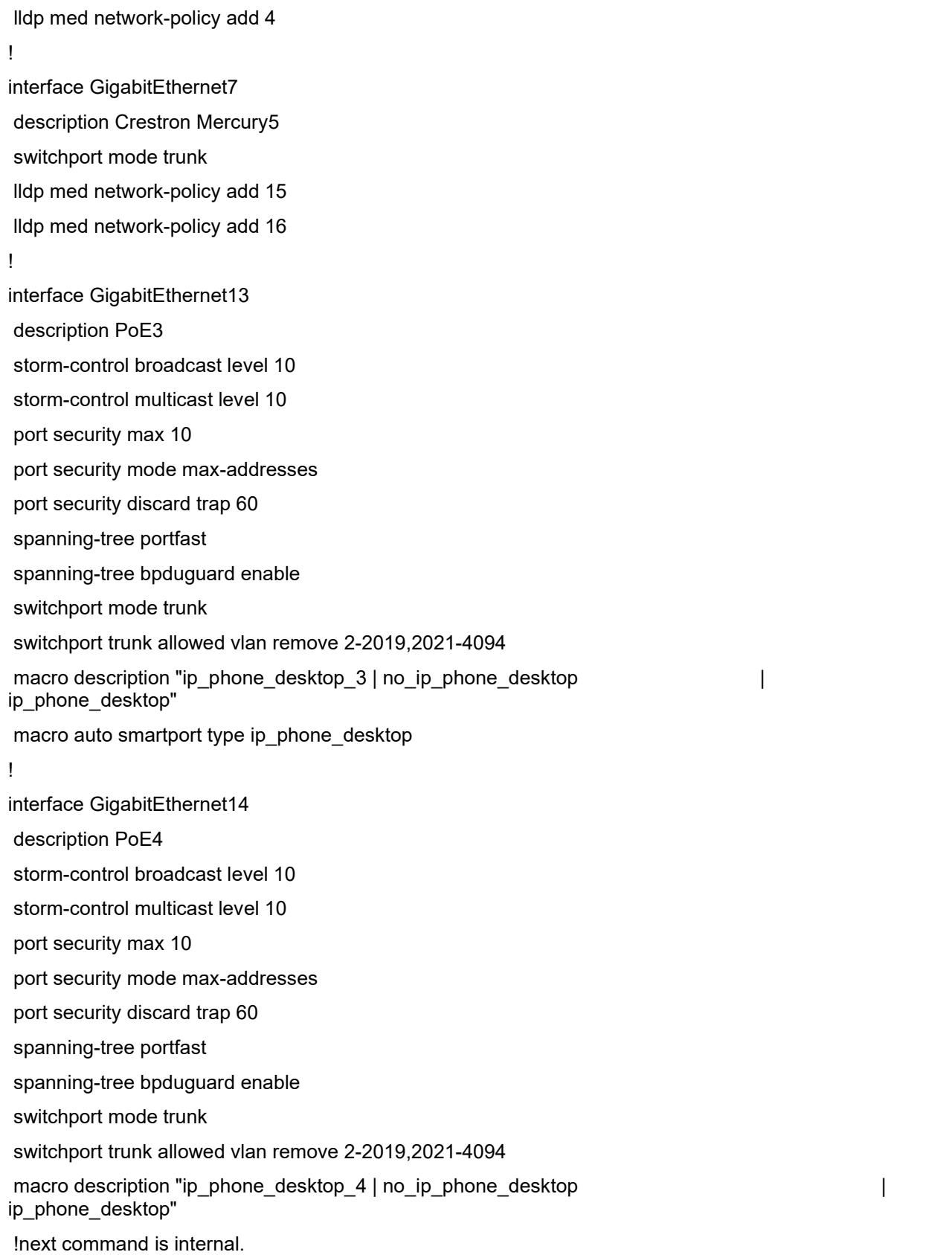

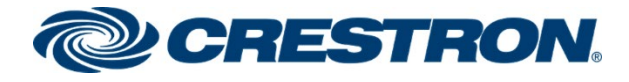

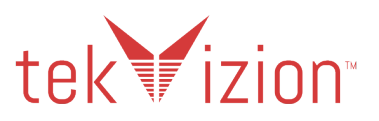

```
macro auto smartport dynamic type ip phone desktop
!
interface GigabitEthernet24
description Wireshark
bridge multicast unregistered filtering
switchport trunk native vlan none
ip igmp version 2
ip igmp query-interval 60
!
interface GigabitEthernet25
description DHCP
spanning-tree link-type point-to-point
switchport mode trunk
macro description switch
!
interface GigabitEthernet26
shutdown
description dhcp1
spanning-tree link-type point-to-point
switchport mode trunk
!
exit
monitor session 1 destination remote vlan 15 reflector-port GigabitEthernet24 network
monitor session 1 source interface GigabitEthernet4 both
monitor session 1 source interface GigabitEthernet7 both
monitor session 1 source interface GigabitEthernet13 both
```
monitor session 1 source interface GigabitEthernet14 both

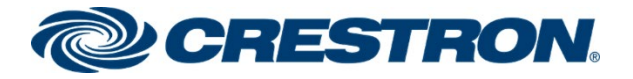

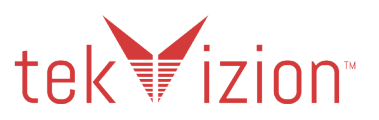

## <span id="page-22-0"></span>Crestron Mercury & Crestron Mercury X - RFC 2833 Support

To configure the RFC 2833 support on the Crestron Mercury, the **Sipaudiomode RFC2833** command is used from the Crestron Mercury CLI and accessed from the Crestron Toolbox. There are 2 options: **ON** or **OFF**.

- 1. **ON** (TRUE): Considered Out-of-band, RTP DTMF Events are viewable in the RTP stream. This is the Default setting.
- 2. **OFF** (FALSE): Considered In-band, RTP DTMF Events are not viewable in the RTP Stream.

### SipAudioMode RFC2833 On

**Sipaudiomode RFC2833 on** command is used to enable RFC2833 Out-of-band support. The RFC2833 setting can be viewed from the **Sipstate** command.

**Crestron Mercury X: CLI: RFC 2833 Support**

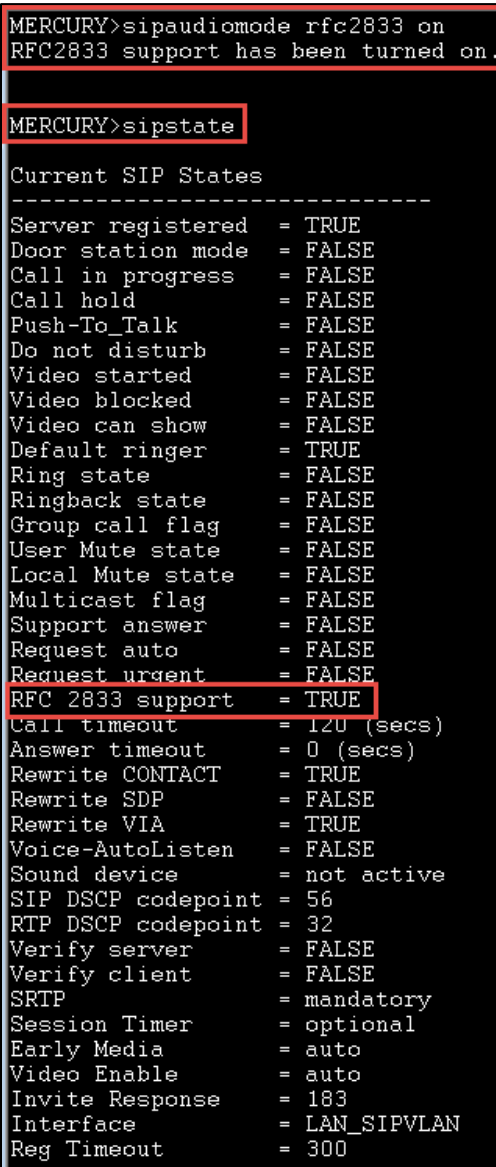

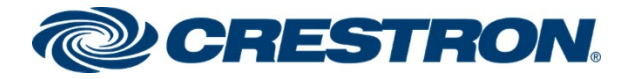

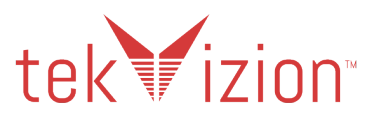

## <span id="page-23-0"></span>Crestron Mercury & Crestron Mercury X - SIP Interface Port

To configure the Crestron Mercury X Assigned Ethernet Port to use the LAN or RX OUT Ethernet ports, use the SIPINTERFACE CLI command. When the HD-RX-USB-2000-C Receiver is connected to the Crestron Mercury X, the **AUX** (RX OUT) port is used.

The **Assigned Ethernet Port** can also be configured from the Crestron Mercury Web UI, in the **SIP Calling** section.

### SipInterFace AUX

**Sipinterface AUX** is used in the Crestron Mercury X CLI to activate the RX OUT Ethernet port as the SIP Interface port to be used. Using the RX OUT Ethernet port allows the internet connection to be routed through the HD-RX-USB-2000-C receiver and then connected to the RX OUT port on the Crestron Mercury X.

#### **Crestron Mercury X: CLI: SIPINTERFACE Support**

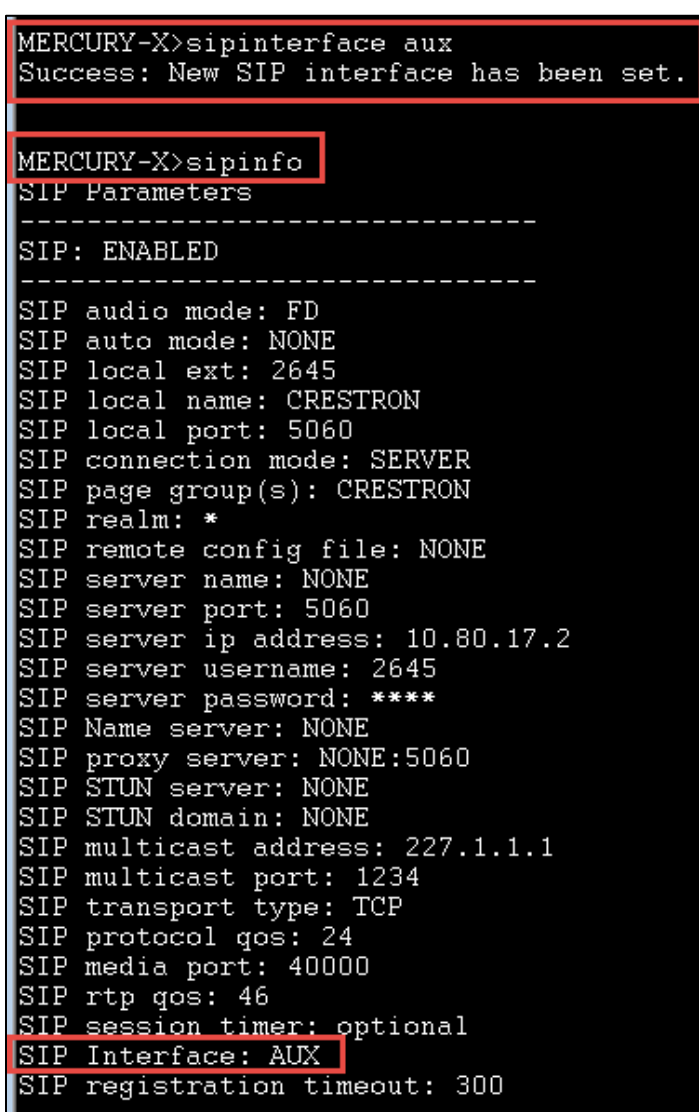

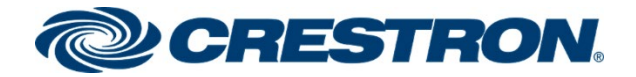

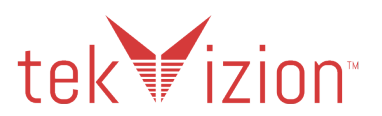

# <span id="page-24-0"></span>Cisco Unified Communications Manager (CUCM)

This section describes the Cisco CUCM configuration necessary to integrate the Crestron Mercury and Crestron Mercury X as a SIP Endpoint.

NOTE: It is assumed that the general installation and basic CUCM configuration has already been administered.

## <span id="page-24-1"></span>User Configuration

- 1. Navigate to **User Management** -> **End User.**
- 2. Click **Add New**. The End User configuration window appears.
- 3. **User ID**: Enter a unique end user identification name. Two users were configured for this test: *2645 (Crestron Mercury X)* and *2648 (Crestron Mercury).*
- 4. **Last Name**: Enter the end user last name, **Mercury X.**
- 5. **Digest Credentials**: This same password will be entered on the Crestron Mercury device for the SIP Server Password. The extension number (**2645** & **2648**) is used for the Password.
- 6. **Confirm the Digest Credentials**: Re-enter the password configured above.
- 7. **Password**: the **Digest Credentials** were also used for the **Password**.
- 8. **Confirm Password**: Re-enter the same password configured above.
- 9. Click **Save.**

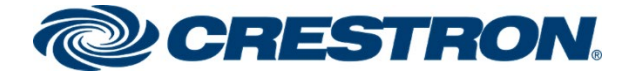

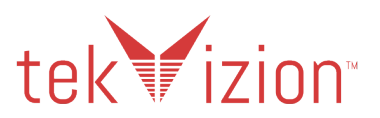

#### **Cisco CUCM: End User Configuration**

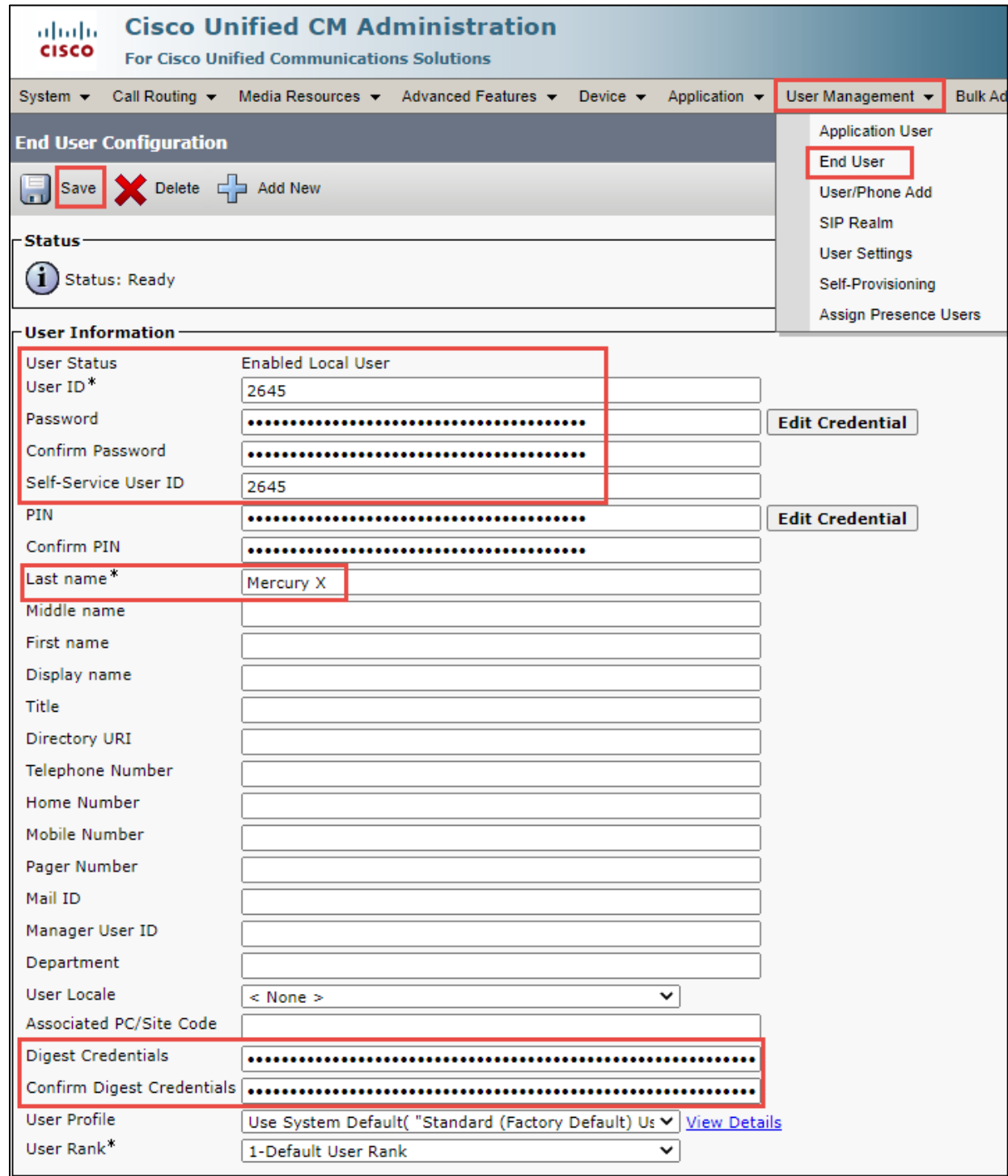

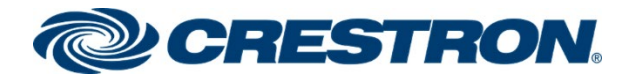

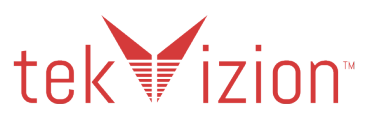

## <span id="page-26-0"></span>SIP Profile

SIP Profile is configured for the Crestron Mercury and Crestron Mercury X phones. The Standard SIP Profile is used for the Cisco PBX phone.

## <span id="page-26-1"></span>Crestron Standard SIP Profile – Crestron Mercury phones

- 1. To add a new SIP Profile, Navigate to **Device** -> **Device Settings-> SIP Profile**.
- 2. On the screen that appears, click **Add New** and configure the SIP Profile as below.
- 3. **Name**: **Crestron Standard SIP Profile.**
- 4. Configure **Early offer support for voice and video calls \*** as **Best Effort(no MTP inserted)**
- 5. Retain all other default configuration settings.
- 6. Then click **Save** and then **Apply Config**.

#### **Cisco CUCM: Crestron Standard SIP Profile (1/4)**

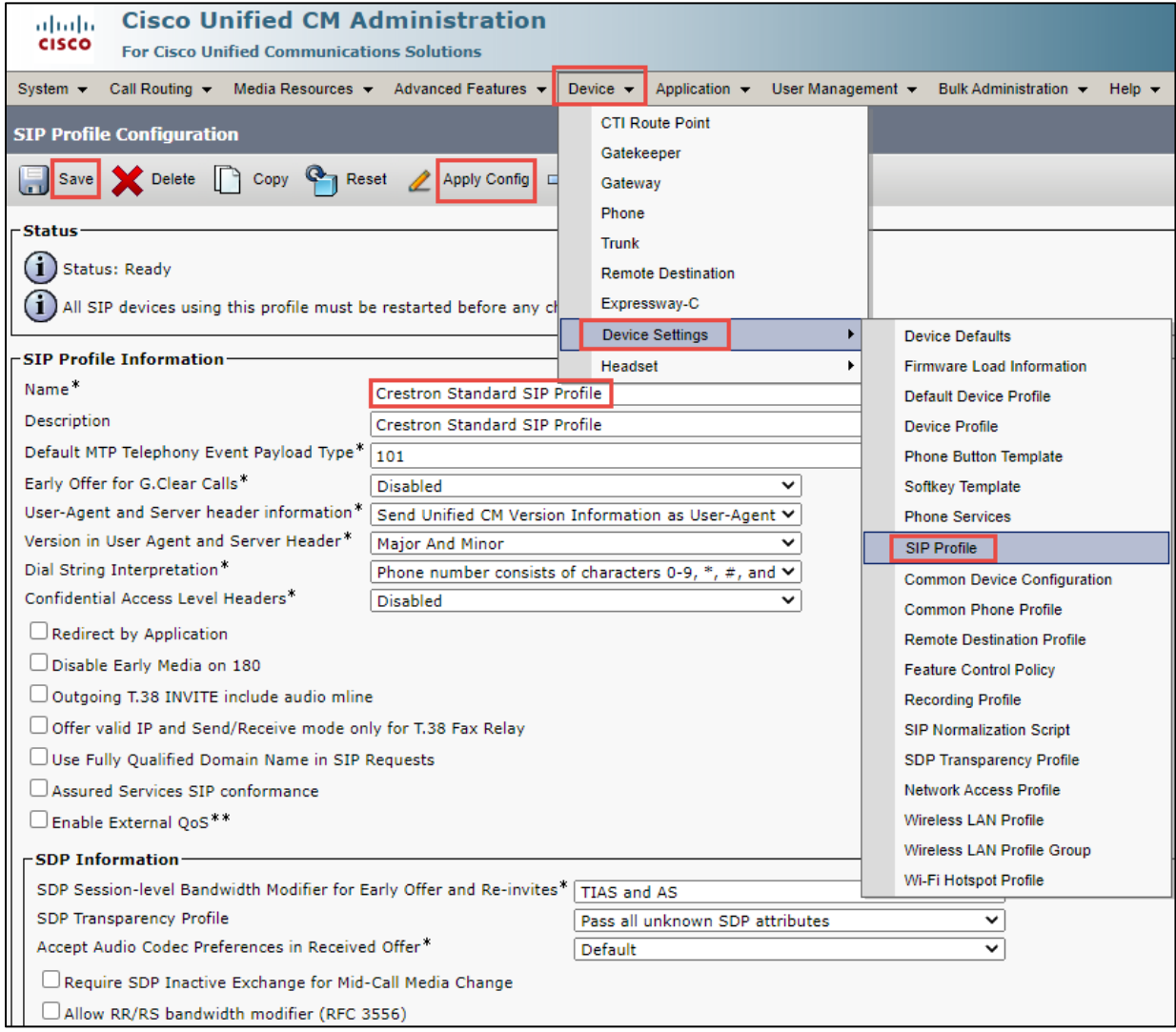

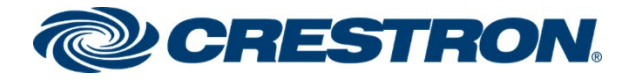

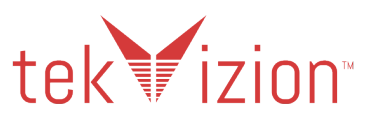

#### **Cisco CUCM: Crestron Standard SIP Profile (2/4)**

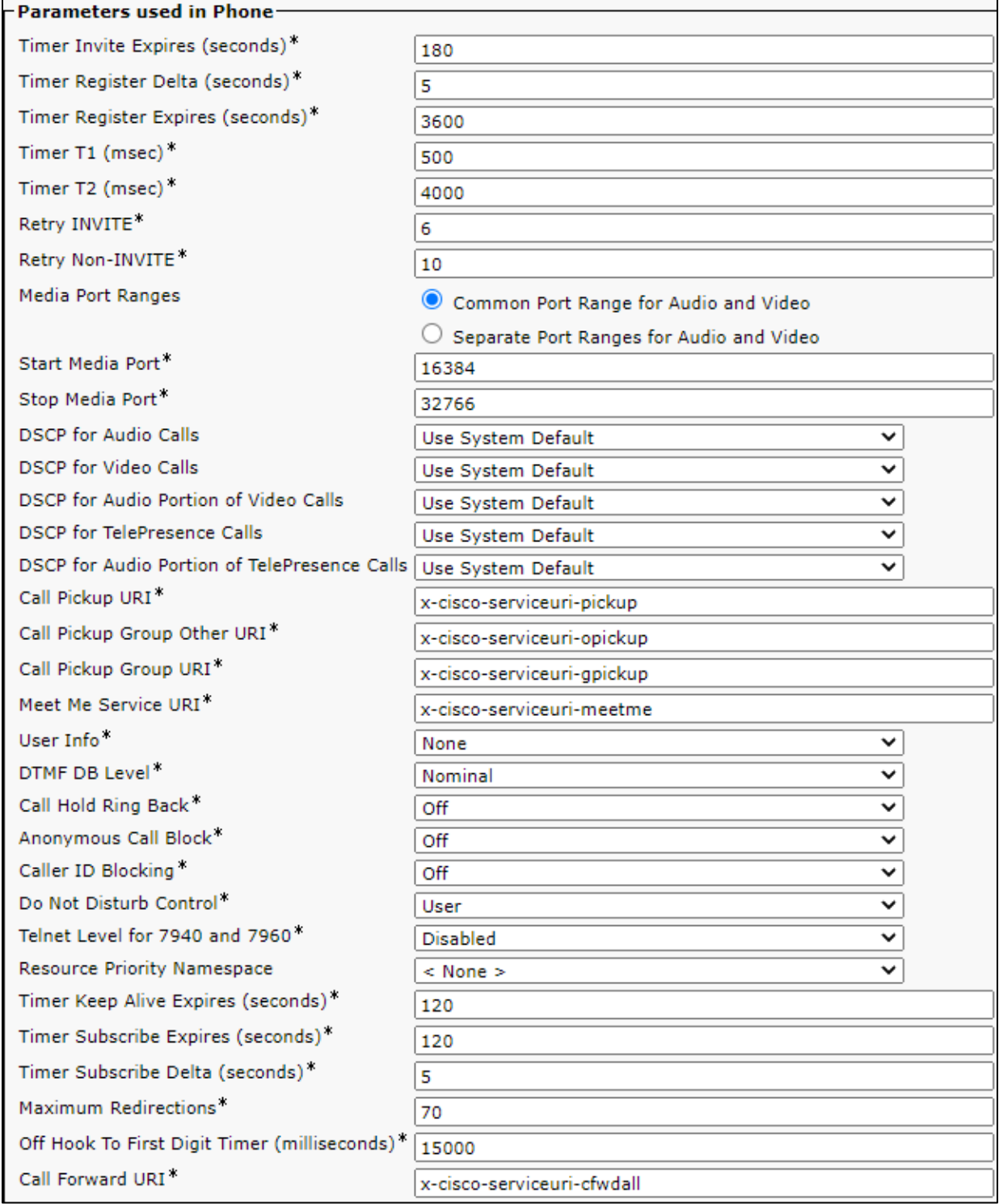

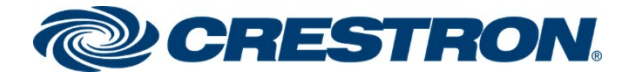

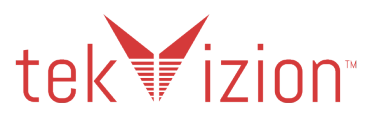

#### **Cisco CUCM: Crestron Standard SIP Profile (3/4)**

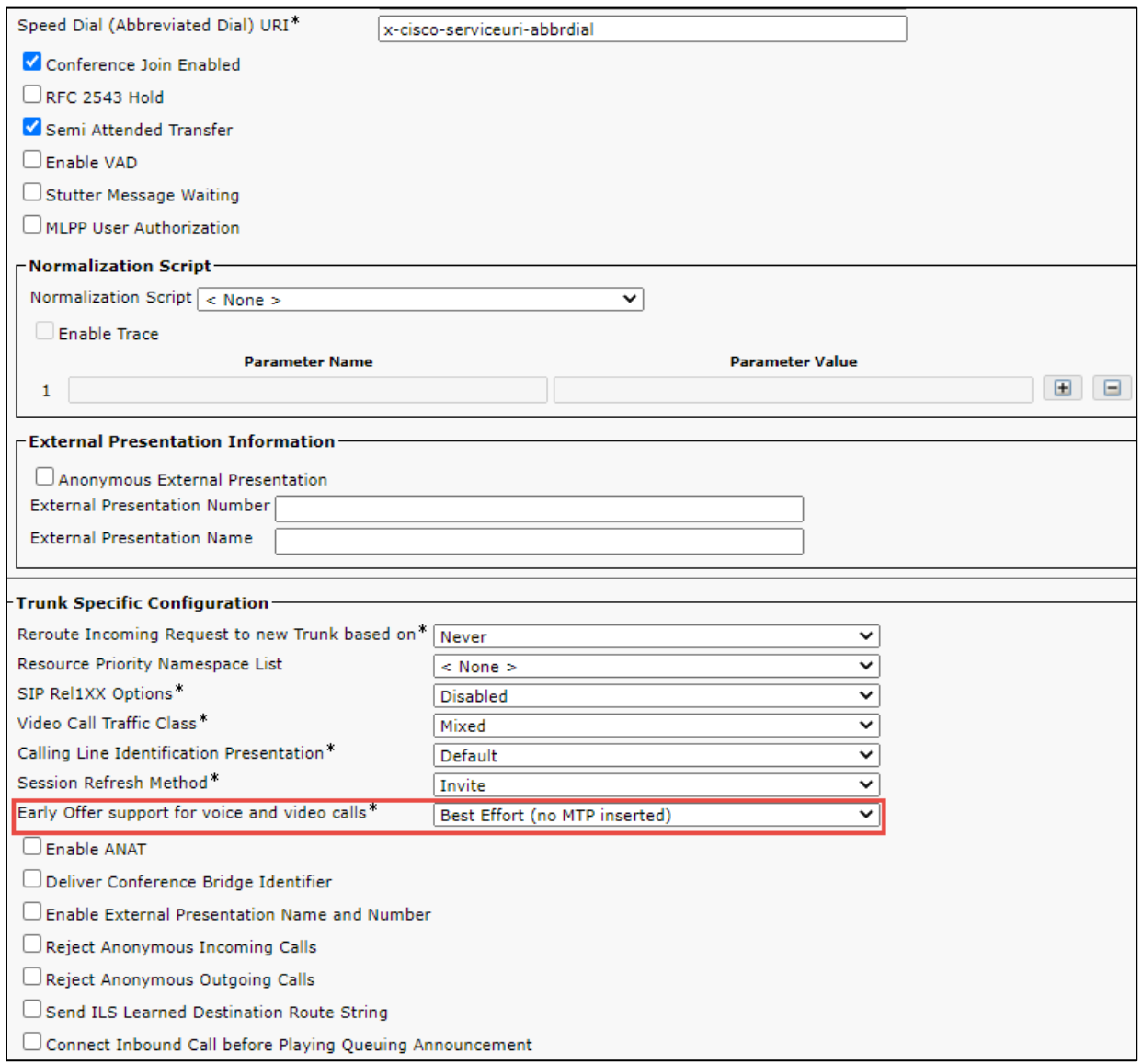

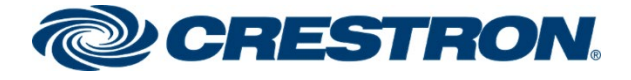

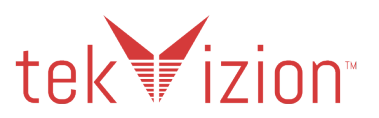

**Cisco CUCM: Crestron Standard SIP Profile (4/4)**

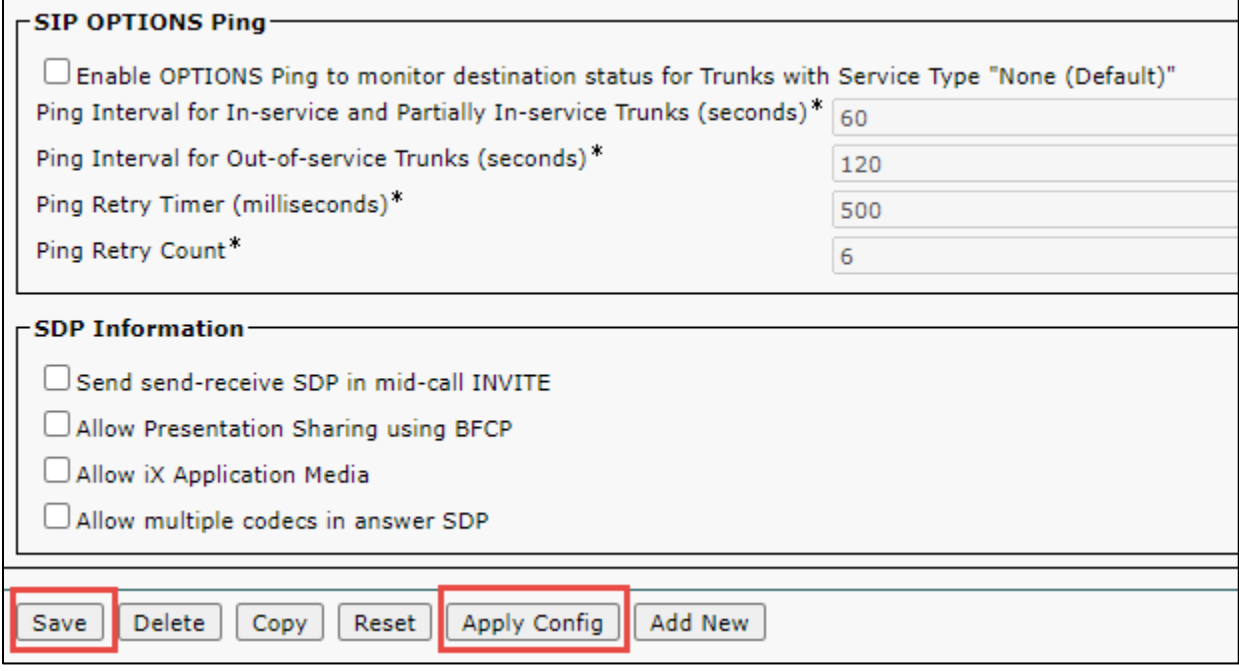

### <span id="page-29-0"></span>Standard SIP Profile – Cisco PBX phone

- To view the Standard SIP Profile, Navigate to **Device** -> **Device Settings**-> **SIP Profile**.
- The Default Standard SIP Profile is shown below.

#### **Cisco CUCM: Standard SIP Profile (1/4)**

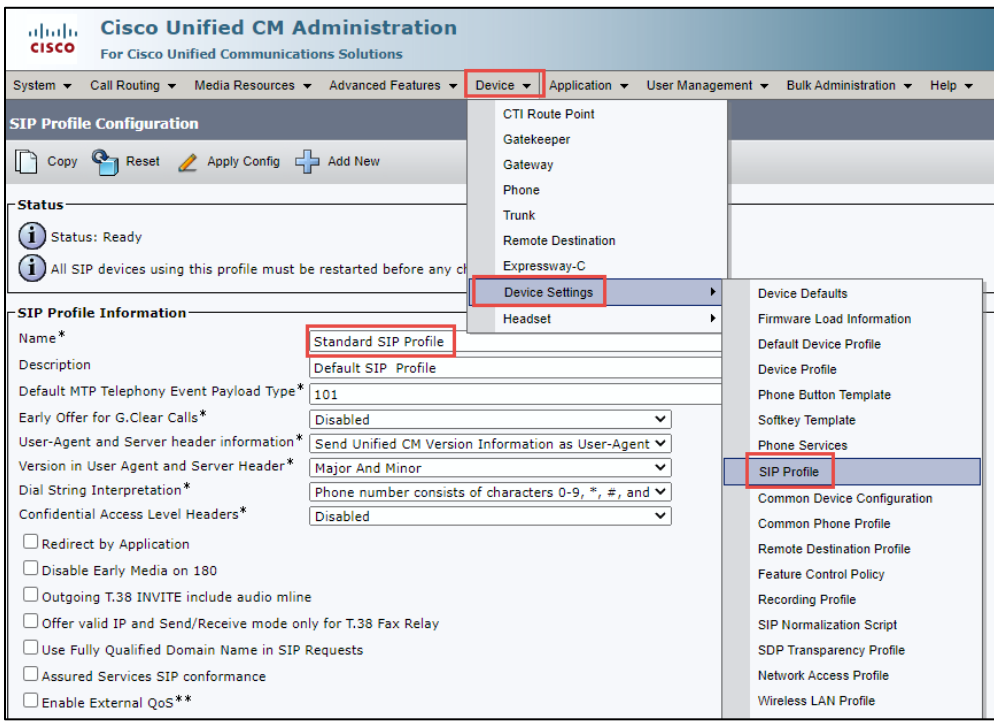

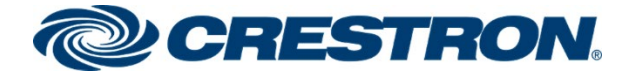

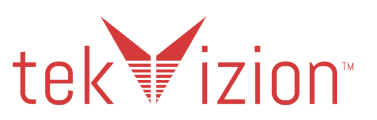

#### **Cisco CUCM: Standard SIP Profile (2/4)**

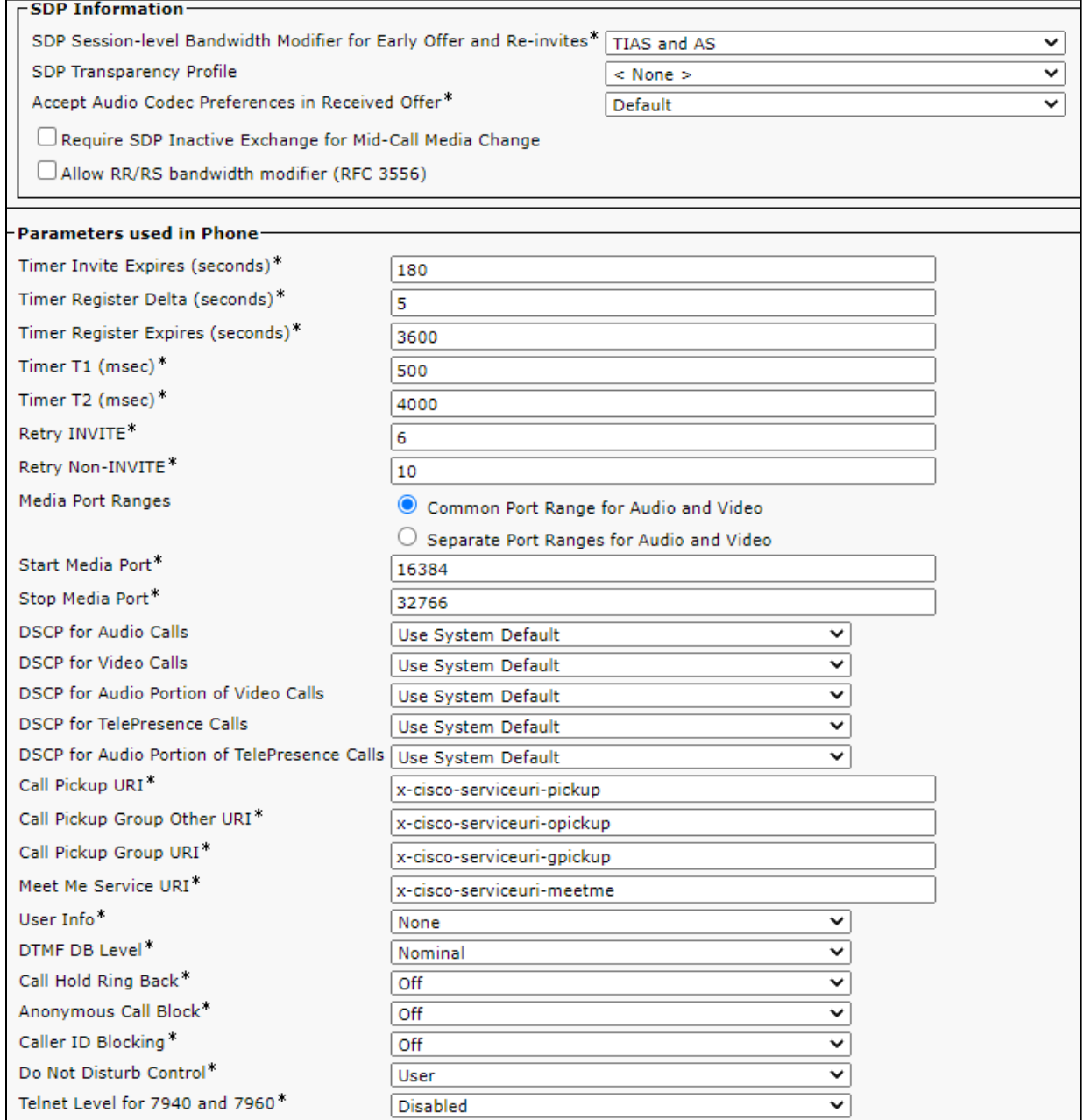

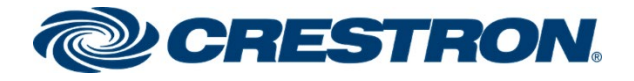

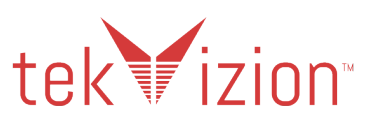

#### **Cisco CUCM: Standard SIP Profile (3/4)**

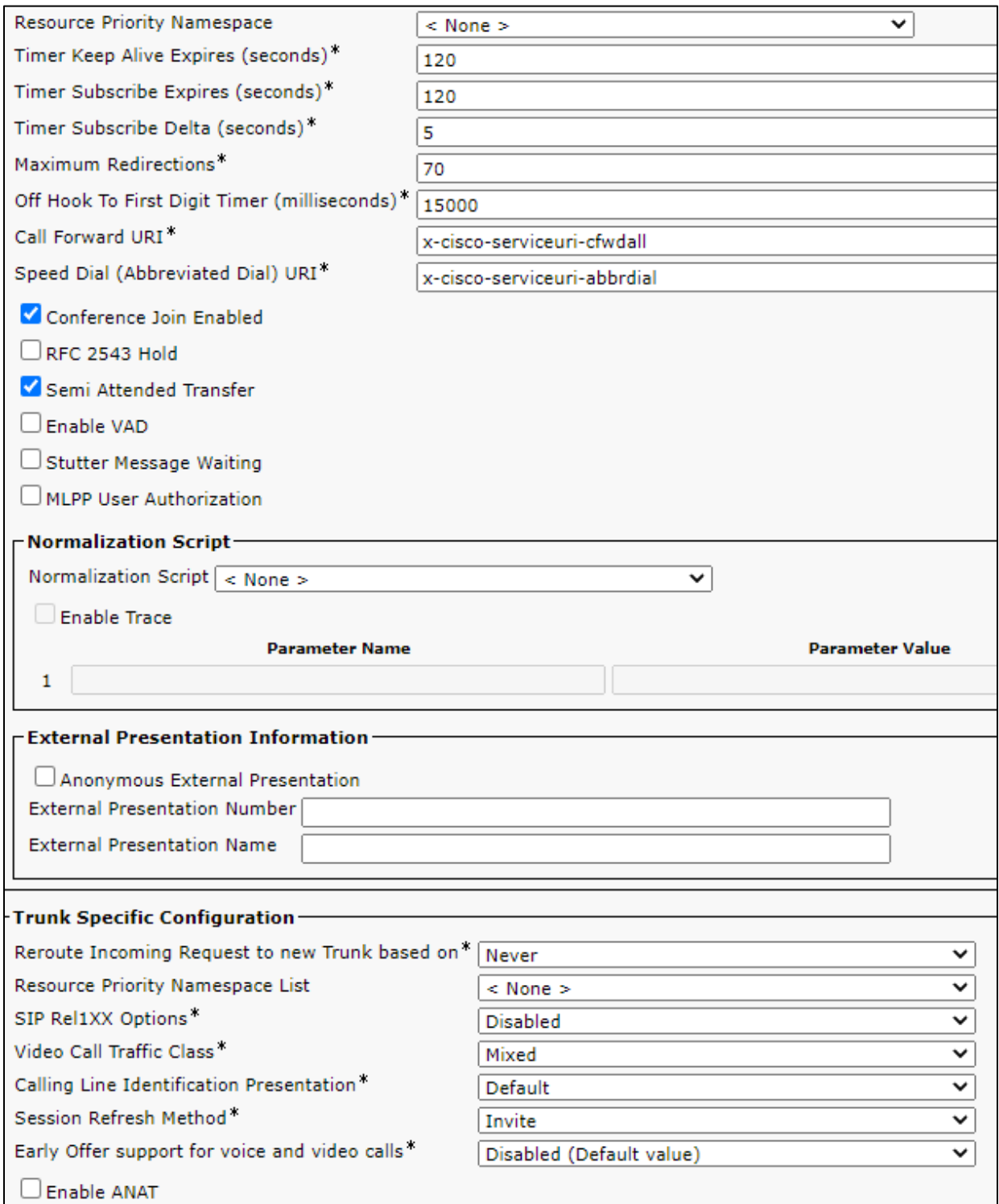

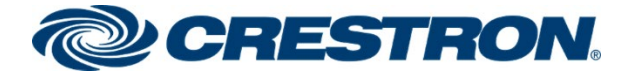

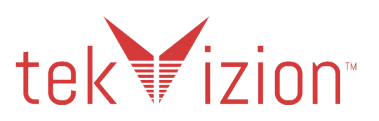

#### **Cisco CUCM: Standard SIP Profile (4/4)**

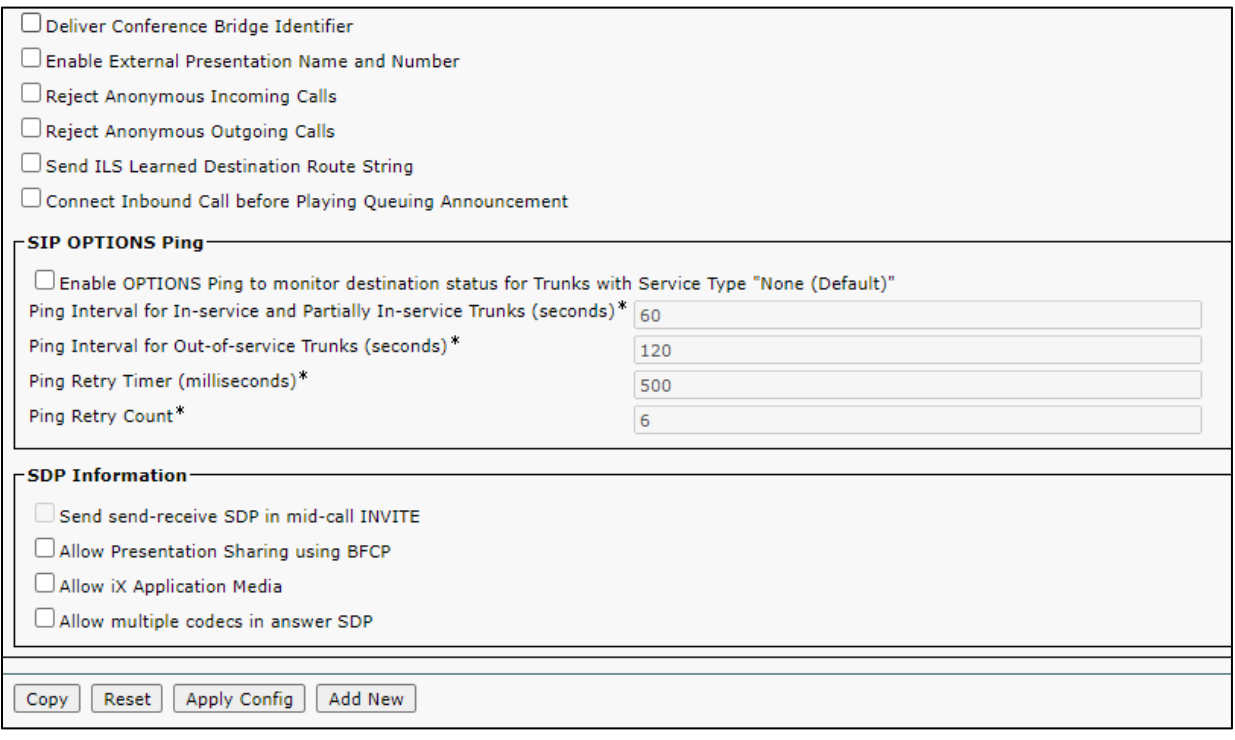

## <span id="page-32-0"></span>Security Profiles

Three Security Profiles were created, one for the Crestron Mercury phones, one for the Cisco 9971 PBX phone and one for the PSTN Trunk.

### <span id="page-32-1"></span>Crestron Mercury Phone Security Profile

- 1. Navigate to **System**->**Security**-> **Phone Security Profile.**
- 2. Click **Add New.**
- 3. Provide a **Name**: *Third-party SIP Device Basic - Standard SIP Non-Secure Profile.*
- 4. **Transport Type**: **TCP+UDP**
- 5. Check the Enable Digest Authentication checkbox
- 6. Make sure the **SIP Phone Port** is set to **5060**
- 7. Click **Save**

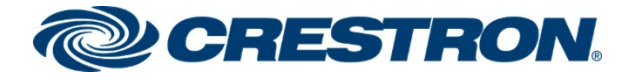

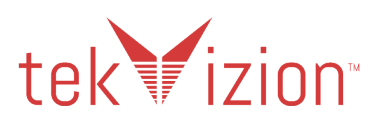

#### **Cisco CUCM: Crestron Mercury Security Profile (1/2)**

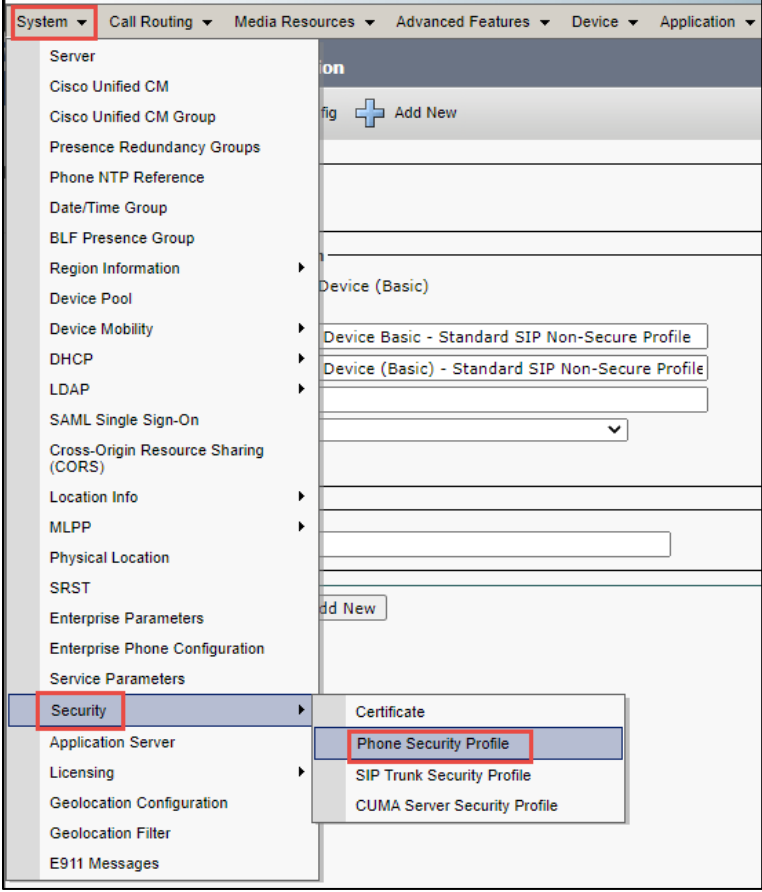

#### **Cisco CUCM: Crestron Mercury Security Profile (2/2)**

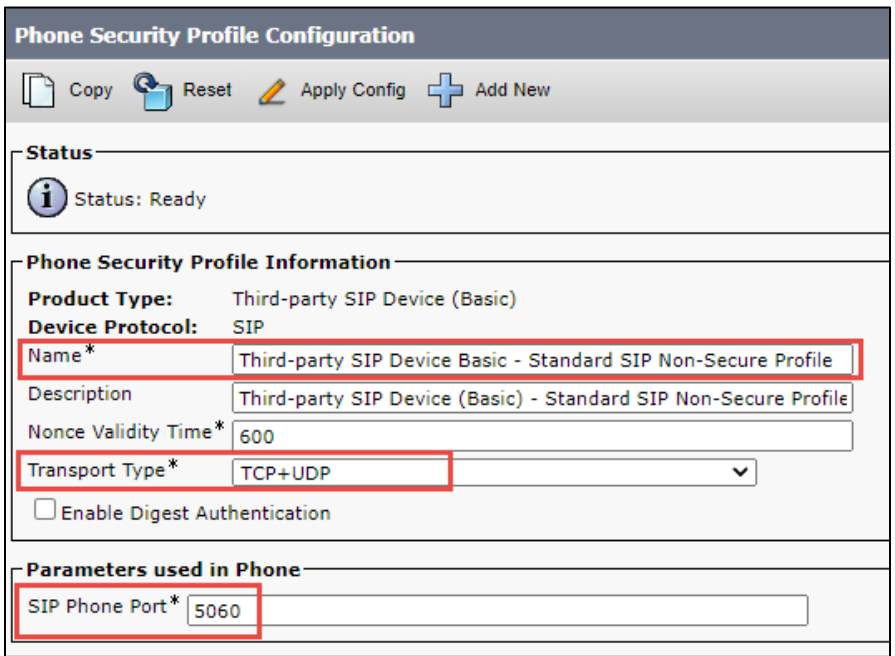

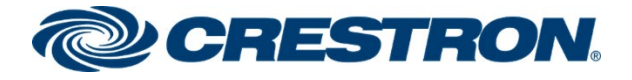

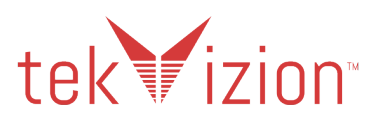

## <span id="page-34-0"></span>Cisco 9971 – Security Profile

- Navigate to **System**->**Security**-> **Phone Security Profile**
- The Default **Cisco 9971 - Standard SIP Non-Secure Profile** is shown below.

#### **Cisco CUCM: Cisco 9971 – Standard SIP Non-Secure Profile**

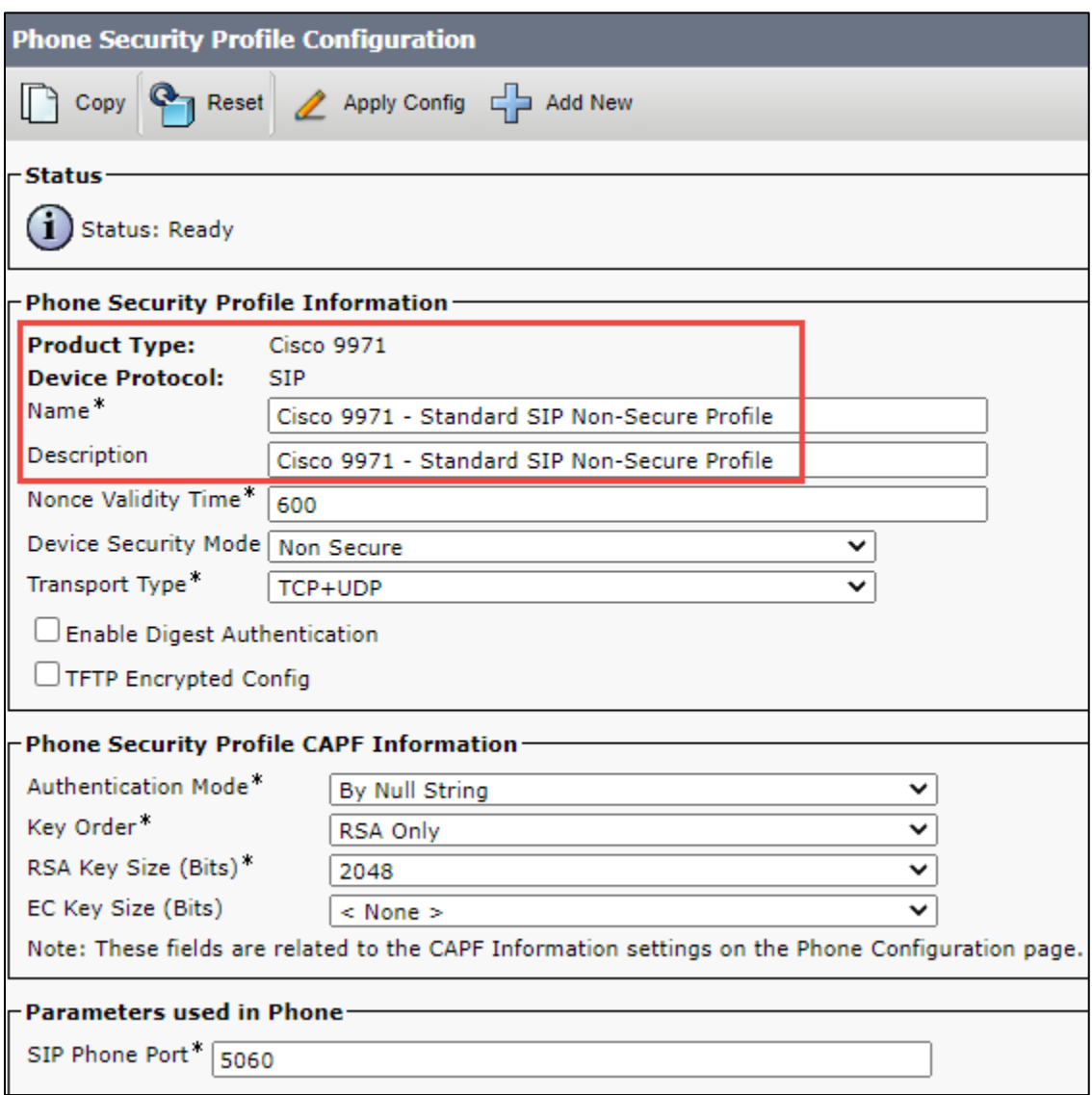

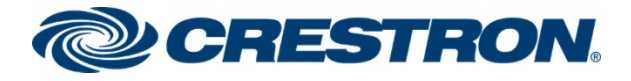

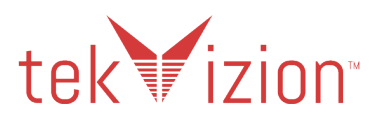

## <span id="page-35-0"></span>PSTN Trunk - SIP Trunk Security Profile

- 1. Navigate to **System**->**Security**-> **SIP Trunk Security Profile.**
- 2. Click **Add New.**
- 3. **Name**: *Non-Secure SIP Trunk Profile*.
- 4. **Incoming Transport Type**: **TCP+UDP**
- **5. Outgoing Transport Type: UDP**
- 6. Make sure the **Incoming Port** is set to **5060**

#### **Cisco CUCM: PSTN Trunk – SIP Trunk Security Profile (1/2)**

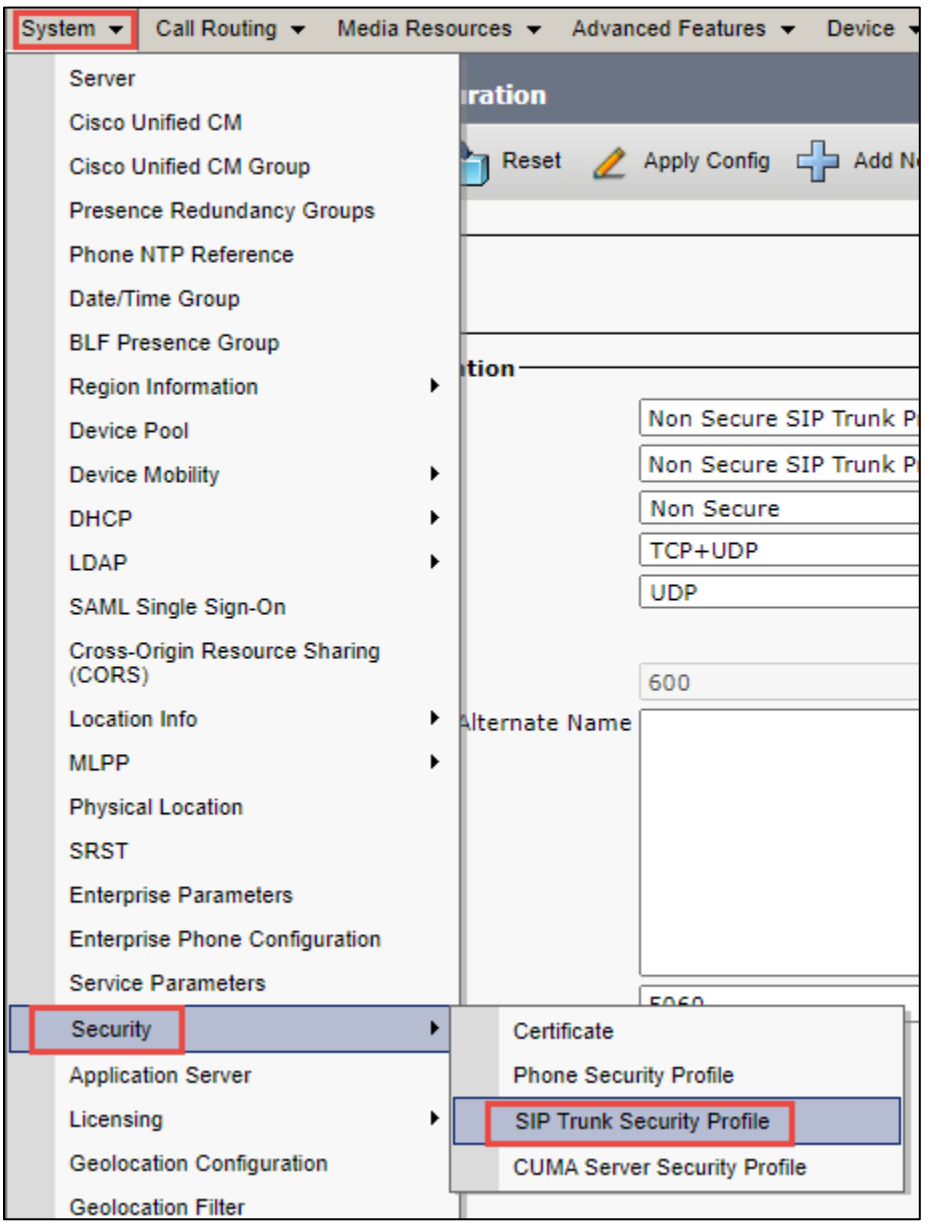

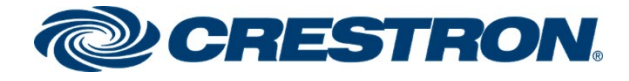

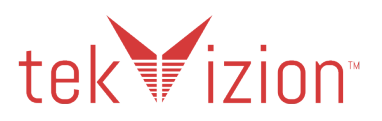

#### **Cisco CUCM: PSTN Trunk – SIP Trunk Security Profile (2/2)**

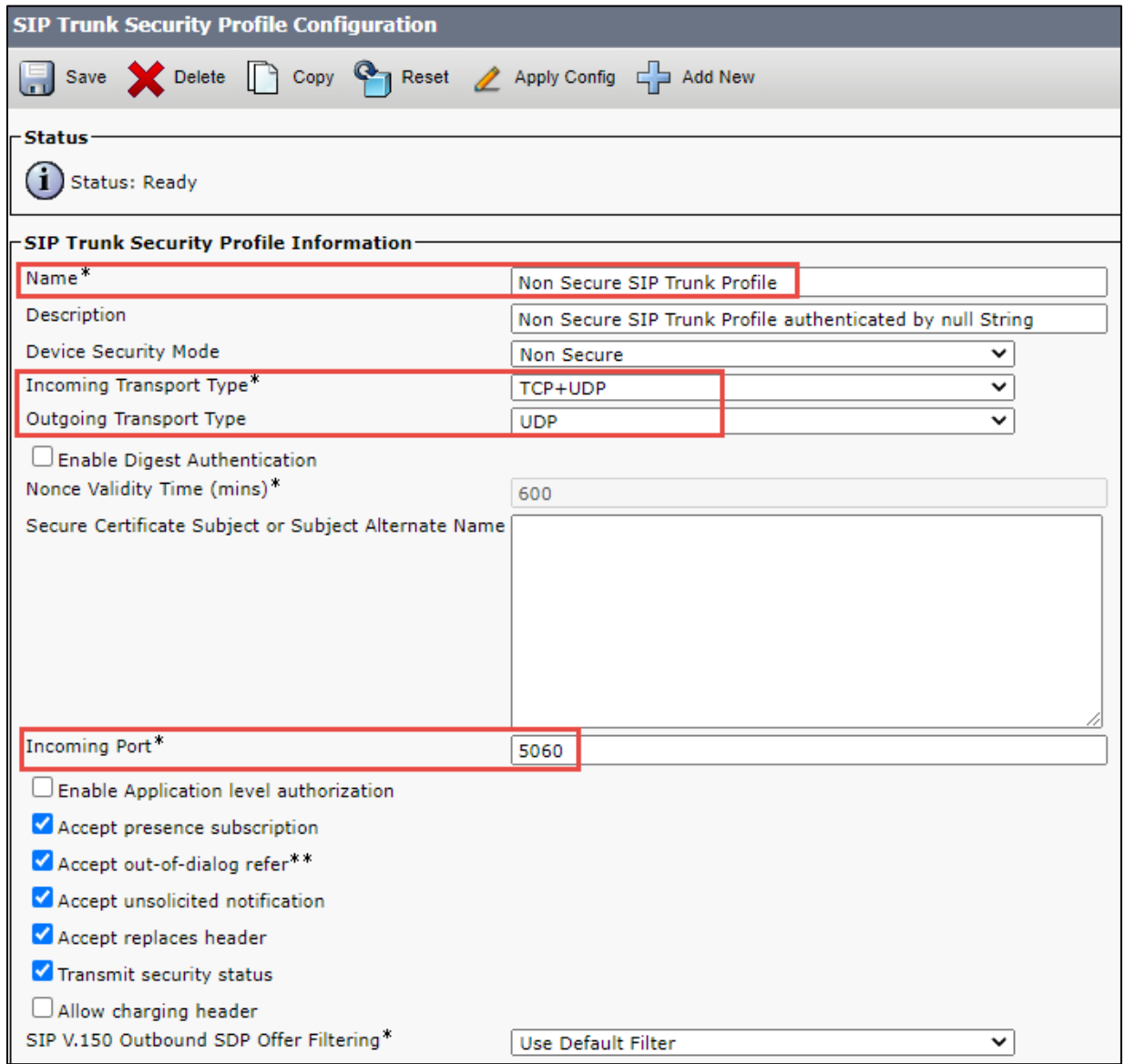

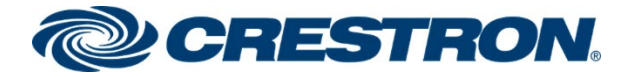

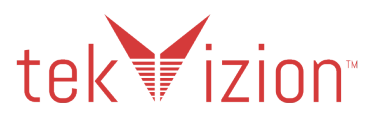

## <span id="page-37-0"></span>Crestron Mercury devices Configured as Third Party SIP Device (Basic)

The Crestron Mercury devices are configured as a Third Party SIP Device (Basic) in the Cisco CUCM Phone Configuration

- 1. Navigate to **Device**->**Phone.**
- 2. Click **Add New.**
- 3. **Phone Type** as **Third-party SIP Device (Basic).**
- 4. Click **Next**
- 5. **MAC Address:** Enter MAC Address of the Crestron Mercury **00177F8B67B8.**
- 6. **Device Pool: G711\_pool**.
- 7. **Phone Button Template:** as **Third-party SIP Device (Basic).**
- 8. **Common Phone Template:** as **Standard Common Phone Profile.**
- 9. **Owner**: click the **User** radio button.
- 10. **Owner User ID:** select the End User configured earlier from the drop down. **2648** is selected for the Crestron Mercury, **2645** is selected for the Crestron Mercury X.
- 11. **Device Security Profile** as **Third-party SIP Device Basic - Standard SIP Non-Secure Profile**.
- 12. **SIP Profile** as configured earlier from the drop down menu **Crestron Standard SIP Profile**.
- 13. **Digest User ID:** select the End User configured earlier from the drop down. **2648** is selected for the Crestron Mercury and **2645** is for the Crestron Mercury X
- 14. Click **Save**

#### **Cisco CUCM: Third Party SIP Device (Basic) (1/3)**

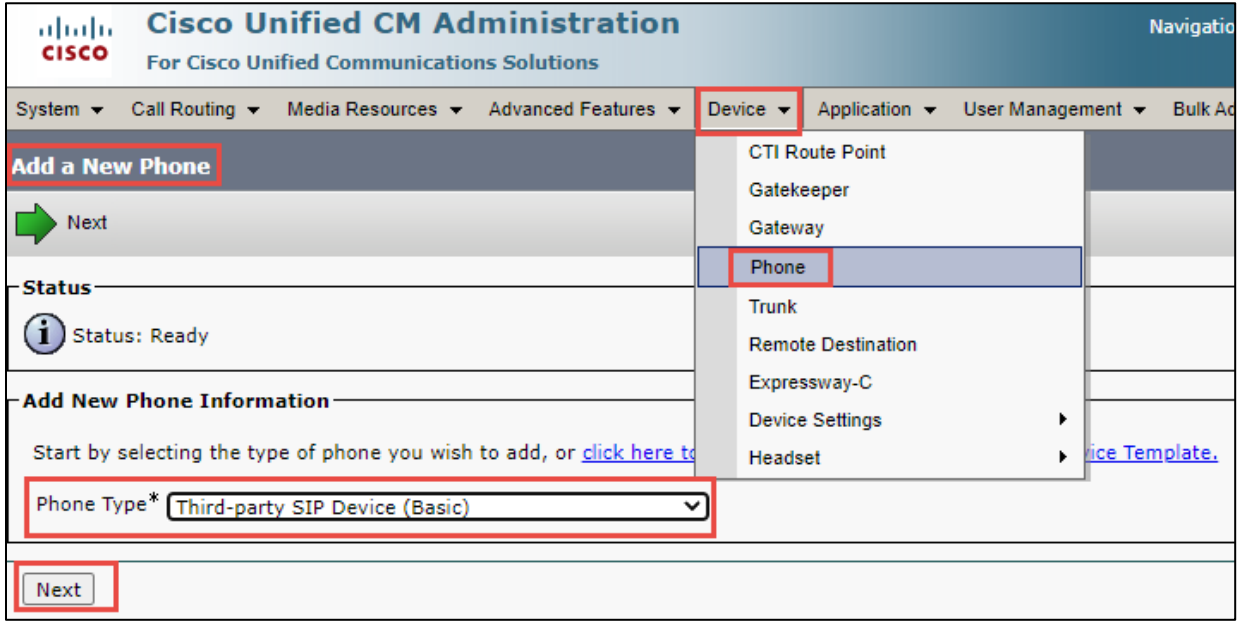

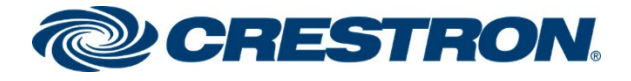

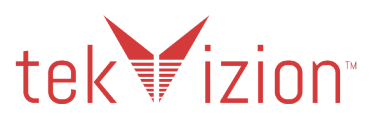

**Cisco CUCM: Third Party SIP Device (Basic) (2/3)**

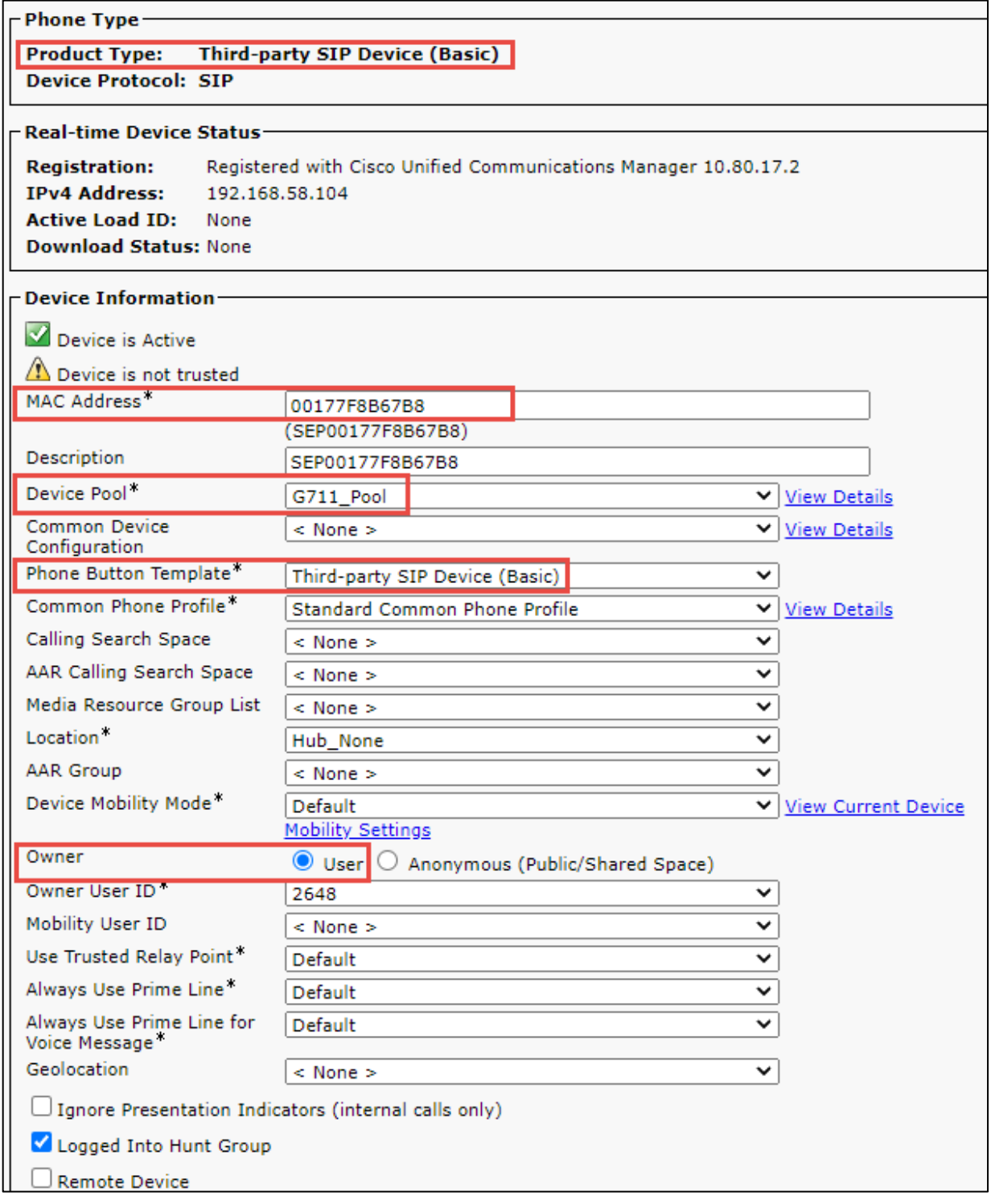

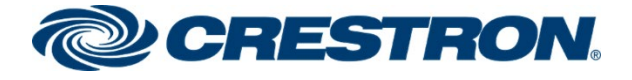

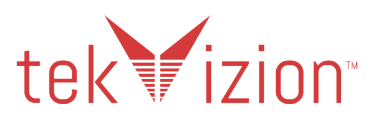

**Cisco CUCM: Third Party SIP Device (Basic) (3/3)**

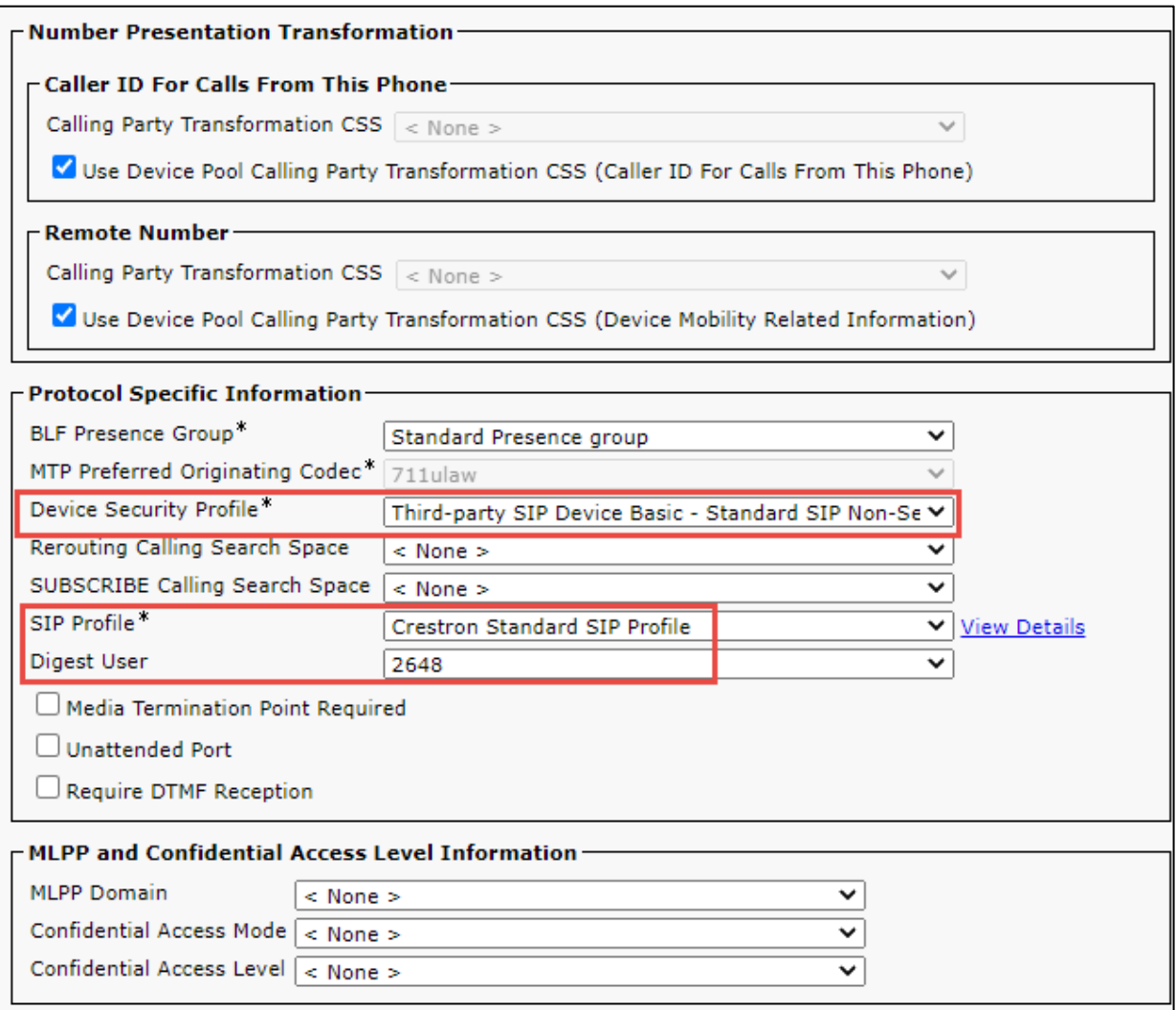

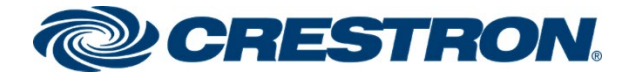

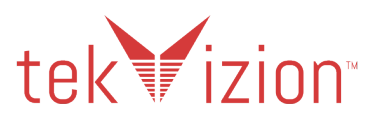

### <span id="page-40-0"></span>Directory Number

Assign a Directory Number to the Crestron Mercury devices.

- 1. From the Crestron Mercury Phone Configuration, (**Device**->**Phone).**
- 2. Click on **Add a new DN.**
- 3. **Directory Number: 2648** is used for the Crestron Mercury and DN **2645** is used for Crestron Mercury X.
- 4. The 10 Digit DID is entered for the **Display (Caller ID), ASCII Display (Caller ID)** and the **External Phone Number Mask.**

**Cisco CUCM: Crestron Mercury Directory Number (1/4)**

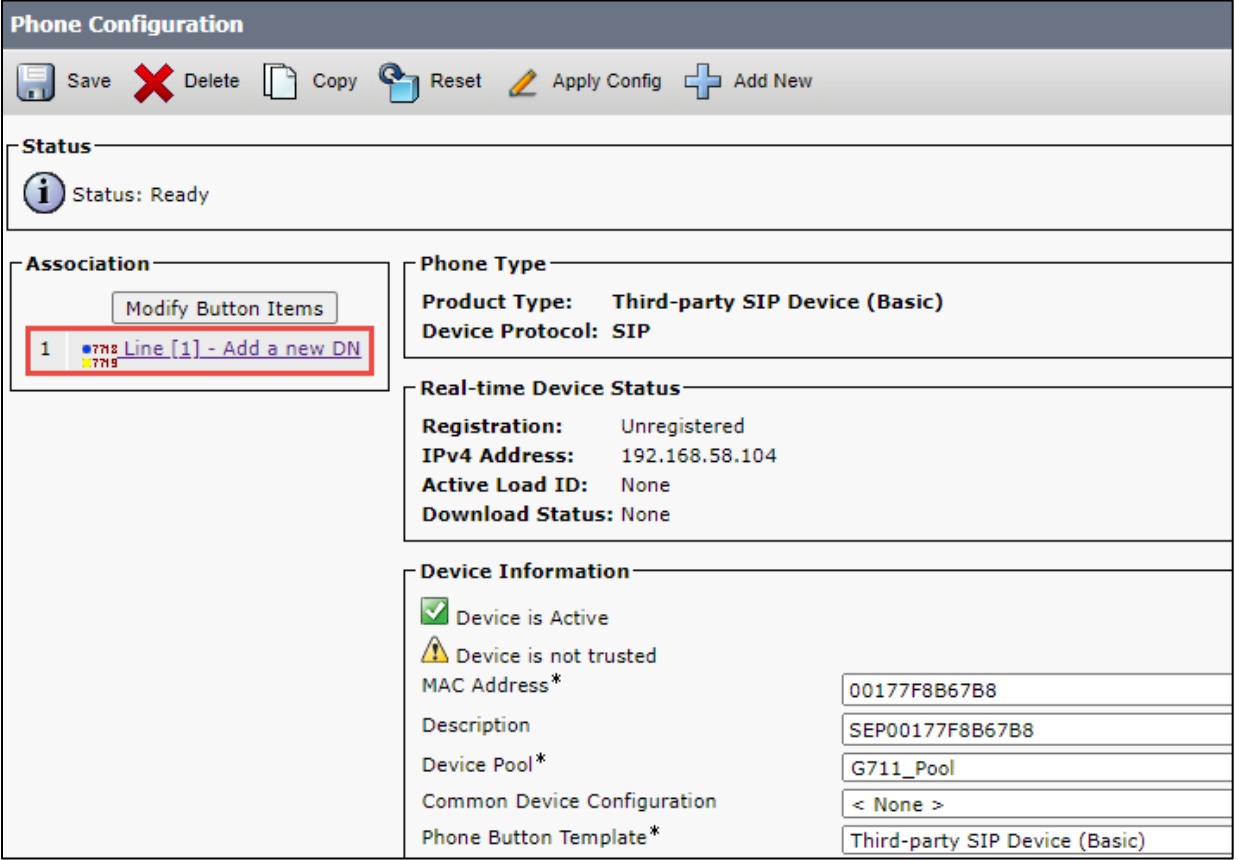

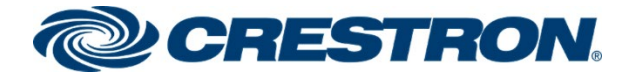

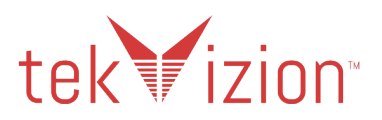

#### **Cisco CUCM: Crestron Mercury Directory Number (2/4)**

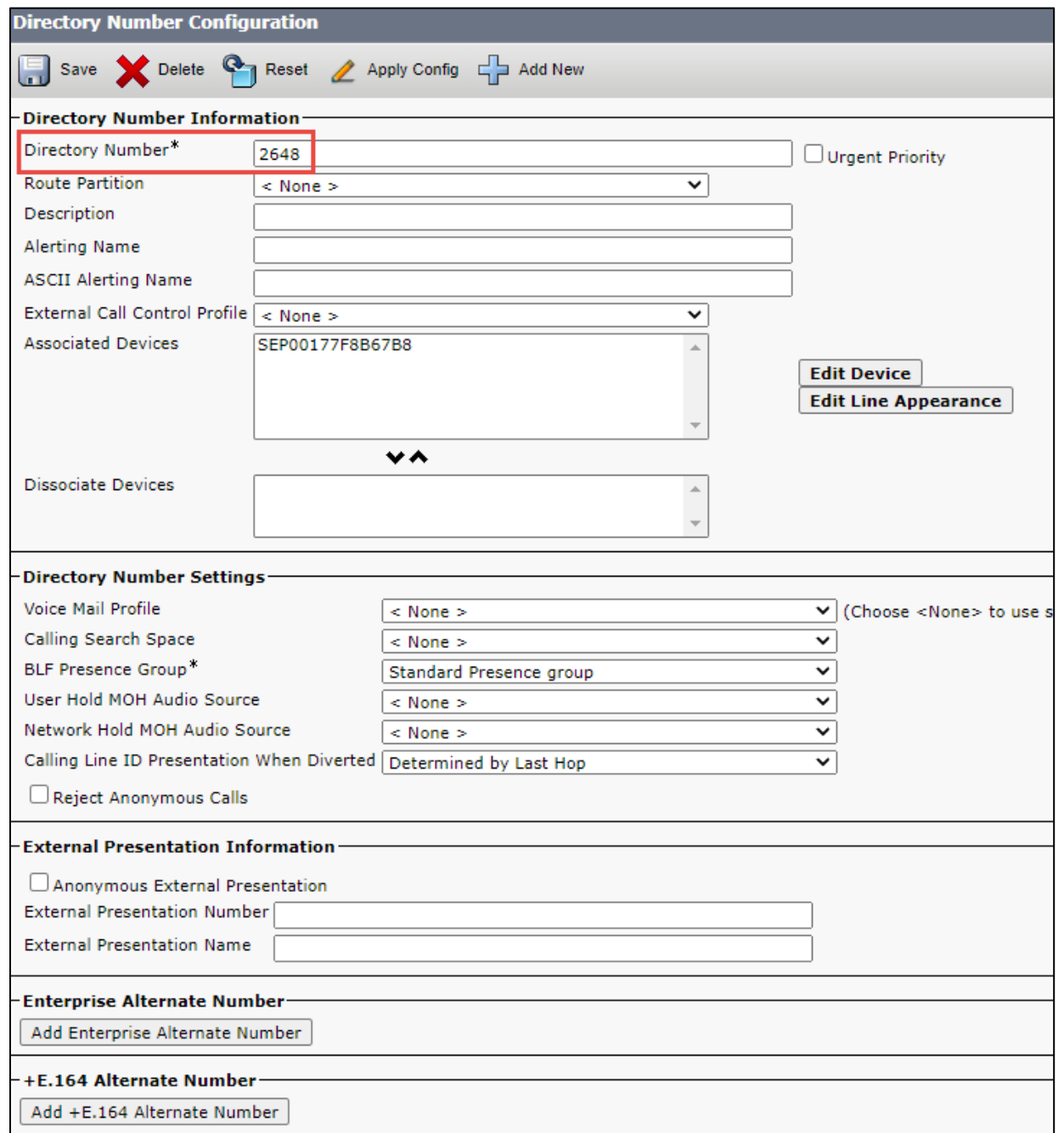

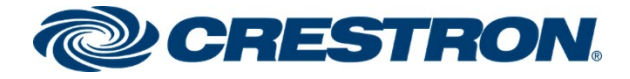

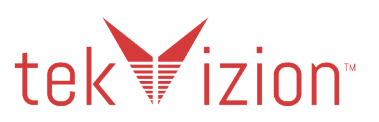

#### **Cisco CUCM: Crestron Mercury Directory Number (3/4)**

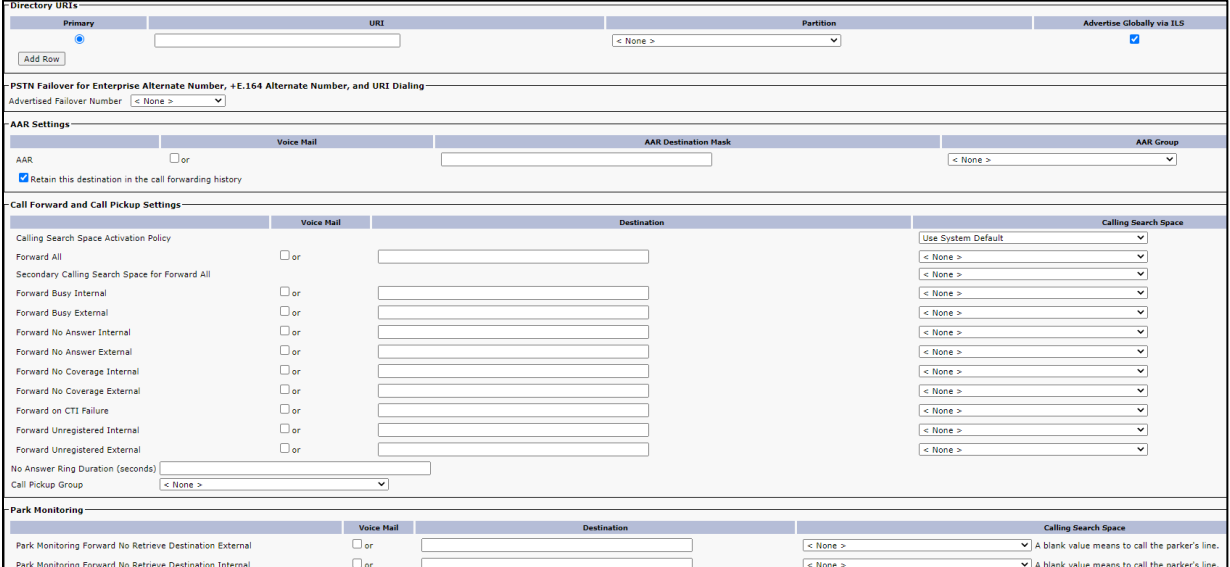

#### **Cisco CUCM: Crestron Mercury Directory Number (4/4)**

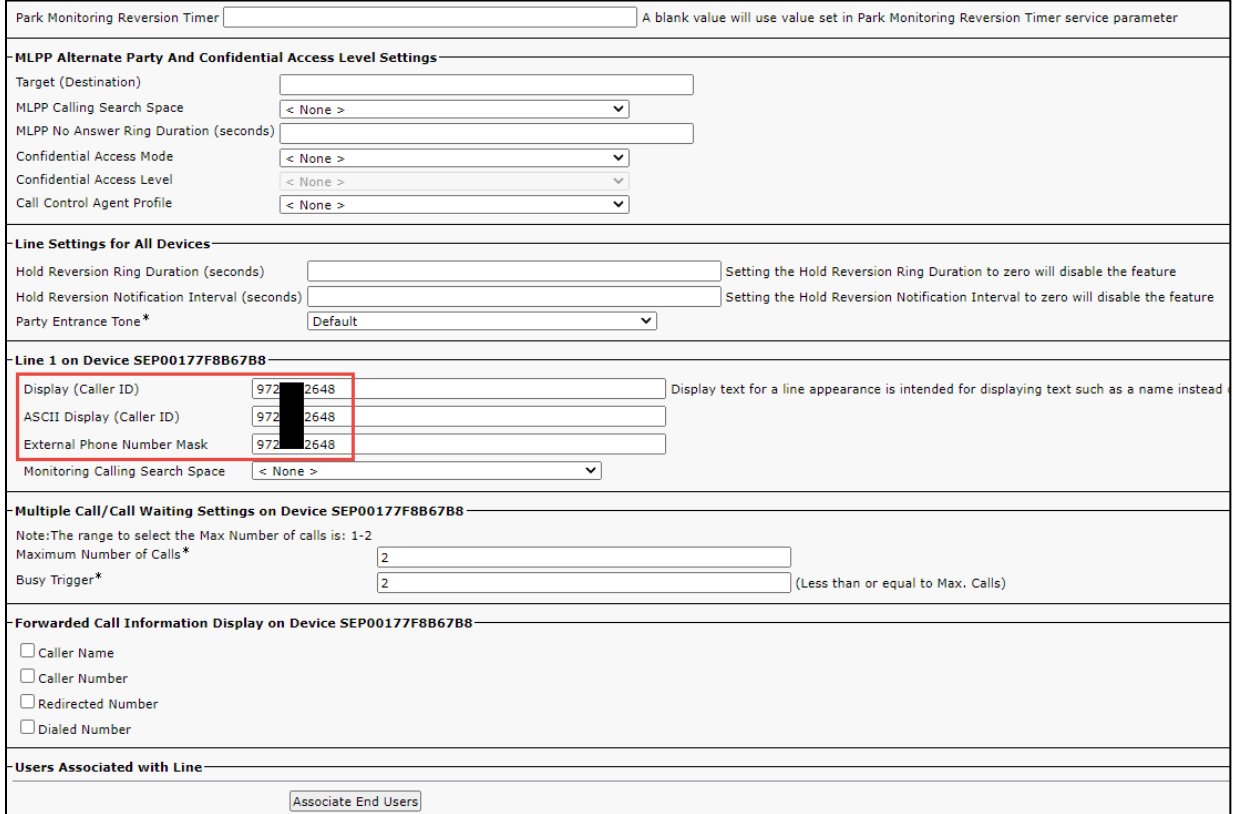

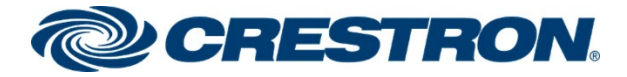

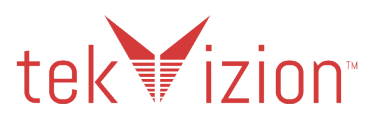

## <span id="page-43-0"></span>Cisco 9971 SIP PBX Phone

The Cisco 9971 PBX phone is SIP PBX phone.

- 1. Navigate to **Device**->**Phone**
- 2. Click **Add New**
- 3. Select **Phone Type** as **Cisco 9971**
- 4. Click **Next**
- 5. **MAC Address:** Enter MAC Address of the Cisco 9971 SIP Phone **1C17D337D08D.**
- 6. **Device Pool G711\_pool**.
- 7. **Phone Button Template** as **Standard 9971 SIP.**
- 8. **Media Resource Group List: Crestron**, (created below).
- 9. **Owner:** select the **Anonymous** radio button.
- 10. **Device Security Profile** from the drop down **Cisco 9971 - Standard SIP Non-Secure Profile**.
- 11. **SIP Profile** from the drop down select **Crestron Standard SIP Profile**.
- 12. Click **Save**

#### **Cisco CUCM: Cisco 9971 SIP Phone (1/7)**

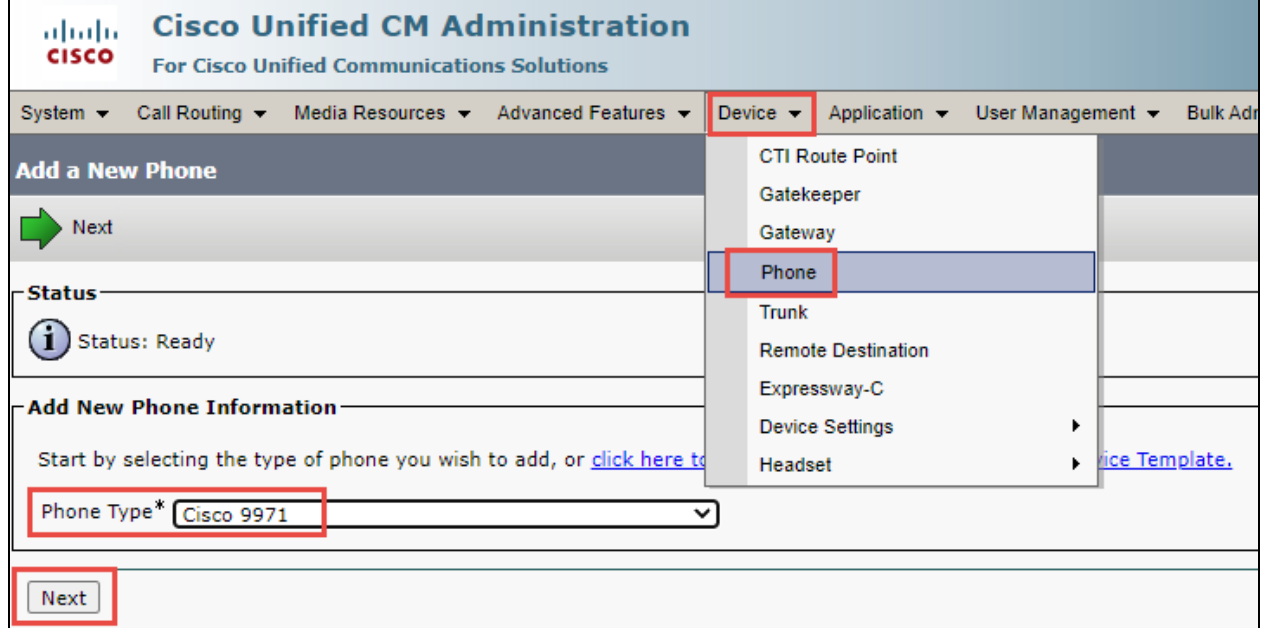

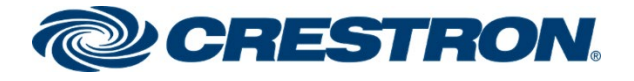

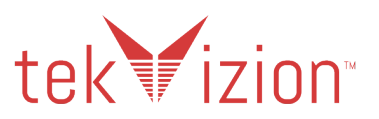

#### **Cisco CUCM: Cisco 9971 SIP Phone (2/7)**

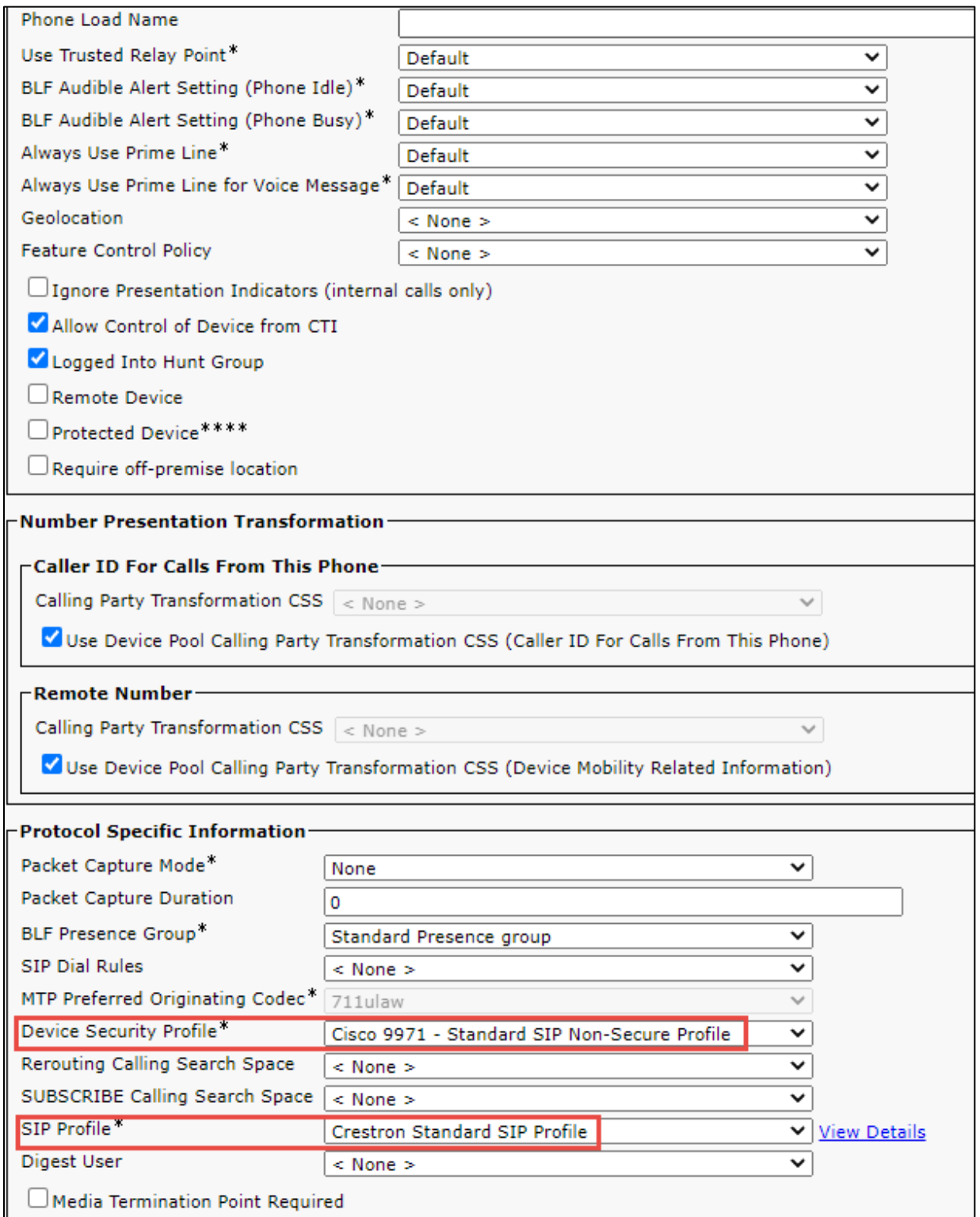

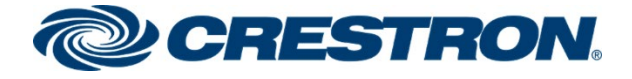

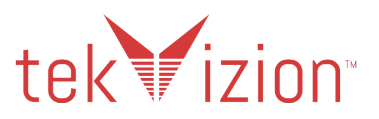

**Cisco CUCM: Cisco 9971 SIP Phone (3/7)**

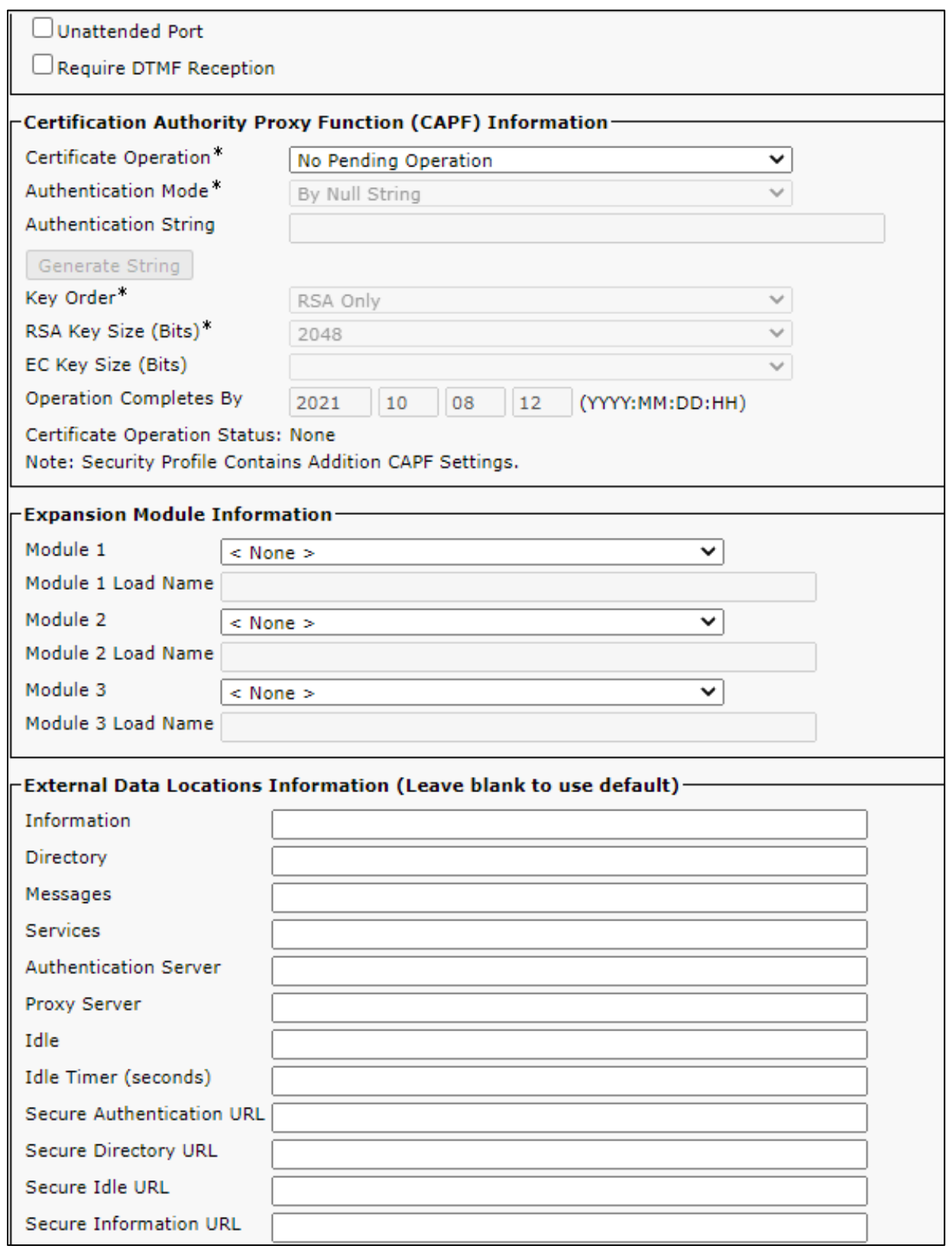

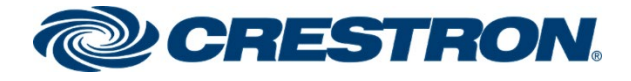

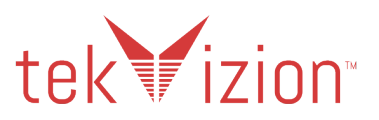

#### **Cisco CUCM: Cisco 9971 SIP Phone (4/7)**

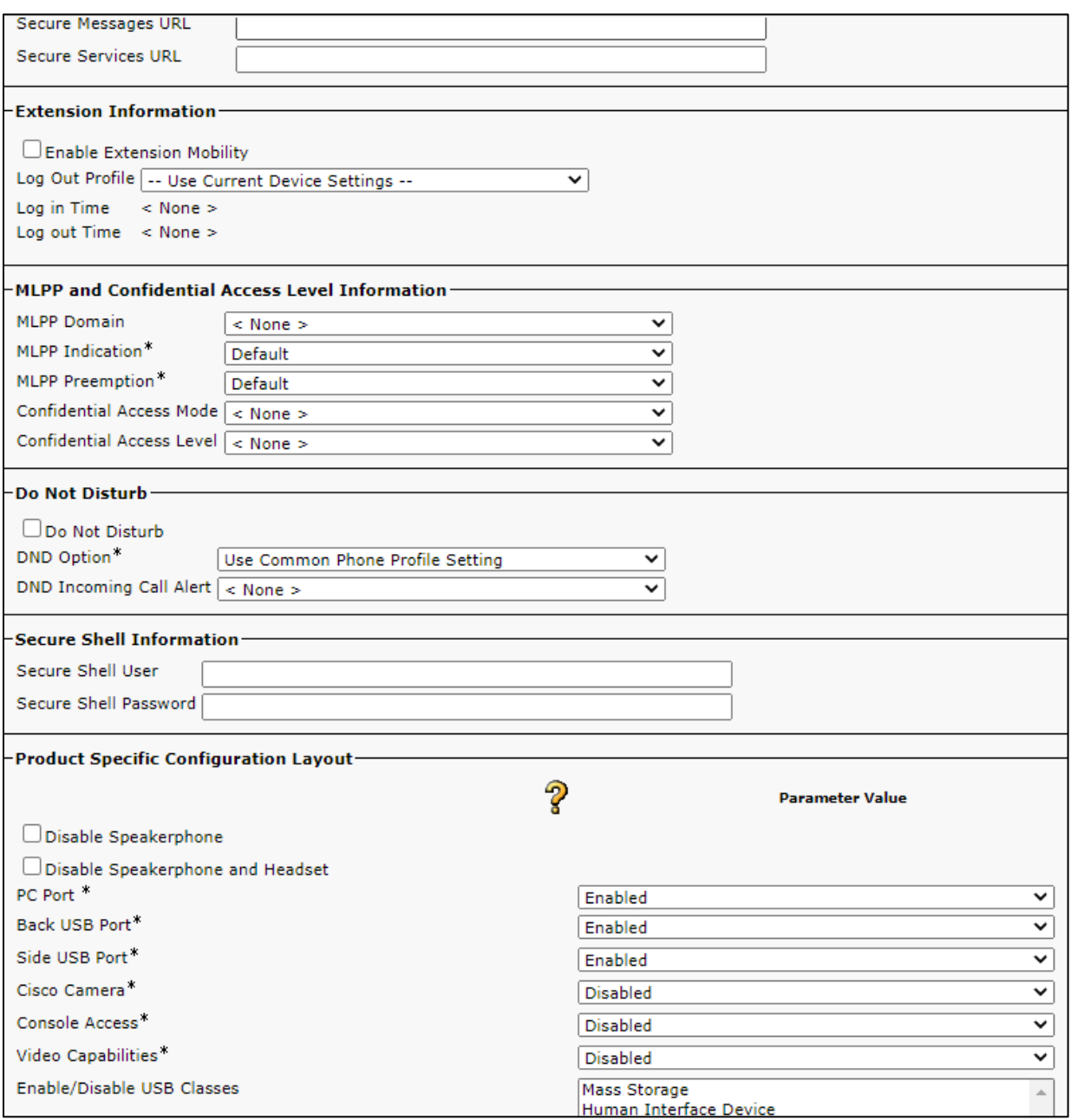

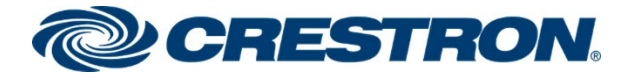

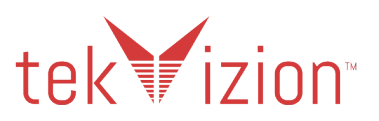

#### **Cisco CUCM: Cisco 9971 SIP Phone (5/7)**

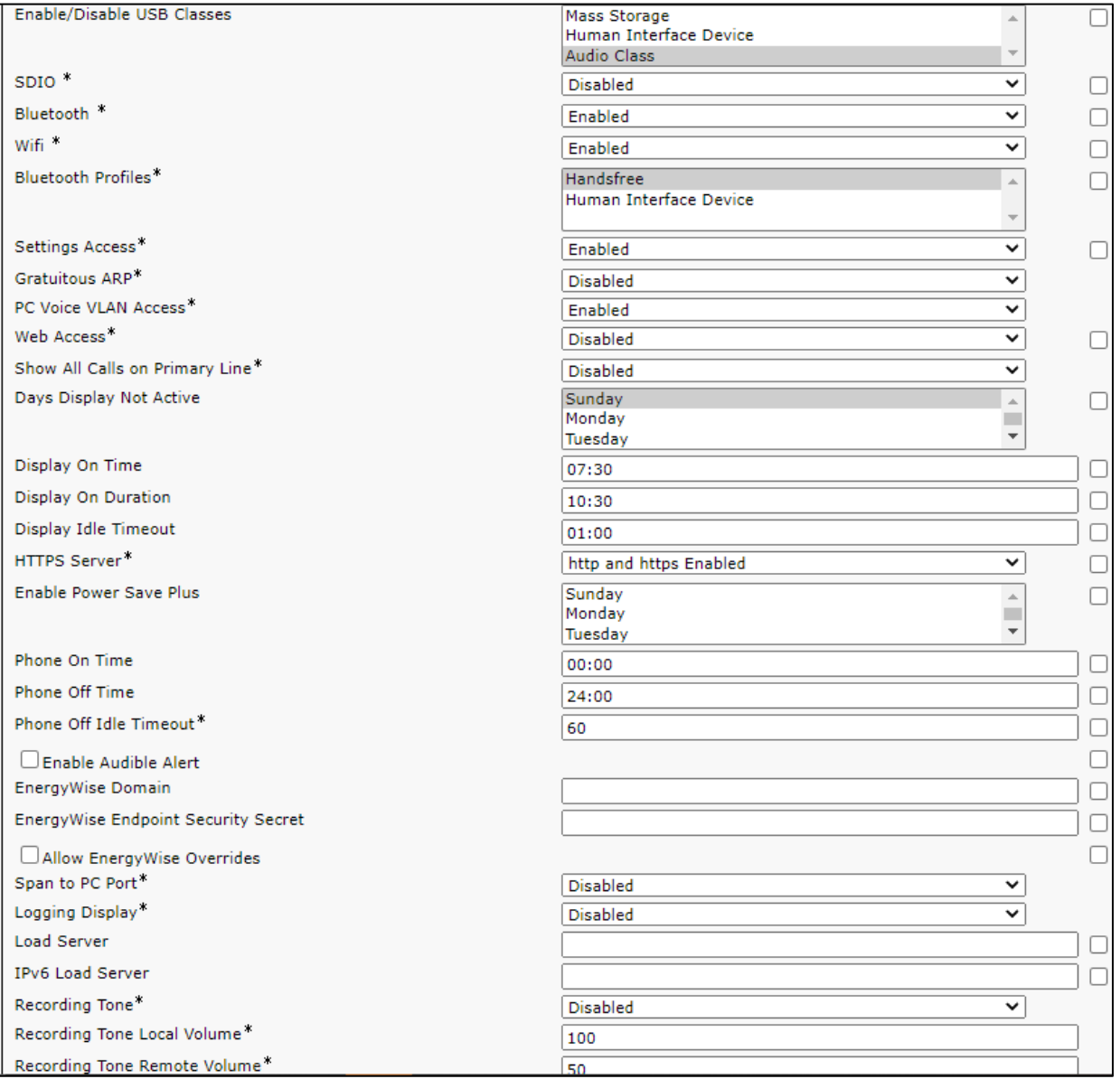

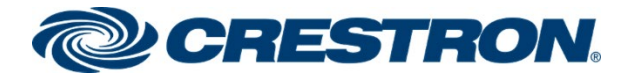

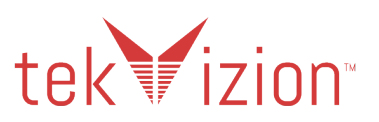

#### **Cisco CUCM: Cisco 9971 SIP Phone (6/7)**

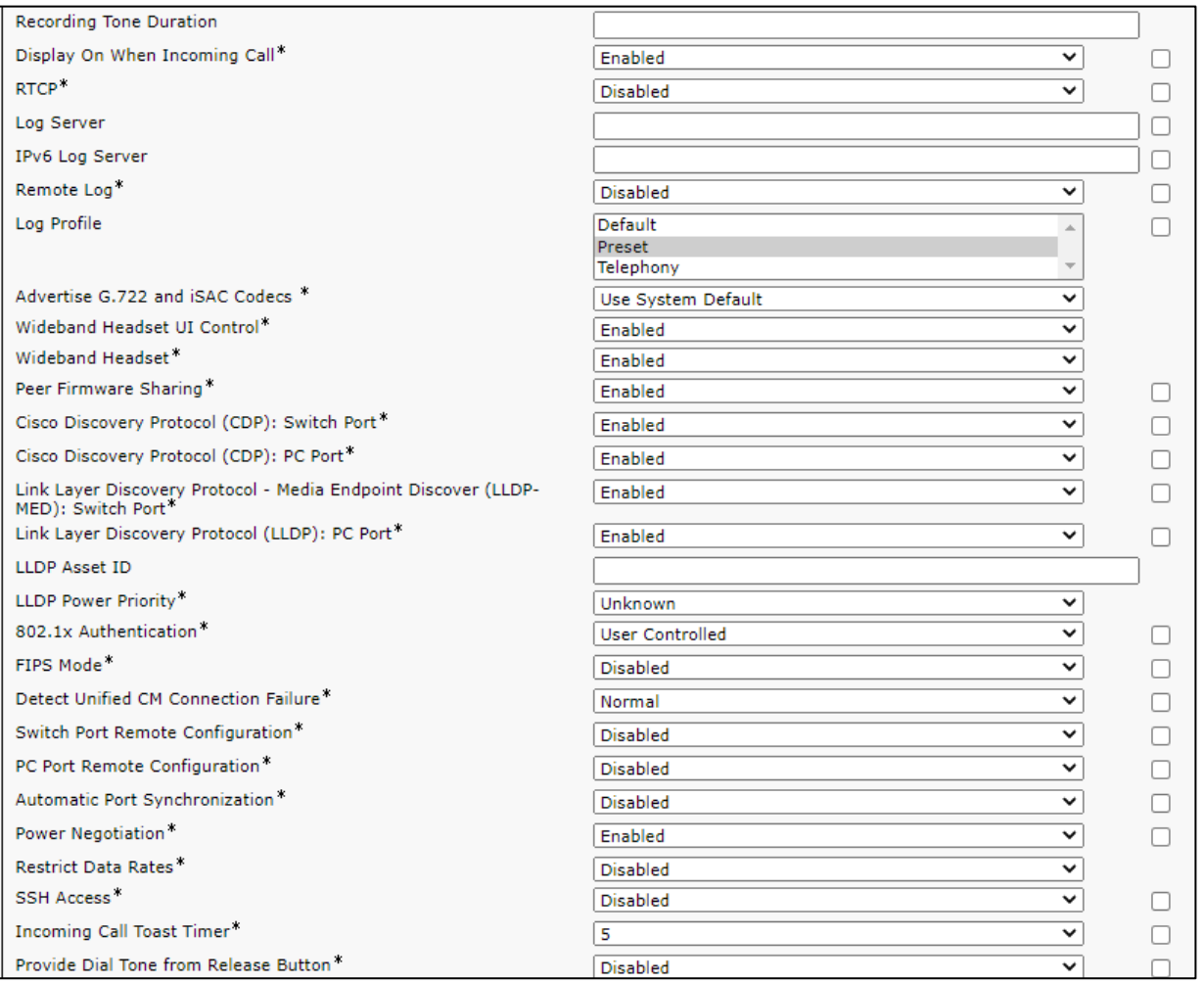

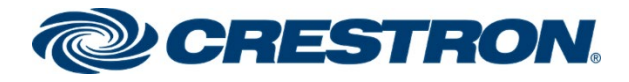

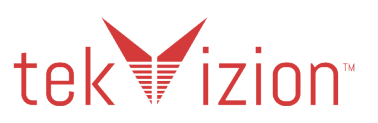

#### **Cisco CUCM: Cisco 9971 SIP Phone (7/7)**

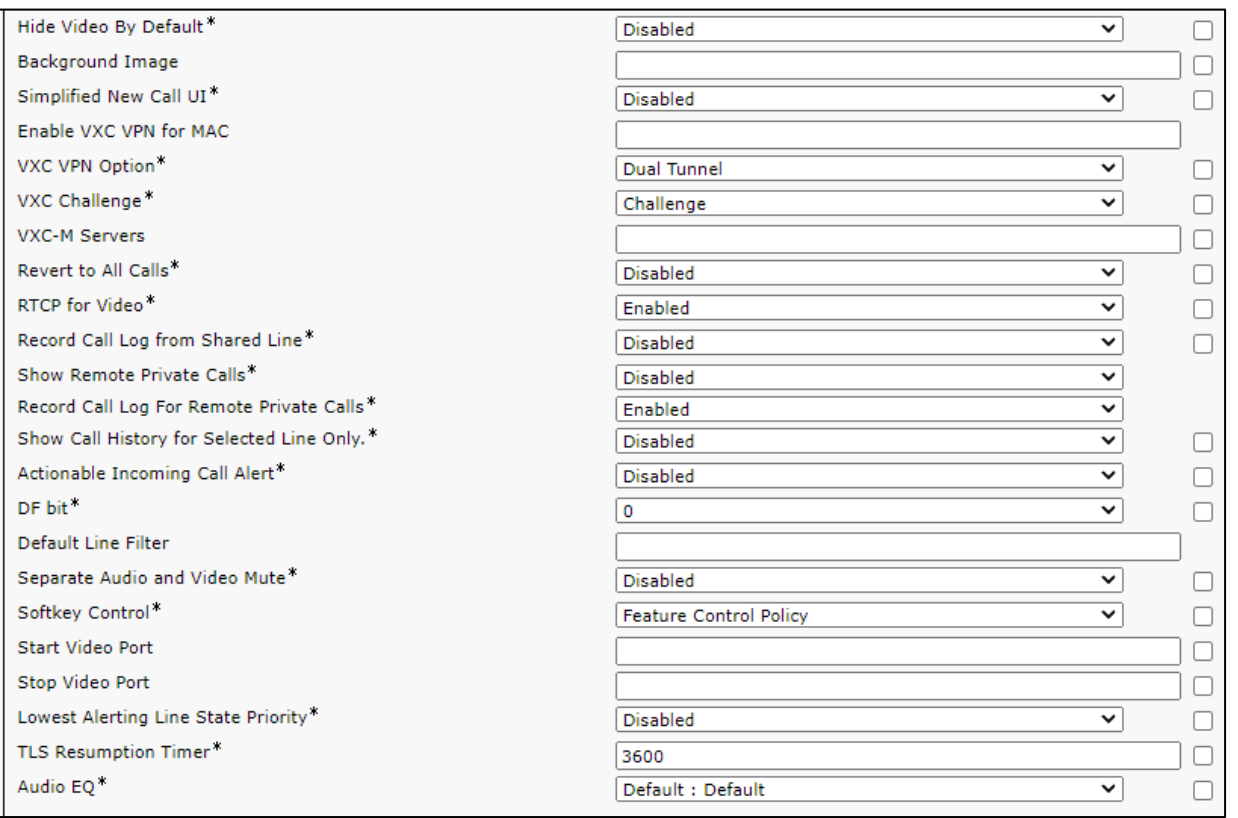

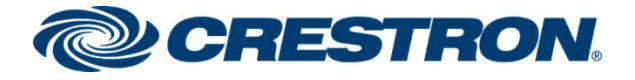

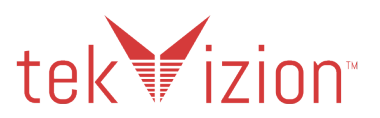

### <span id="page-50-0"></span>Directory Number

Assign a Directory Number to the Cisco PBX phone.

- 1. From the Cisco PBX Phone Configuration, (**Device**->**Phone).**
- 2. Click on **Add a new DN.**
- 3. **Directory Number: 2640** is configured for the Cisco 9971 SIP Phone
- 4. The 10 Digit DID is entered for the **Display (Caller ID), ASCII Display (Caller ID)** and the **External Phone Number Mask.**

#### **Cisco CUCM: Cisco 9971 SIP Phone Directory Number (1/5)**

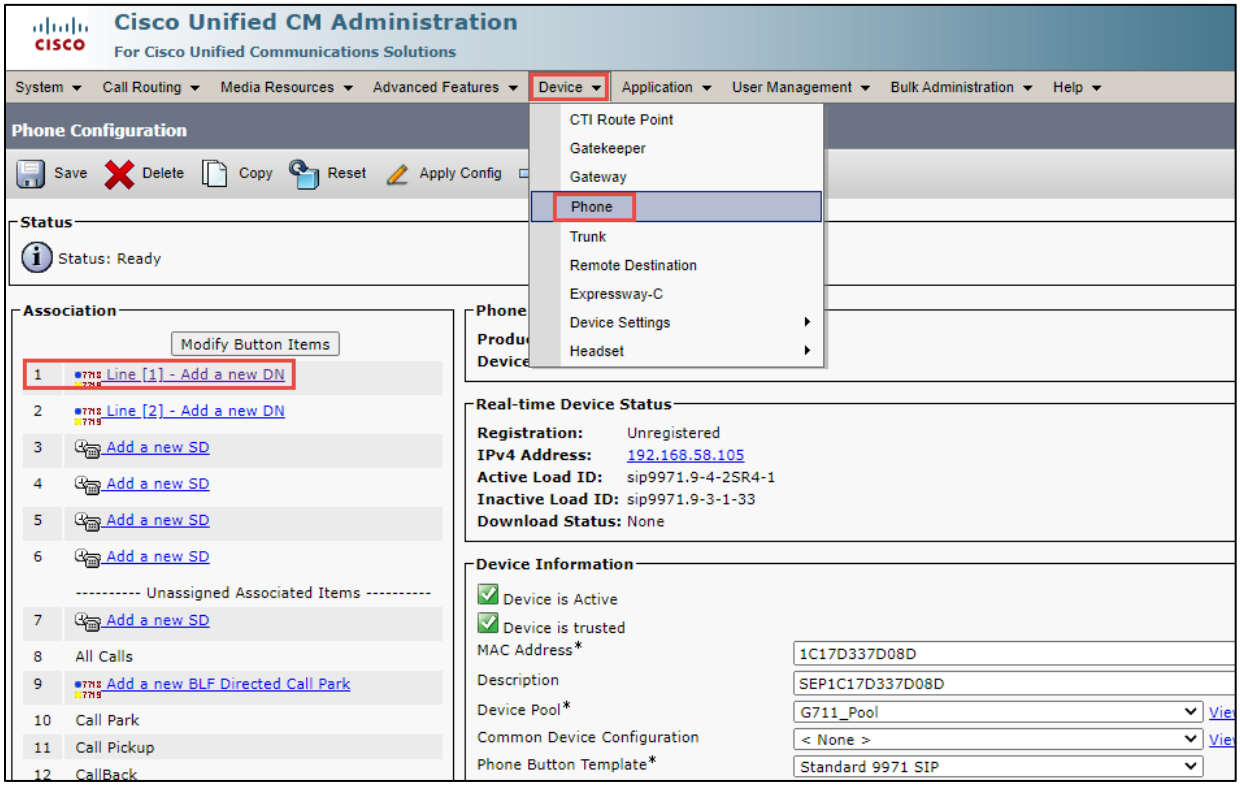

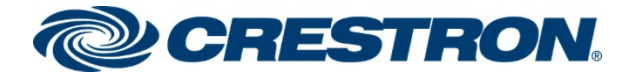

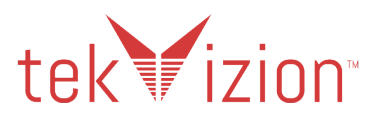

#### **Cisco CUCM: Cisco 9971 SIP Phone Directory Number (2/5)**

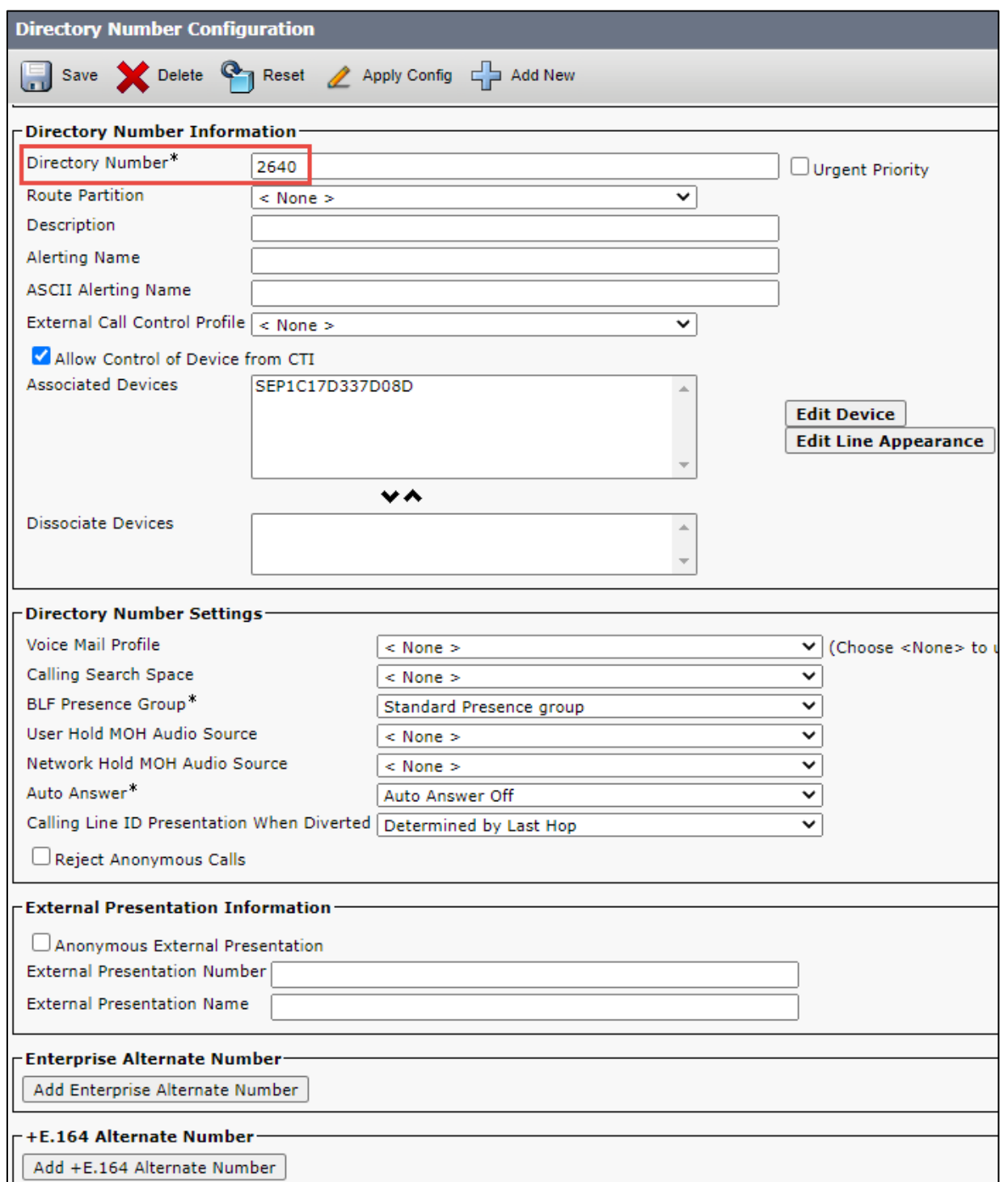

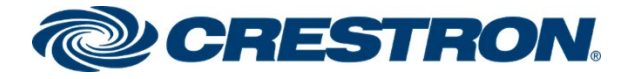

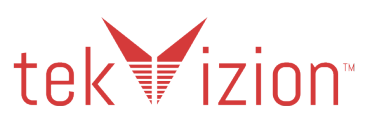

#### **Cisco CUCM: Cisco 9971 SIP Phone Directory Number (3/5)**

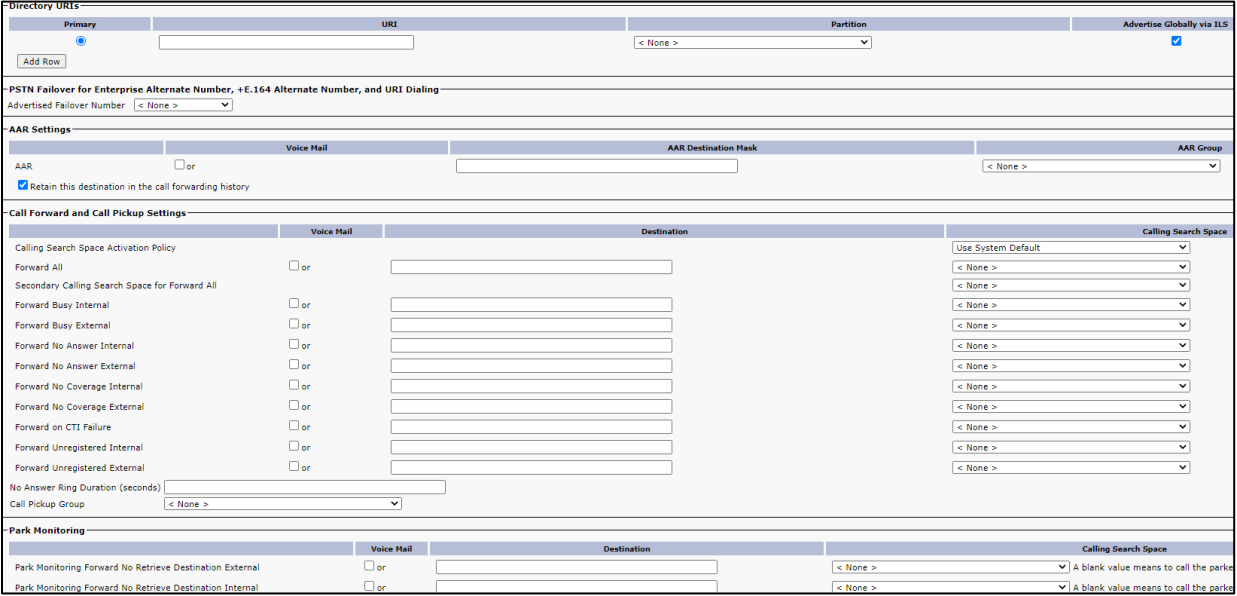

#### **Cisco CUCM: Cisco 9971 SIP Phone Directory Number (4/5)**

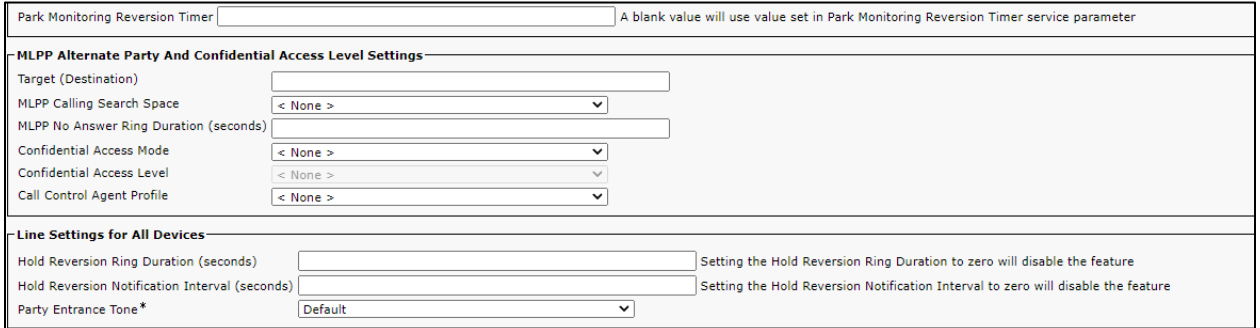

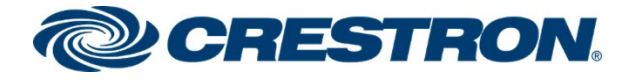

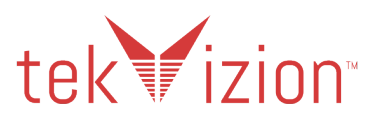

#### **Cisco CUCM: Cisco 9971 SIP Phone Directory Number (5/5)**

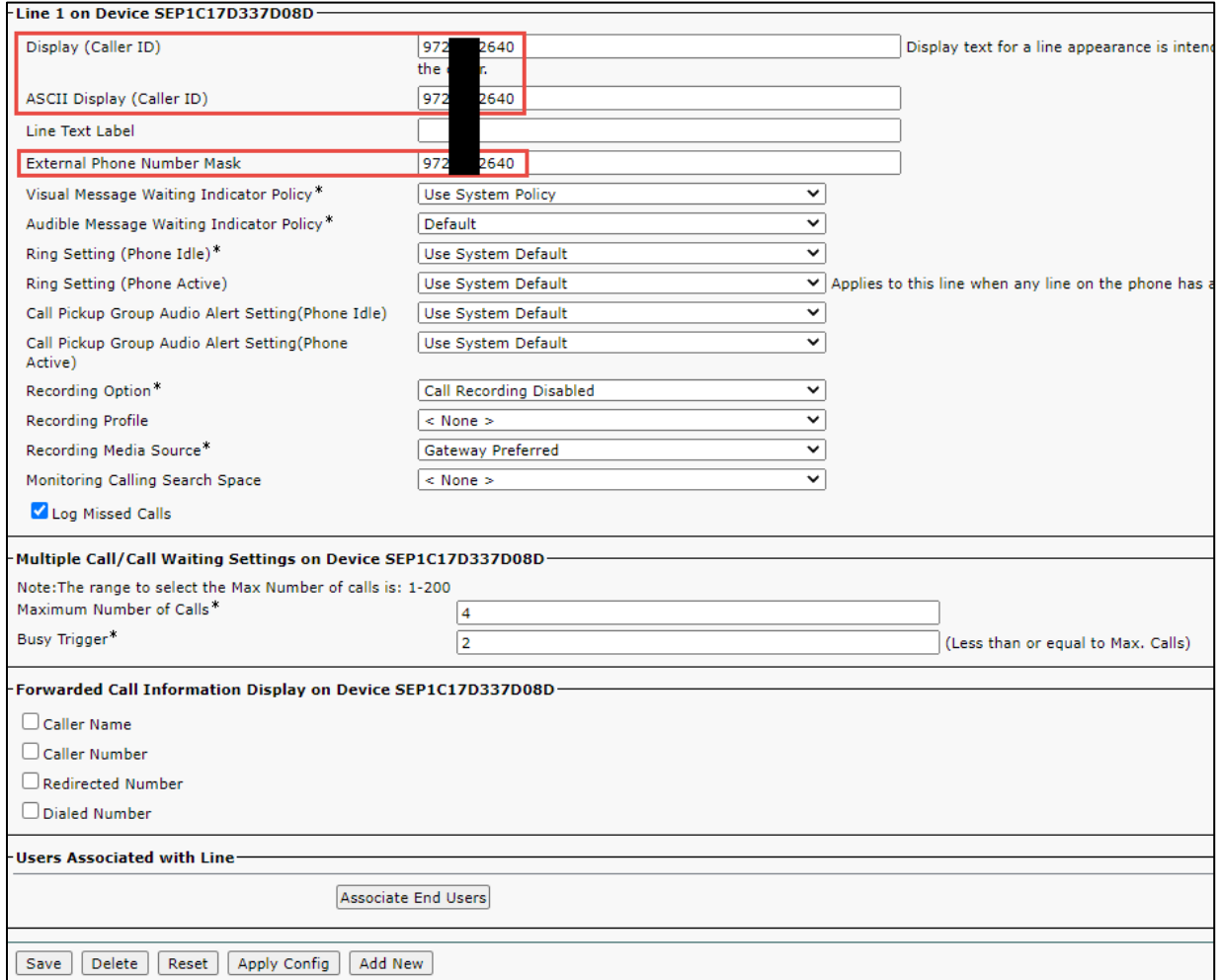

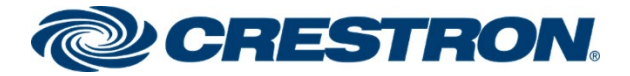

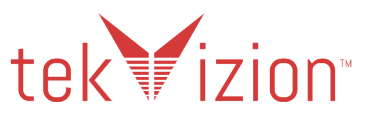

## <span id="page-54-0"></span>Media Resource Group and Media Resource Group List

A Media Resource Group and Media Resource Group List are required to include Music on Hold, (MOH) servers Conference Bridges and Media Termination Points that may be required for the Cisco CUCM MOH features.

## <span id="page-54-1"></span>Media Resource Group

Media Resource Group "**Crestron**" is configured for the MOH features.

- 1. Navigate to **Media Resources** -> **Media Resource Group**.
- 2. Select **Add New**.
- 3. Provide a **Name**: **Crestron**.
- 4. Move the Media Resources from the **Available Media Resources** box to the **Selected Media Resources** box. (These are assumed to have been added earlier and are available for use /registered with this Cisco CUCM).
	- **a. ANN\_2 (ANN)**
	- **b. CFB\_2 (CFB)**
	- **c. IVR\_2 (IVR)**
	- **d. MOH\_2 (MOH)**
	- **e. MTP\_2 (MTP)**
	- **f. SRTP-MTP (MTP)**
	- **g. XCoder (XCODE)**
	- **h. Crestron (CFB)**
- **5.** Click **Save.**

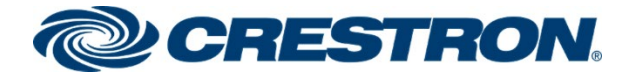

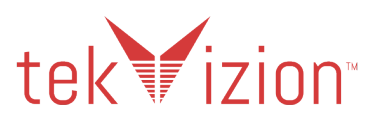

**Cisco CUCM: Media Resource Group**

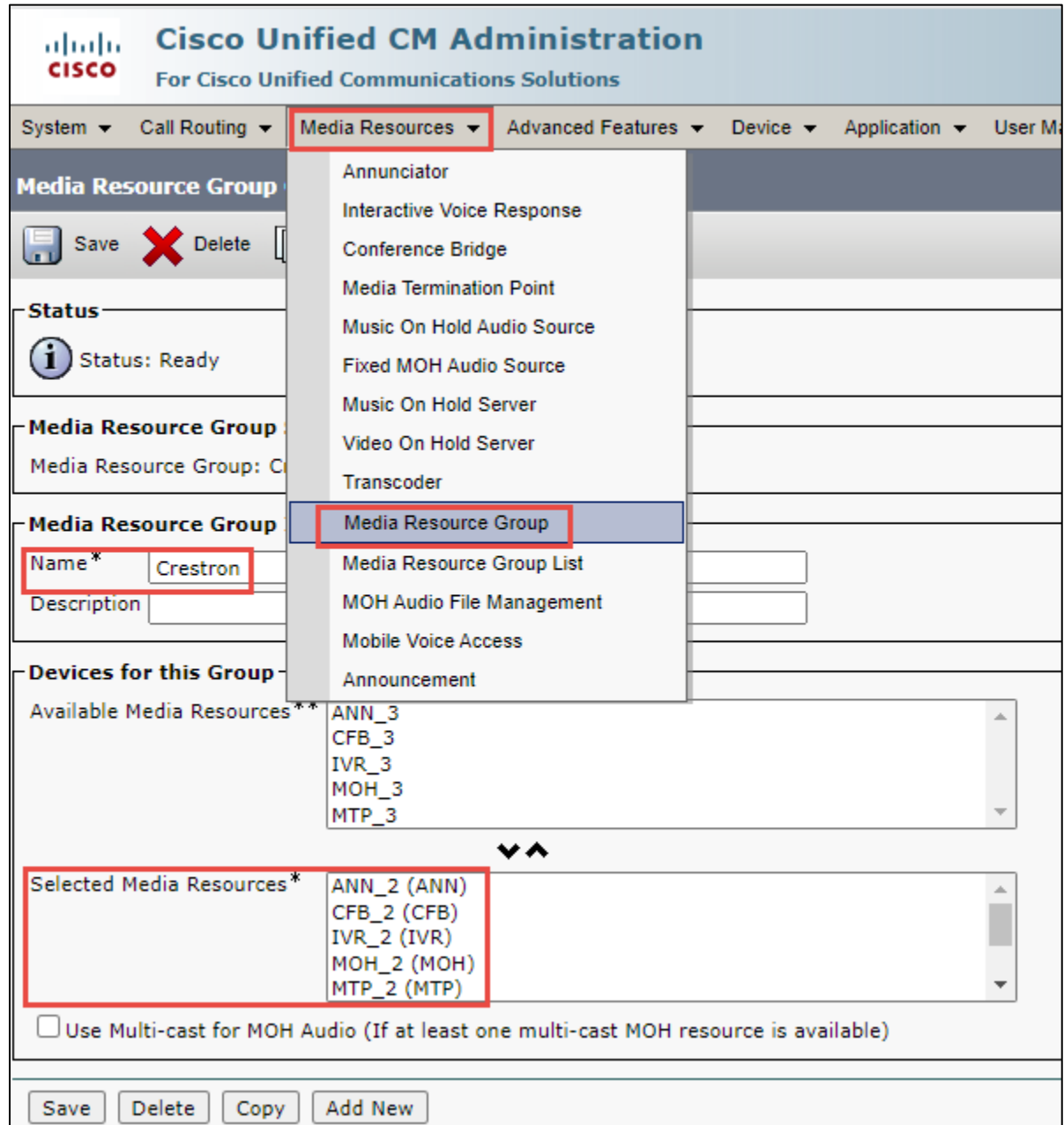

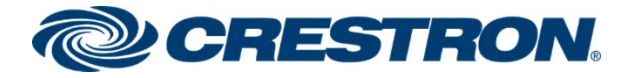

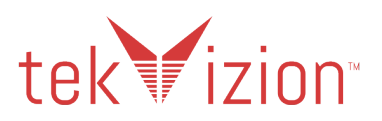

### <span id="page-56-0"></span>Media Resource Group List

Media Resource Group List "**Crestron**" is configured for the MOH features.

- 1. Navigate to **Media Resources** -> **Media Resource Group List.**
- 2. Select **Add New**.
- 3. Provide a **Name: Crestron**
- 4. Move the **Crestron** Media Resource Group from the **Available Media Resource Groups** box to the **Selected Media Resource Groups** box.
- 5. Click **Save.**

#### **Cisco CUCM: Media Resource Group**

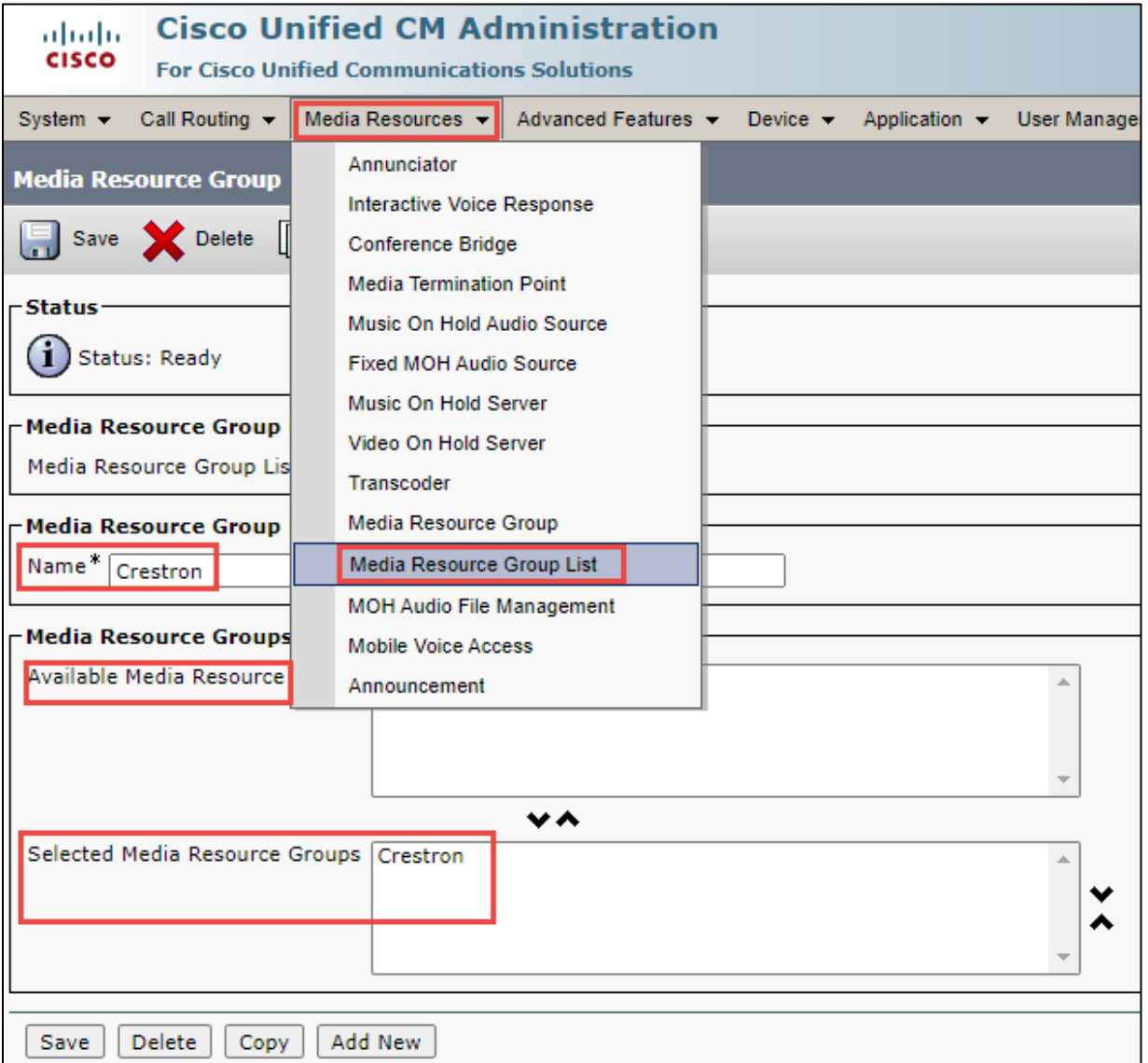

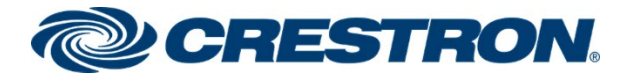

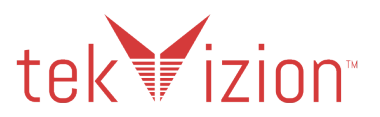

## <span id="page-57-0"></span>**Trunks**

Two trunks were configured.

- Between the Cisco CUCM and the PSTN Gateway for calls to and from the PSTN.
- Between the Cisco CUCM and Cisco Unity Connection for Voicemail.

### <span id="page-57-1"></span>PSTN Gateway <-> Cisco CUCM Trunk

For the connection between the Cisco CUCM and the PSTN Gateway a Trunk is created.

- 1. Navigate to **Device** ->**Trunk**.
- 2. Click **Add New**.
- 3. **Trunk Type** as **SIP Trunk** , **Device Protocol** as **SIP** and **Trunk Service Type** as **None(Default)**
- 4. Click **Next**.
- 5. **Device Name** *PSTN***\_GW.**
- 6. **Device Pool -** *G711\_Pool*.
- 7. **Media Resource Group List**, select **Crestron**.
- 8. Ensure that the **Media Termination Point Required** is unchecked.
- 9. **Significant Digits**: set to **4**
- 10. Select the **Redirecting Diversion Header Delivery – Inbound** check box.
- 11. Select the **Redirecting Diversion Header Delivery – Outbound** check box.
- 12. **SIP Information** Destination Address "**10.64.1.72**" and port "**5060**" of the PSTN Gateway.
- 13. Select the **Non Secure SIP Trunk Profile** as the SIP Trunk Security Profile.
- 14. Select the configured **Standard SIP Profile** SIP Profile.
- 15. Click **Save**.

#### **Cisco CUCM: PSTN Gateway Trunk (1/5)**

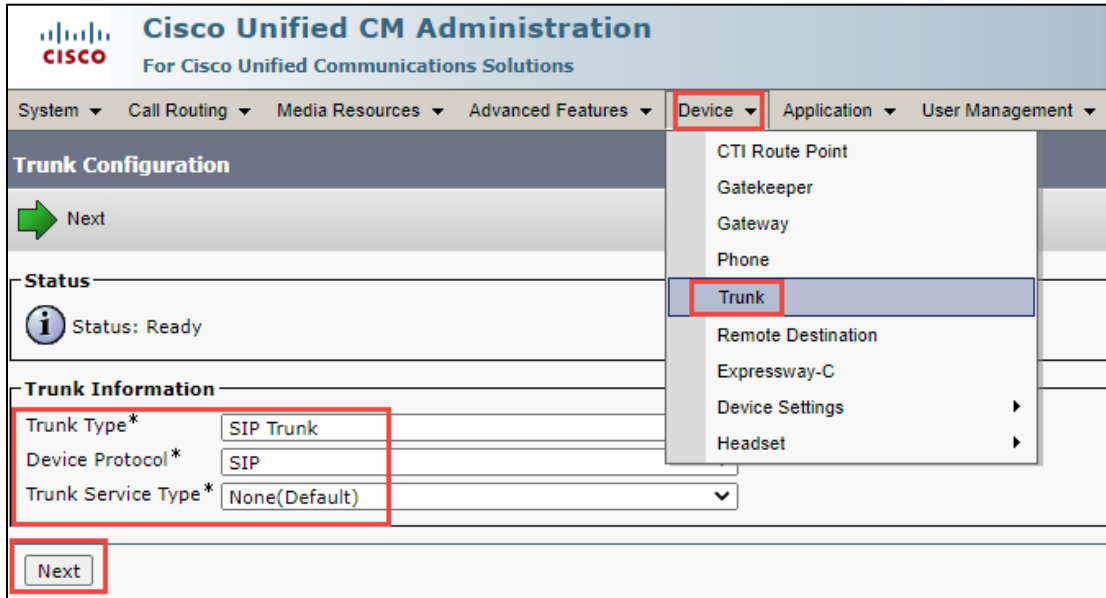

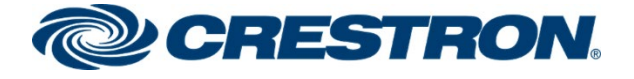

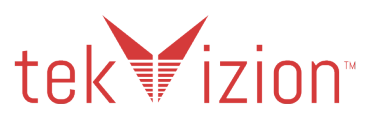

#### **Cisco CUCM: PSTN Gateway Trunk (2/5)**

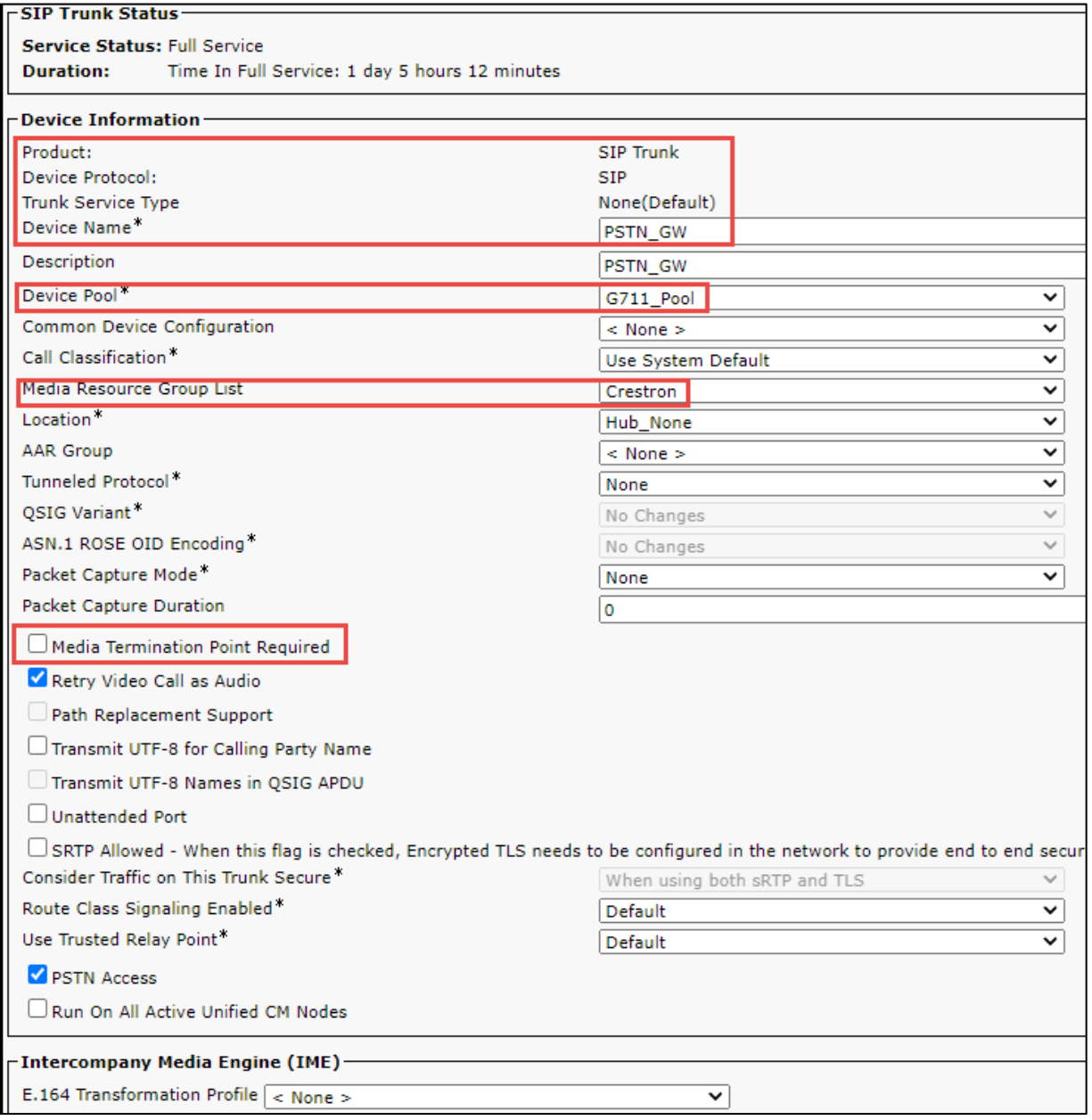

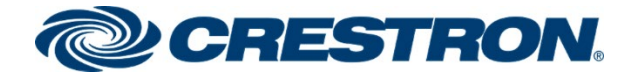

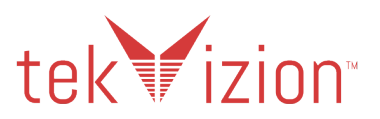

#### **Cisco CUCM: PSTN Gateway Trunk (3/5)**

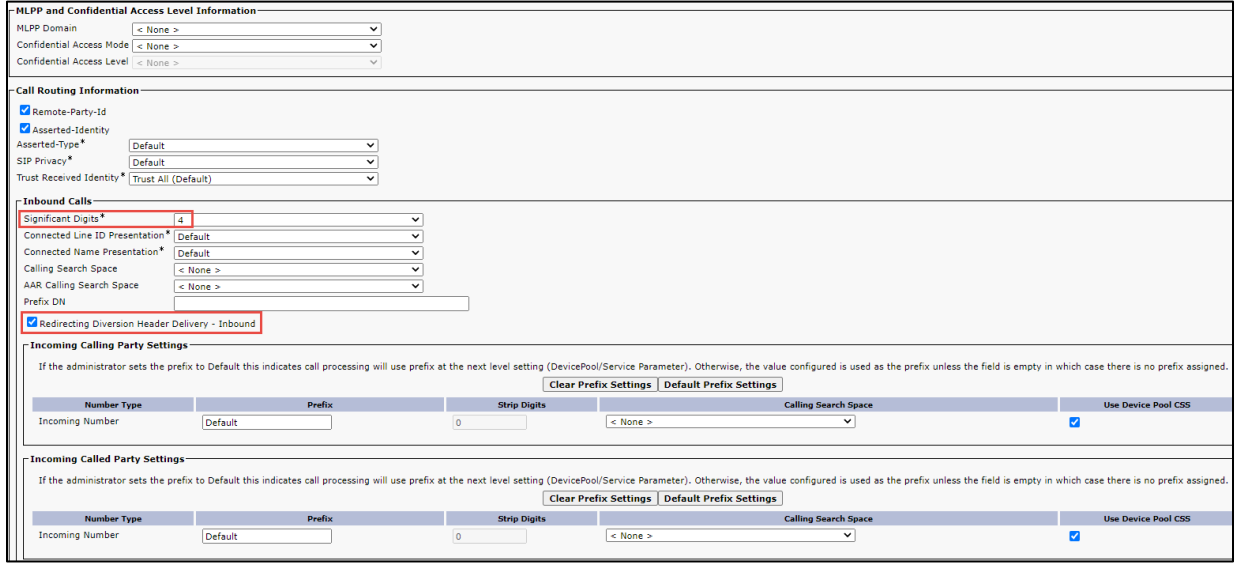

#### **Cisco CUCM: PSTN Gateway Trunk (4/5)**

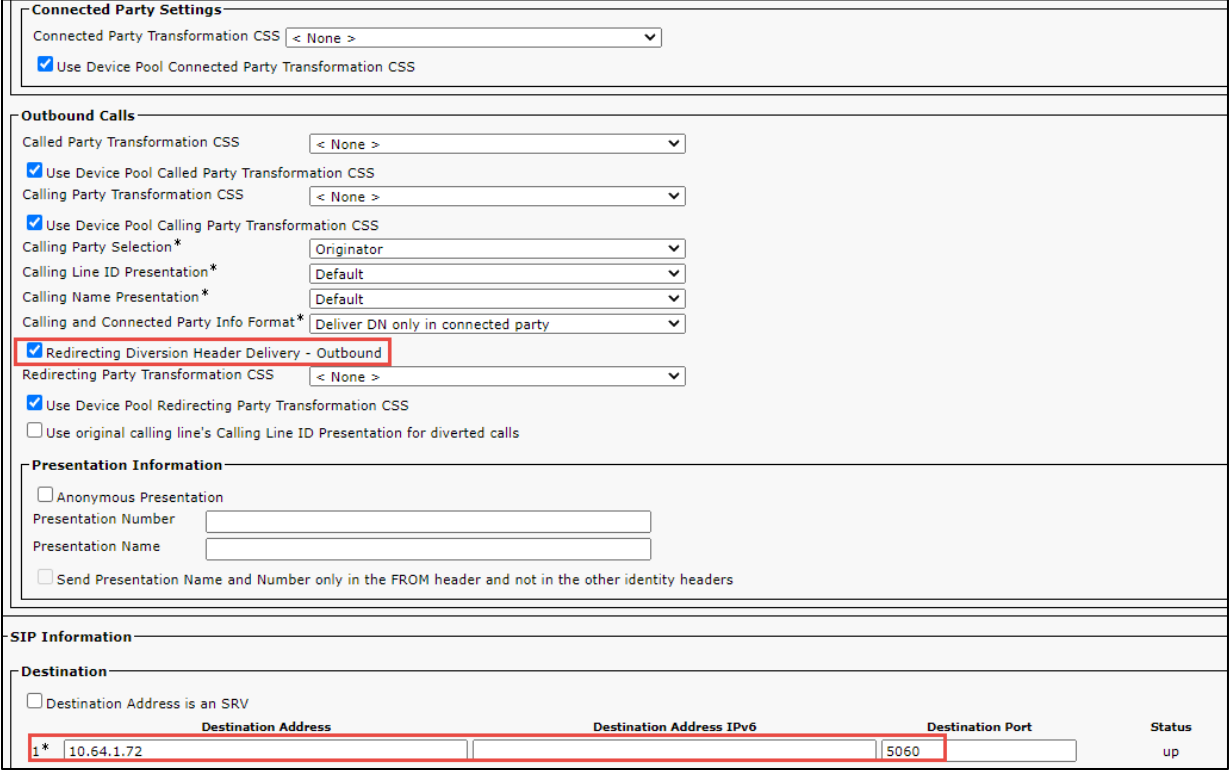

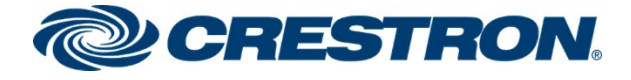

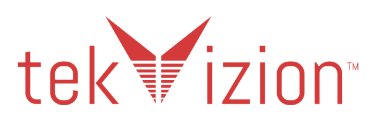

#### **Cisco CUCM: PSTN Gateway Trunk (5/5)**

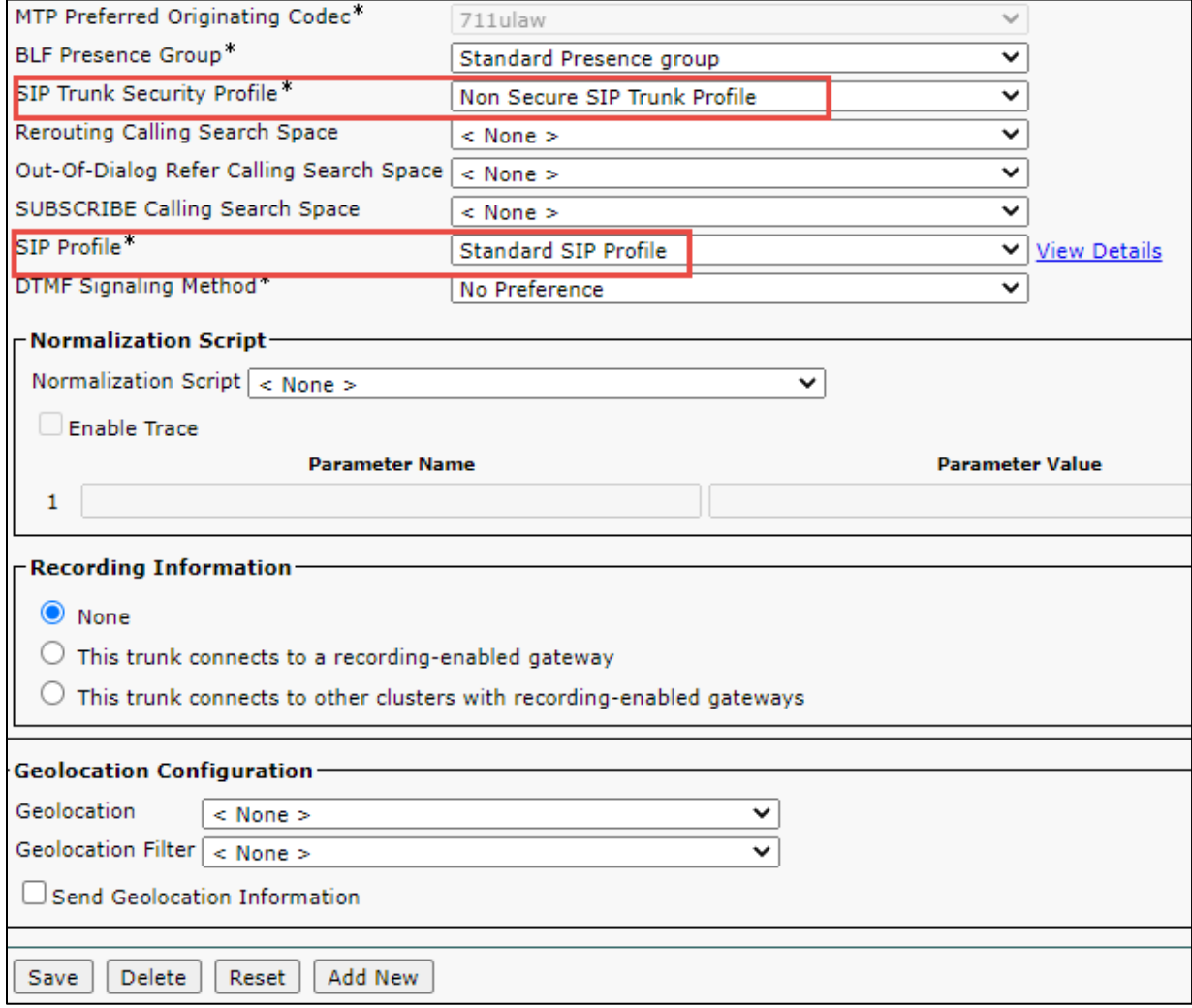

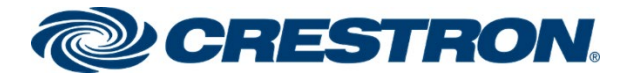

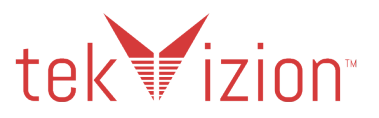

### <span id="page-61-0"></span>Cisco CUCM <–> Cisco Unity Connection Trunk

For the connection between the Cisco CUCM and the Cisco Unity Connection, a Trunk is created.

- 1. Navigate to **Device** ->**Trunk**.
- 2. Click **Add New**.
- 3. **Trunk Type** as **SIP Trunk** , **Device Protocol** as **SIP** and **Trunk Service Type** as **None(Default)**
- 4. Click **Next**.
- 5. **Device Name** *Unity***.**
- 6. **Device Pool -** *G711\_Pool*.
- 7. **SIP Information** Destination Address "**10.64.1.72**" and port "**5060**" of the PSTN Gateway.
- 8. Select the **Non Secure SIP Trunk Profile** as the SIP Trunk Security Profile.
- 9. Select the configured **Standard SIP Profile** SIP Profile.
- 10. Click **Save**.

#### **Cisco CUCM: Cisco Unity Connection Trunk (1/4)**

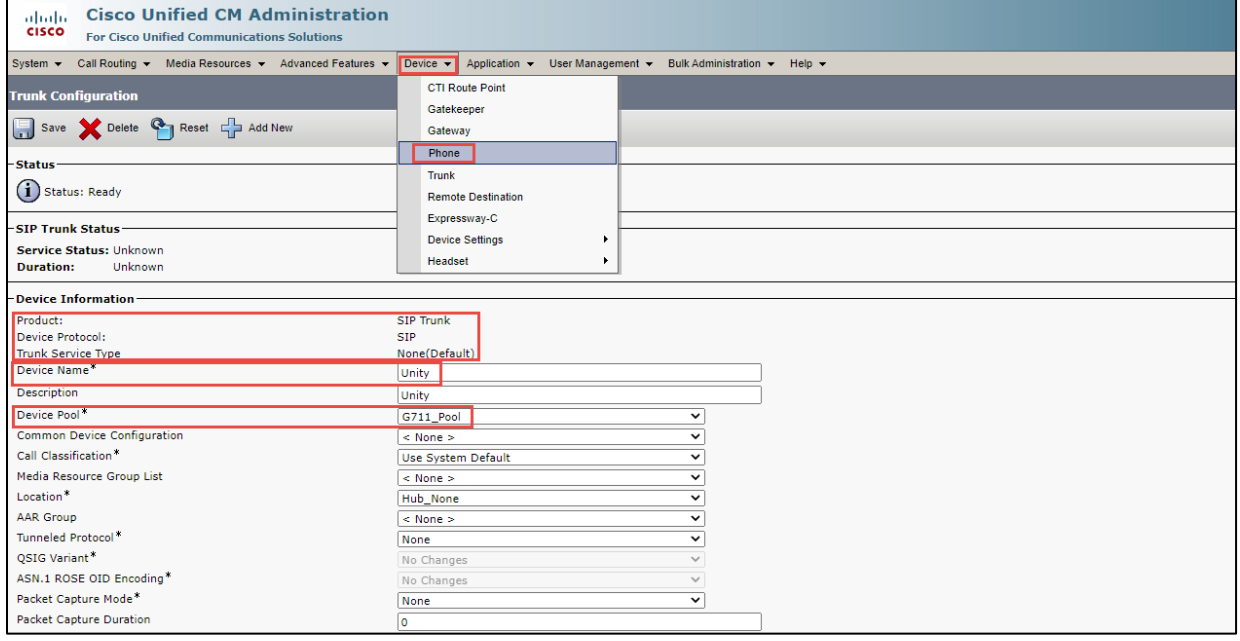

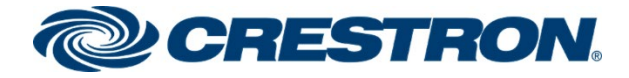

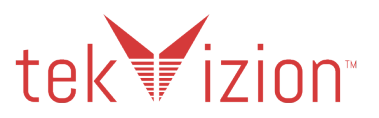

#### **Cisco CUCM: Cisco Unity Connection Trunk (2/4)**

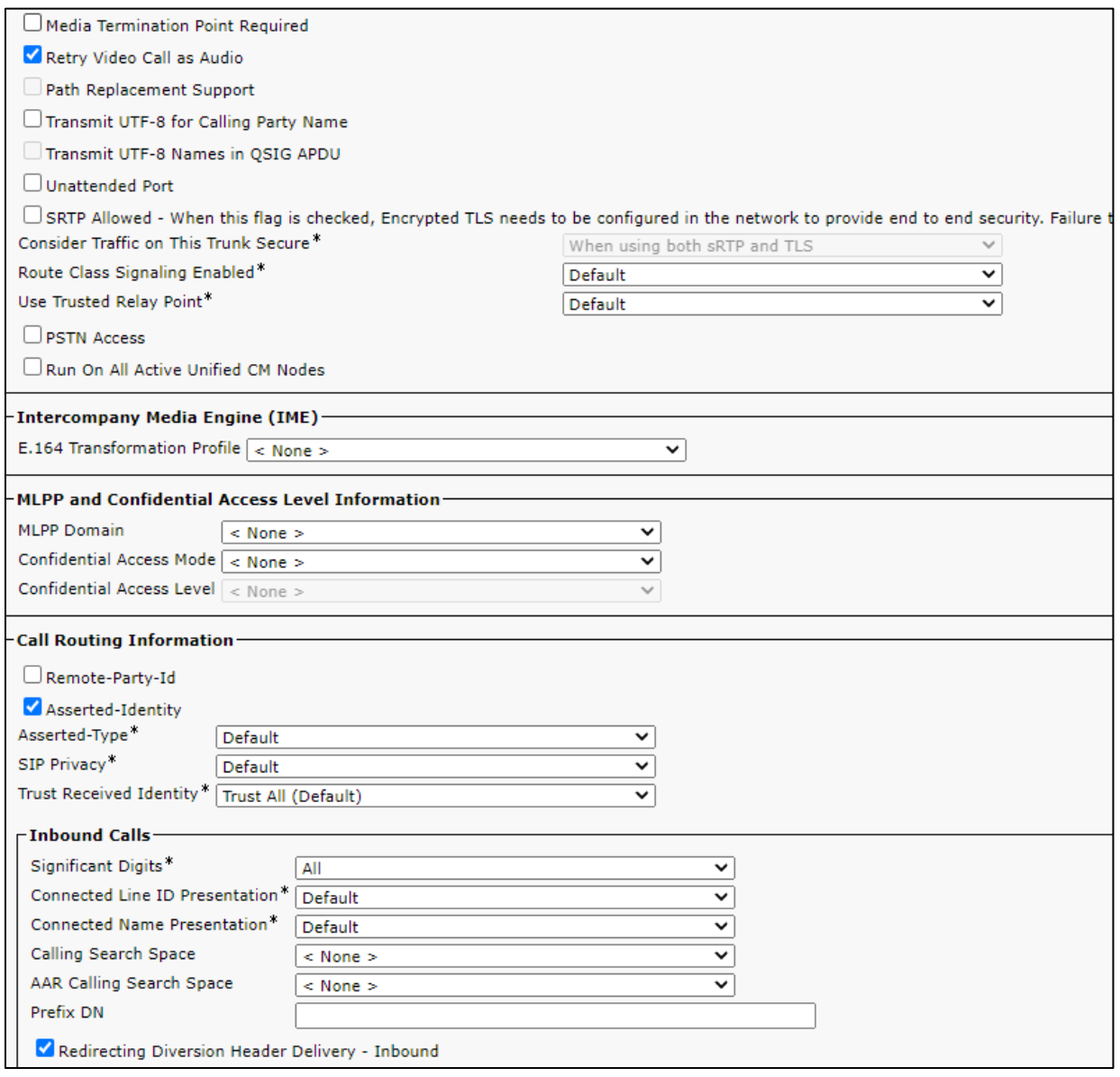

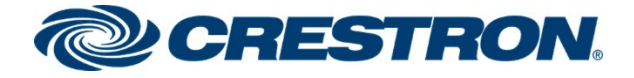

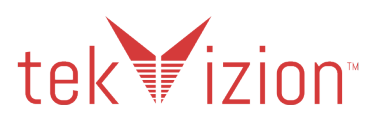

#### **Cisco CUCM: Cisco Unity Connection Trunk (3/4)**

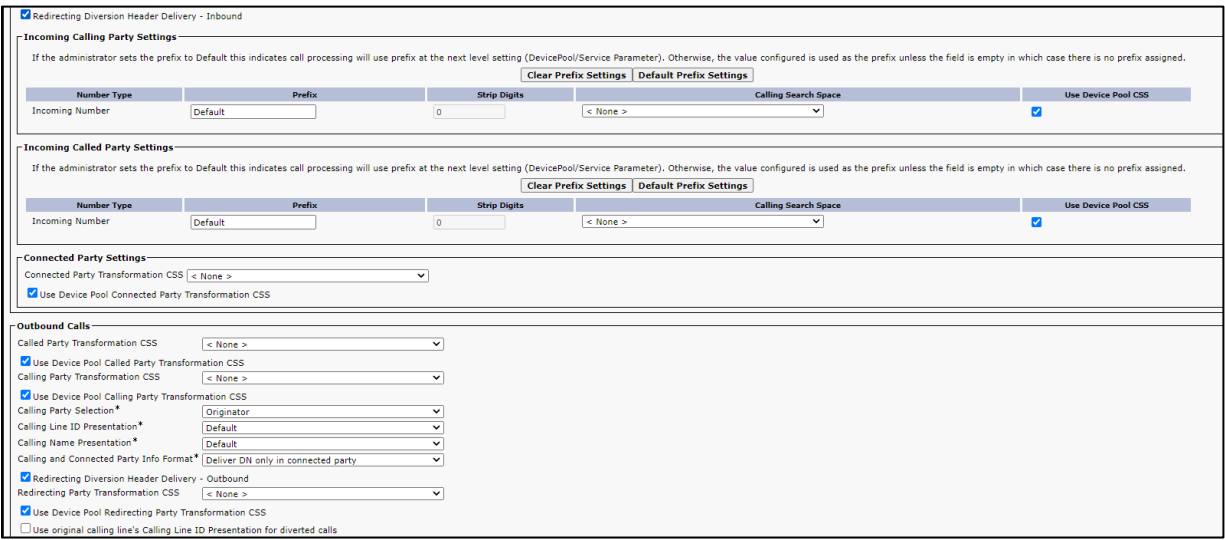

#### **Cisco CUCM: Cisco Unity Connection Trunk (4/4)**

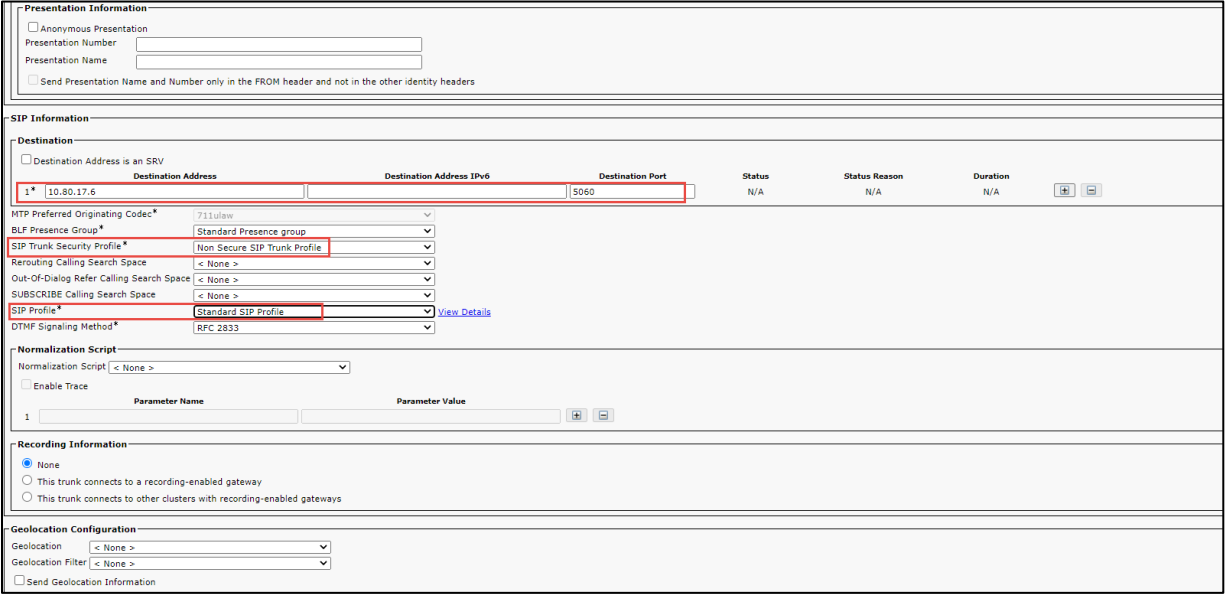

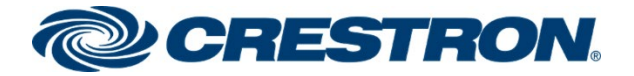

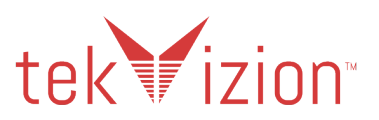

## <span id="page-64-0"></span>Route Patterns

Route patterns were configured for the following:

- To route calls from the Cisco CUCM to the PSTN.
- To restrict caller id on outgoing calls.
- To access the voicemail system.

## <span id="page-64-1"></span>PSTN Access - 7.@

The route pattern **7.@** is used to enable outbound dialing from the phones to PSTN using the access code "**7**", before dialing the phone number.

- **1.** Navigate to **Call Routing -> Route/Hunt-> Route Pattern**
- **2. Add New**
- **3. Route Pattern – 7.@**
- **4. Numbering Plan – NANP**
- **5. Gateway/Route List – PSTN\_GW**
- **6. Call Classification – OffNet**
- **7. Calling Line ID Presentation – Default**
- **8. Calling Name Presentation – Default**
- **9. Calling Party Number Type – Cisco CallManager**
- **10. Calling Party Numbering Plan – Cisco CallManager**
- **11. Discard Digits - PreDot**

#### **Cisco CUCM: PSTN Route Pattern (1/3)**

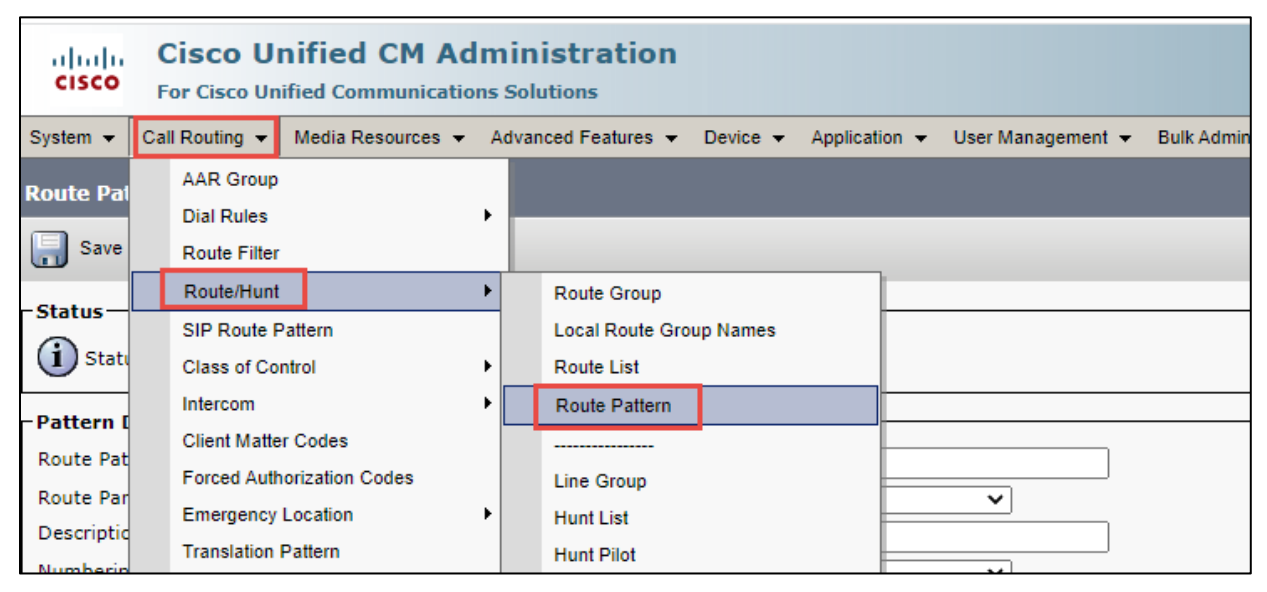

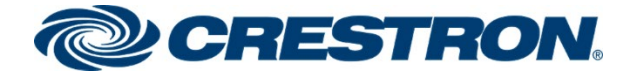

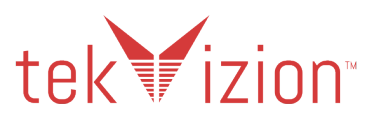

#### **Cisco CUCM: PSTN Route Pattern (2/3)**

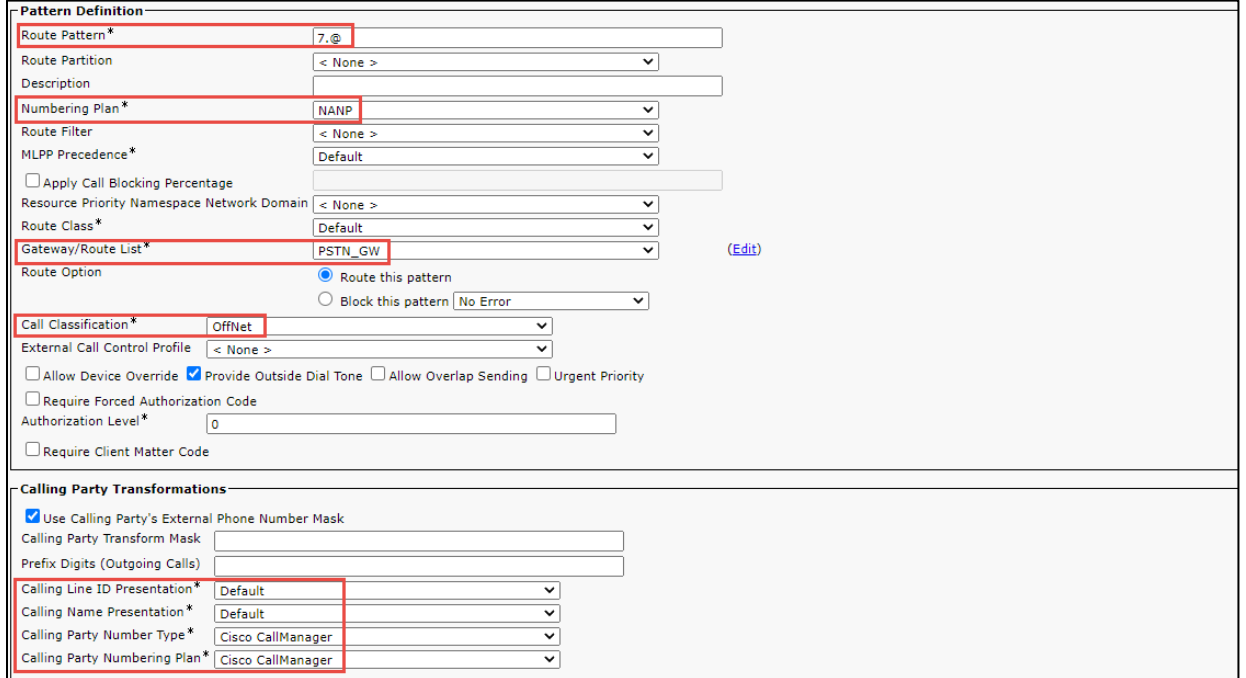

#### **Cisco CUCM: PSTN Route Pattern (3/3)**

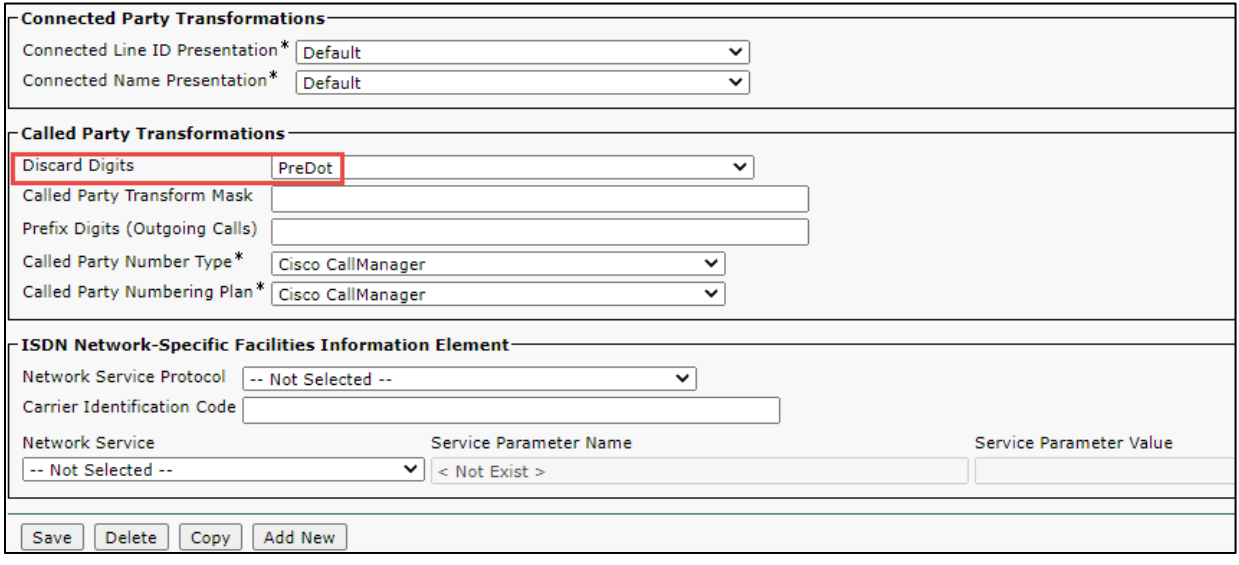

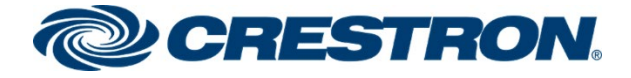

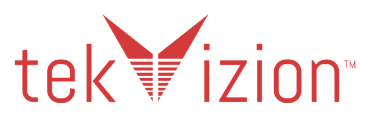

## <span id="page-66-0"></span>Restrict Outbound Caller ID - 767.@

The route pattern of **767.@** is used to restrict caller id on outbound calls to the PSTN using the access code "**767**", before dialing the phone number.

- **1.** Navigate to **Call Routing -> Route/Hunt-> Route Pattern**
- **2. Add New**
- **3. Route Pattern – 767.@**
- **4. Numbering Plan – NANP**
- **5. Gateway/Route List – PSTN\_GW**
- **6. Call Classification – OffNet**
- **7. Calling Line ID Presentation – Restricted**
- **8. Calling Name Presentation – Restricted**
- **9. Discard Digits - PreDot**

#### **Cisco CUCM: Caller ID Restricted PSTN Route Pattern (1/3)**

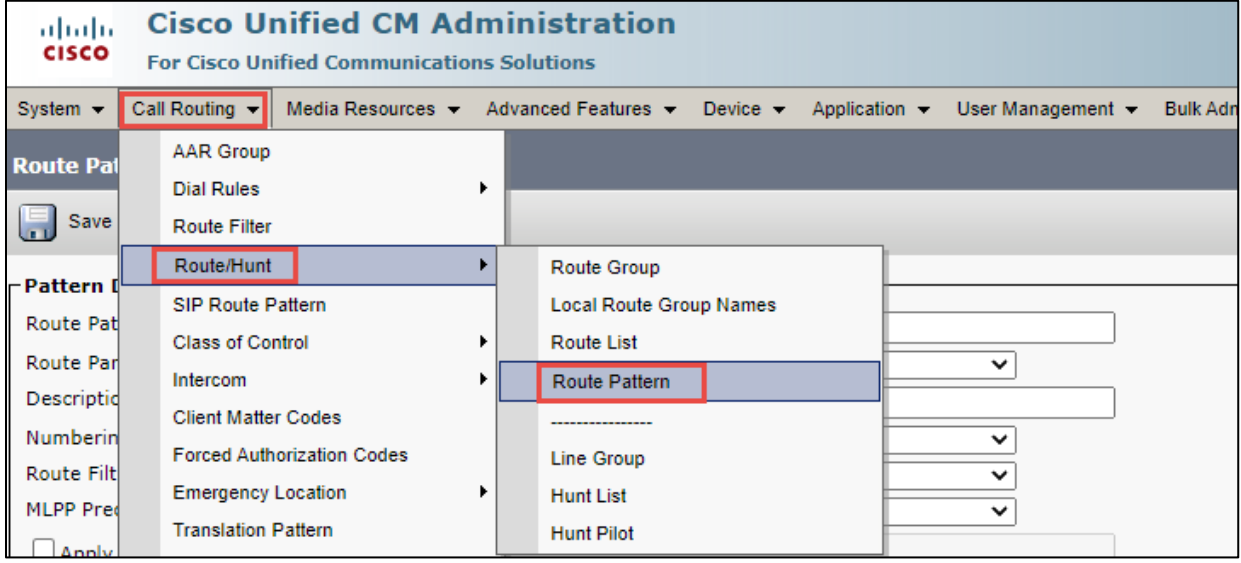

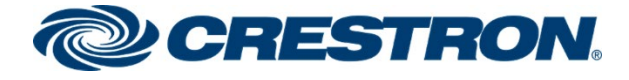

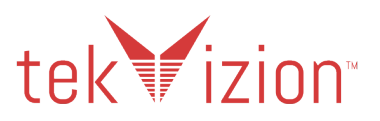

#### **Cisco CUCM: Caller ID Restricted PSTN Route Pattern (2/3)**

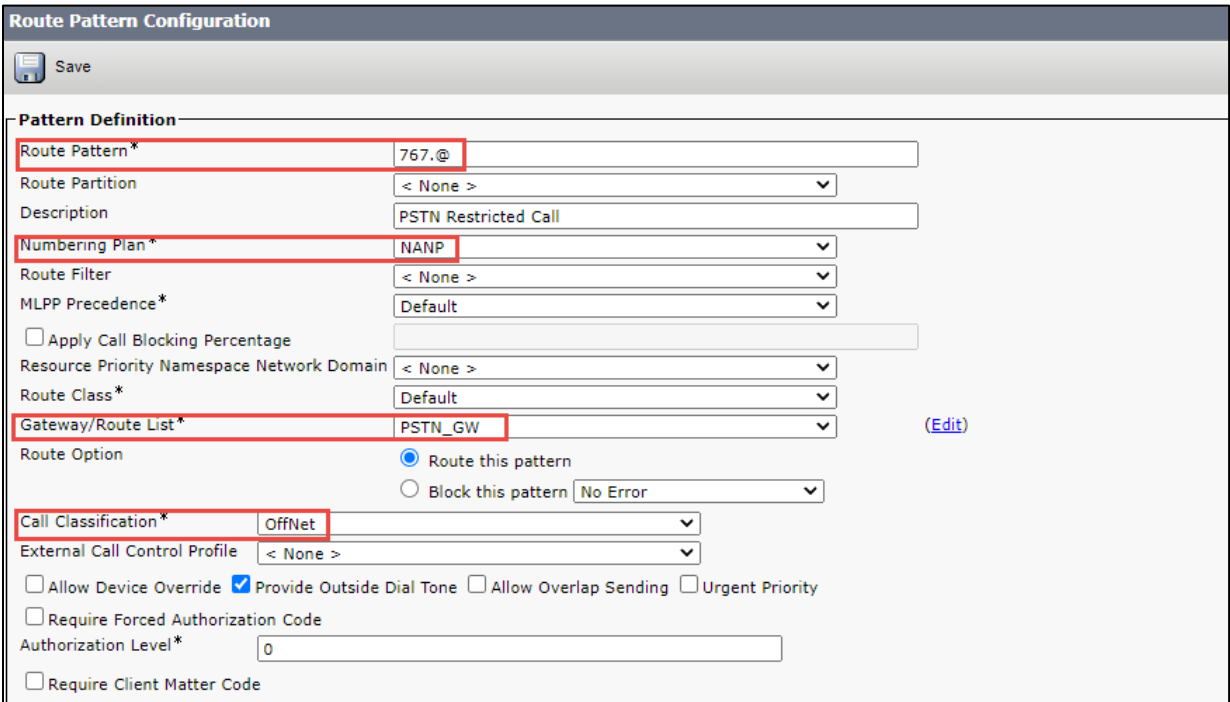

#### **Cisco CUCM: Caller ID Restricted PSTN Route Pattern (3/3)**

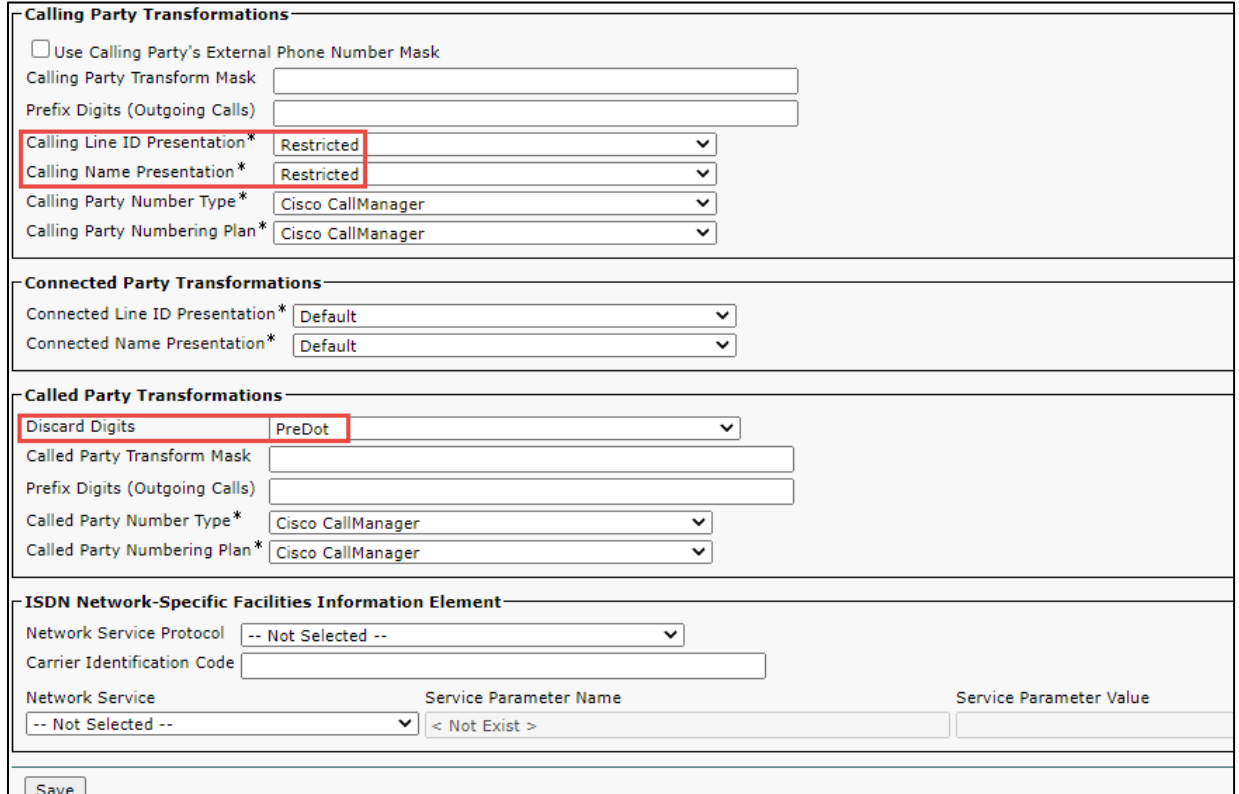

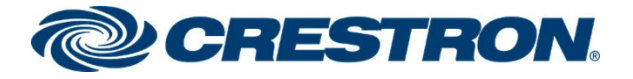

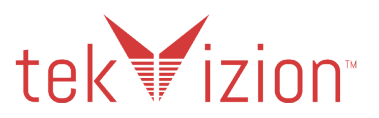

### <span id="page-68-0"></span>Voicemail Access - 5555

Route pattern **5555** is used to route the voice mail pilot number 5555 to the Cisco Unity Connection server.

- **1.** Navigate to **Call Routing -> Route/Hunt-> Route Pattern**
- **2. Add New**
- **3. Route Pattern – 5555**
- **4. Gateway/Route List – Unity**

#### **Cisco CUCM: Cisco Unity Connection Route Pattern (1/3)**

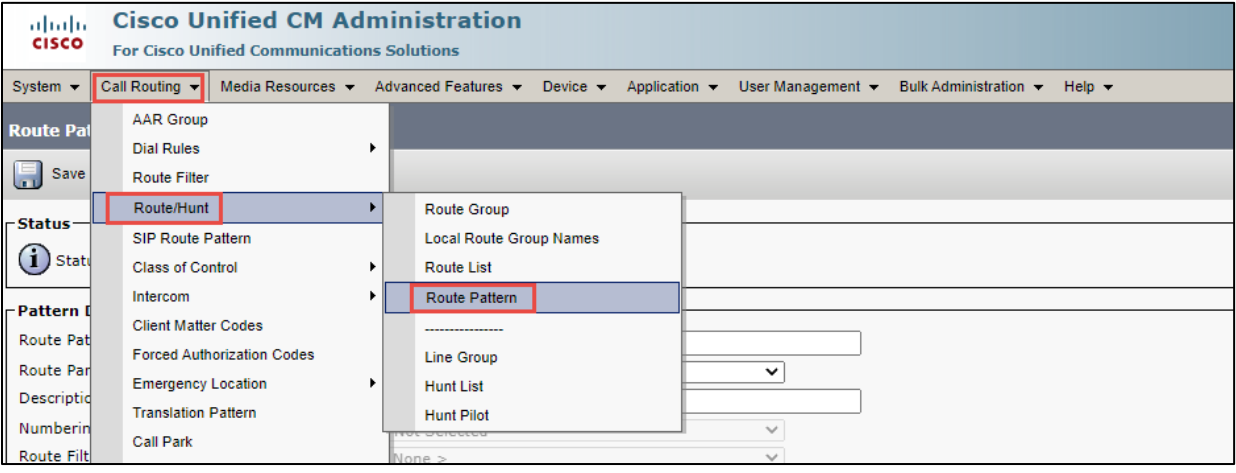

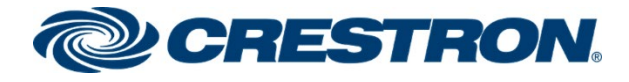

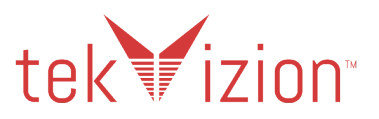

#### **Cisco CUCM: Cisco Unity Connection Route Pattern (2/3)**

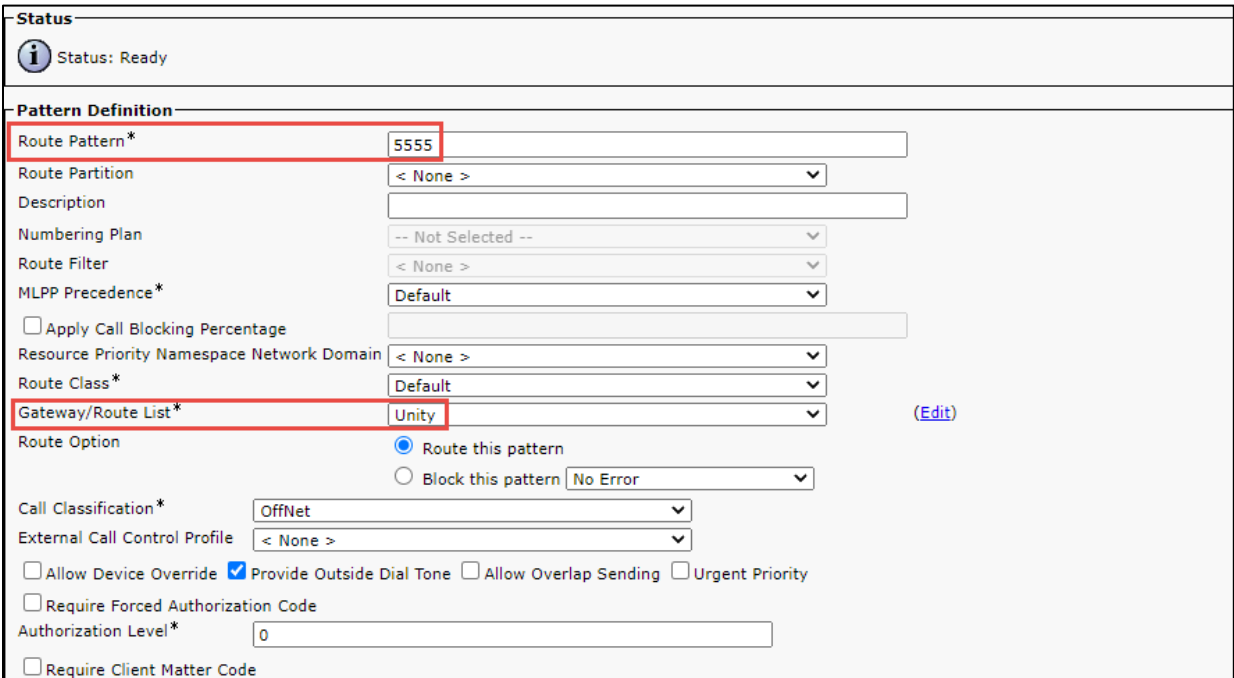

#### **Cisco CUCM: Cisco Unity Connection Route Pattern (3/3)**

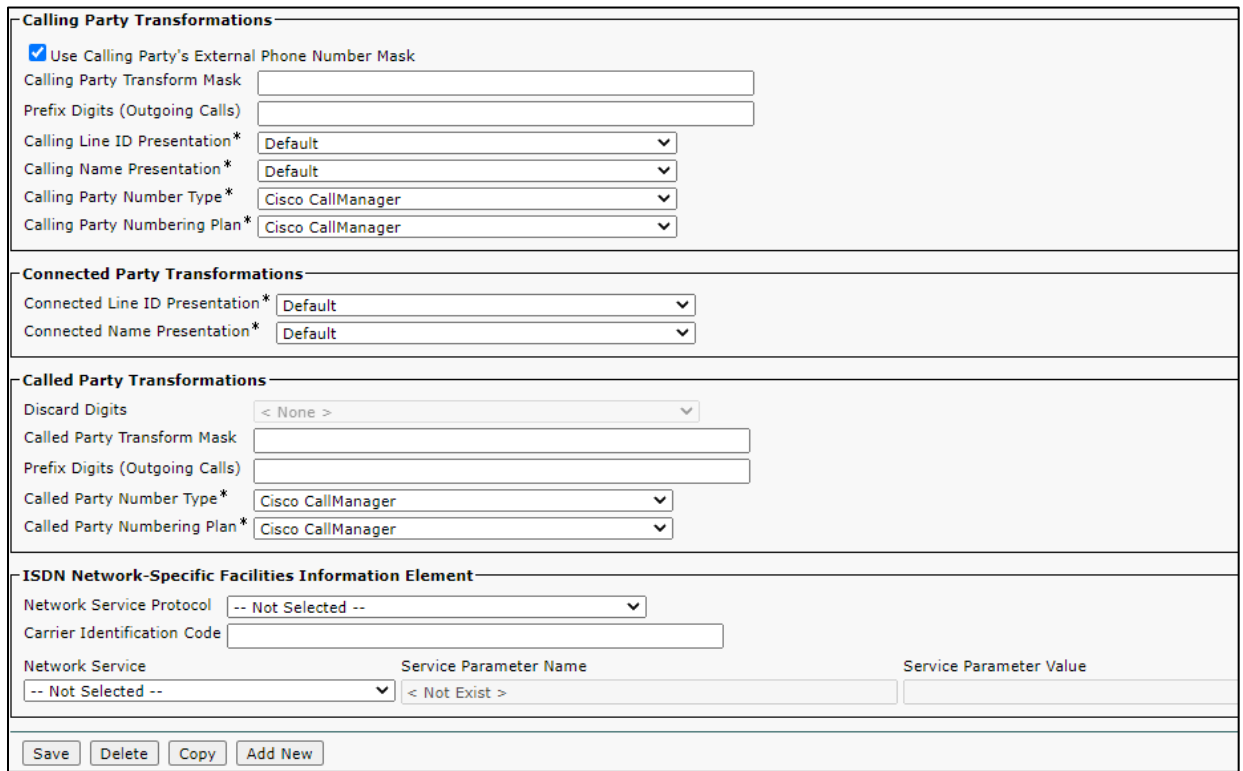